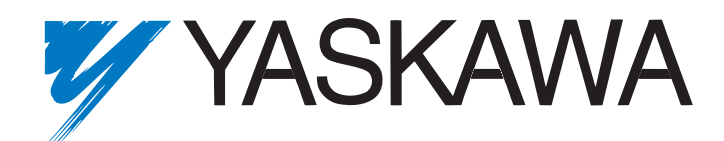

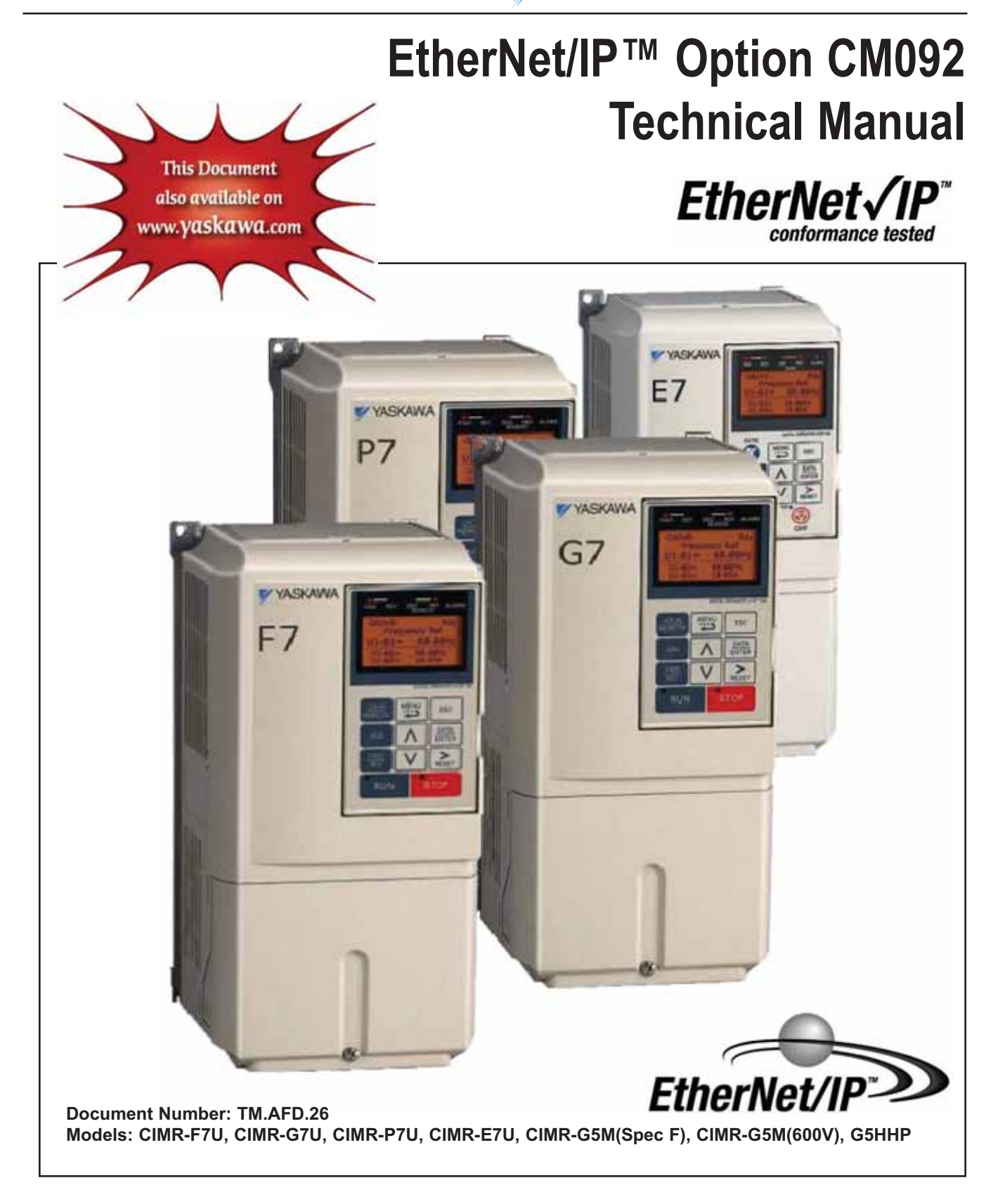

# Warnings and Cautions

### **WARNING**

<span id="page-1-0"></span>YASKAWA manufactures component parts that can be used in a wide variety of industrial applications. The selection and application of YASKAWA products remain the responsibility of the equipment designer or end user. YASKAWA accepts no responsibility for the way its products are incorporated into the final system design. Under no circumstances should any YASKAWA product be incorporated into any product or design as the exclusive or sole safety control. Without exception, all controls should be designed to detect faults dynamically and to fail safely under all circumstances. All products designed to incorporate a component part manufactured by YASKAWA must be supplied to the end user with appropriate warnings and instructions as to that part's safe use and operation. Any warnings provided by YASKAWA must be promptly provided to the end user. YASKAWA offers an express warranty only as to the quality of its products in conforming to standards and specifications published in the YASKAWA manual. NO OTHER WARRANTY, EXPRESS OR IMPLIED, IS OFFERED. YASKAWA assumes no liability for any personal injury, property damage, losses, or claims arising from misapplication of its products..

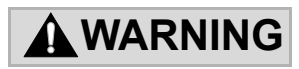

- Read and understand this manual before installing, operating, or servicing this drive. All warnings, cautions, and instructions must be followed. All activity must be performed by qualified personnel. The drive must be installed according to this manual and local codes.
- Do not connect or disconnect wiring while the power is on. Do not remove covers or touch circuit boards while the power is on. Do not remove or insert the digital operator while power is on.
- Before servicing, disconnect all power to the equipment. The internal capacitor remains charged even after the power supply is turned off. Status indicator LEDs and Digital Operator display will be extinguished when the DC bus voltage is below 50VDC. To prevent electric shock, wait at least 5 minutes after all indicators are OFF and measure the DC bus voltage level to confirm that it is at a safe level.
- Do not perform a withstand voltage test on any part of the unit. This equipment uses sensitive devices and may be damaged by high voltage.
- The drive is not suitable for circuits capable of delivering more than the specified RMS symmetrical amperes. Install adequate branch short circuit protection per applicable codes. Refer to the specification. Failure to do so may result in equipment damage and/or personal injury.
- Do not connect unapproved LC or RC interference suppression filters, capacitors, or over voltage protection devices to the output of the drive. Capacitors may generate peak currents that exceed drive specifications.
- To avoid unnecessary fault displays, caused by contactors or output switches placed between drive and motor, auxiliary contacts must be properly integrated into the control logic circuit.
- **EXAMA** is not responsible for any modification of the product made by the user, doing so will void the warranty. This product must not be modified.
- Verify that the rated voltage of the drive matches the voltage of the incoming power supply before applying power.
- To meet CE directives, proper line filters and proper installation are required.
- Some drawings in this manual may be shown with protective covers or shields removed, to describe details. These must be replaced before operation.
- Observe Electrostatic Discharge Procedures when handling the drive and drive components to prevent ESD damage.
- The attached equipment may start unexpectedly upon application of power to the drive. Clear all personnel from the drive, motor and machine area prior to applying power. Secure covers, couplings, shaft keys, machine beds and all safety equipment before energizing the drive.

## <span id="page-2-0"></span>**Introduction**

This manual explains the specifications and handling of the Yaskawa *EtherNet/IP Option Card* for the Yaskawa F7U, G7U, P7U, E7U, GPD515/G5M (F Spec), GPD515/G5 (600V) and G5HHP drives. The *EtherNet/IP Option Card* connects the drive to an *EtherNet/IP* network and facilitates the exchange of data. In this document, the word "inverter", "AC drive" and "drive" may be used interchangeably.

To ensure proper operation of this product, read and understand this manual. For details on installation and operation of the drive, refer to the appropriate drive technical manual. For details on specific parameters, refer to the appropriate drive user and/or programming manual. All technical manuals and EDS and support files can be found on the CD that came with the drive, CD.AFD7.01. They are also available for download at www.Yaskawa.com. Refer to the web site for the most recent information.

For information on EtherNet/IP contact the Open DeviceNet Vendors Organization at www.odva.org.

*F7U Drive User Manual* document reference **TM.F7.01** *F7U Drive Programming Manual* document reference **TM.F7.02** *F7U Drive Parameter Access Manual* document reference **TM.F7.11** *G7U Drive Technical Manual* document reference **TM.G7.01** *P7U Drive User Manual* document reference **TM.P7.01** *P7U Drive Programming Manual* document reference **TM.P7.02** *E7U Drive User Manual* document reference **TM.E7.01** *E7U Drive Programming Manual* document reference **TM.E7.02** *GPD515/G5M(Spec F) Technical Manual* document reference **TM 4515** *GPD515/G5M(Spec F) MODBUS*® *Technical Manual* document reference **TM 4025** *G5HHP Technical Manual* document reference **TM.G5HHP.01** *EtherNet/IP Installation Guide* document reference **IG.AFD.26** *Application Note - Using the Yaskawa AC Drive "EtherNet/IP" Option with Controllogix / Compactlogix Programmable Controllers* document reference **AN.AFD.09** *Application Note - Commissioning the Yaskawa AC Drive "EtherNet/IP" Option with the Rockwell BOOTP/DHCP Server* document reference **AN.AFD.10**

GPD is a trademark of Yaskawa, Inc.

MODBUS® is a registered trademark of Schneider Automation, Inc. EtherNet/IP CONFORMANCE TESTED™ is a certification mark of ODVA. EtherNet/IP™ is a trademark used under license by ODVA. DriveWizard™ is a trademark of Yaskawa. All trademarks are the property of their respective owners.

# **Table of Contents**

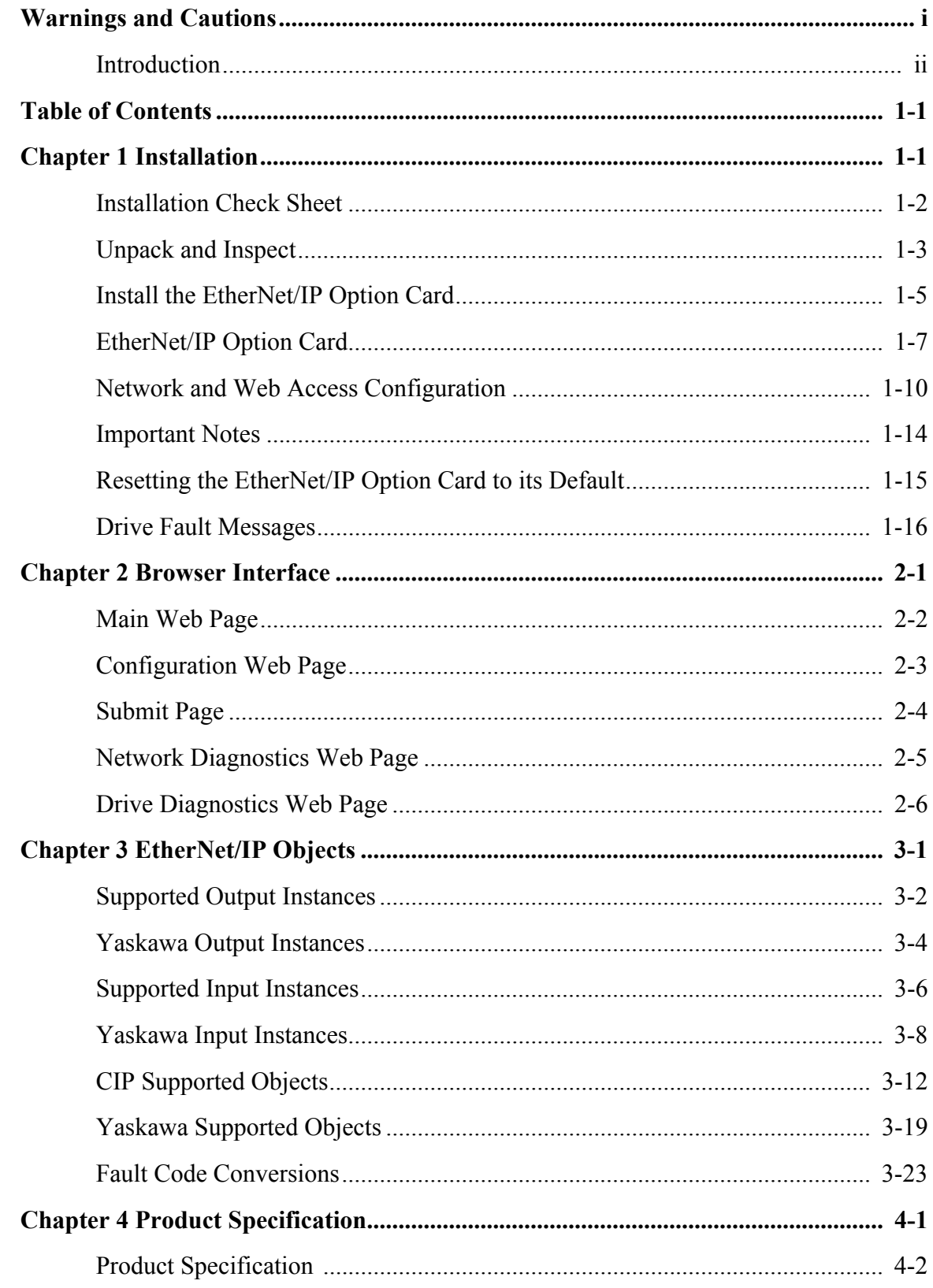

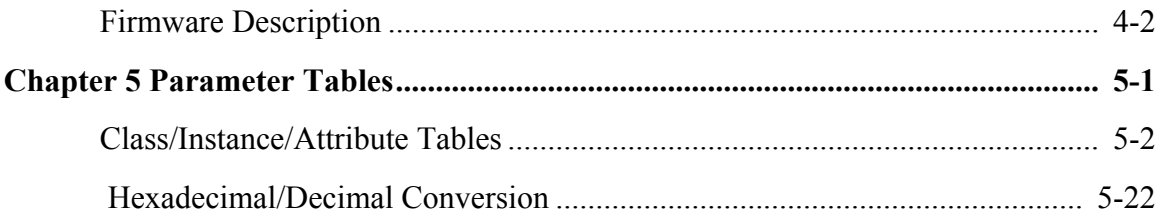

# Chapter 1 Installation

<span id="page-5-0"></span>*This section describes how to install and set up the EtherNet/IP Option Card.*

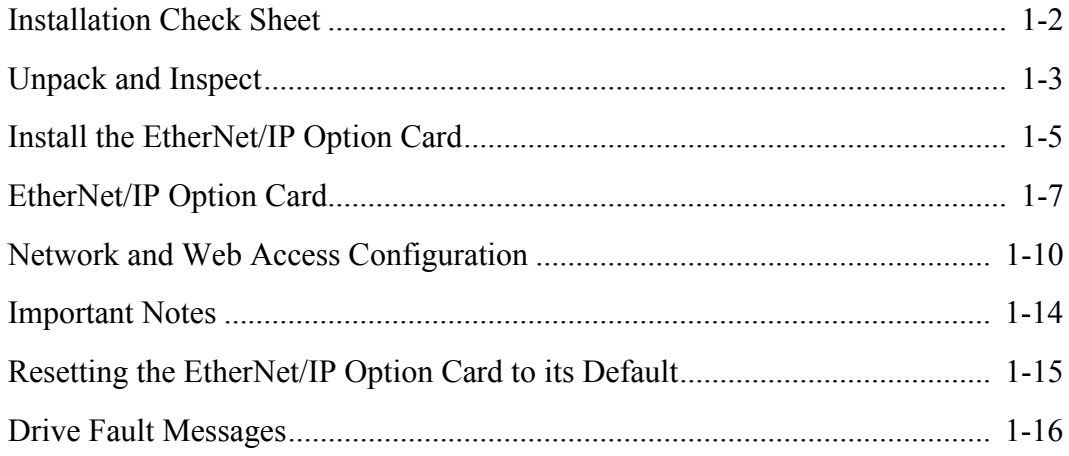

## <span id="page-6-0"></span>**Installation Check Sheet**

The following is a quick reference checklist to install and configure the *EtherNet/IP Option Card*. Make a copy of this page and check-off  $\boxtimes$ each item as it is completed. For detailed information please refer to the detailed sections that follow.

- 1. **Unpack the** *EtherNet/IP Option Card* **and verify that all components are present and undamaged.**
- 2.  $\Box$  Connect and power the drive and verify that the drive runs normally. Refer to the appropriate user, programming or technical manual for details on connecting and starting the AC drive.
- 4. **Install the** *EtherNet/IP Option Card* **on the drive.**
- 5. **Connect the** *EtherNet/IP Option Card* **to the EtherNet/IP communication network.**
- 6. **Apply power to the drive and check diagnostic and normal operation LED status.**

Dangerous voltages in excess of 400VDC (230V drives) or 800VDC (460V drives) are present at the DC bus terminals of the drive. **WARNING!** 

- 7. **Configure the PC for a network connection.**
- 8.  $\Box$  Configure the *EtherNet/IP Option Card.*
- 9. **Finish the** *EtherNet/IP Option Card* **Installation:**

Refer to the documentation included with the EtherNet/IP configuration utility supplied with the EtherNet/IP Master controller. Verify that the drive appears on the EtherNet/IP network at the correct IP address, Subnet Mask, gateway and server.

# <span id="page-7-0"></span>**Unpack and Inspect**

Unpack the *EtherNet/IP Option* kit and verify that all components are present and undamaged.

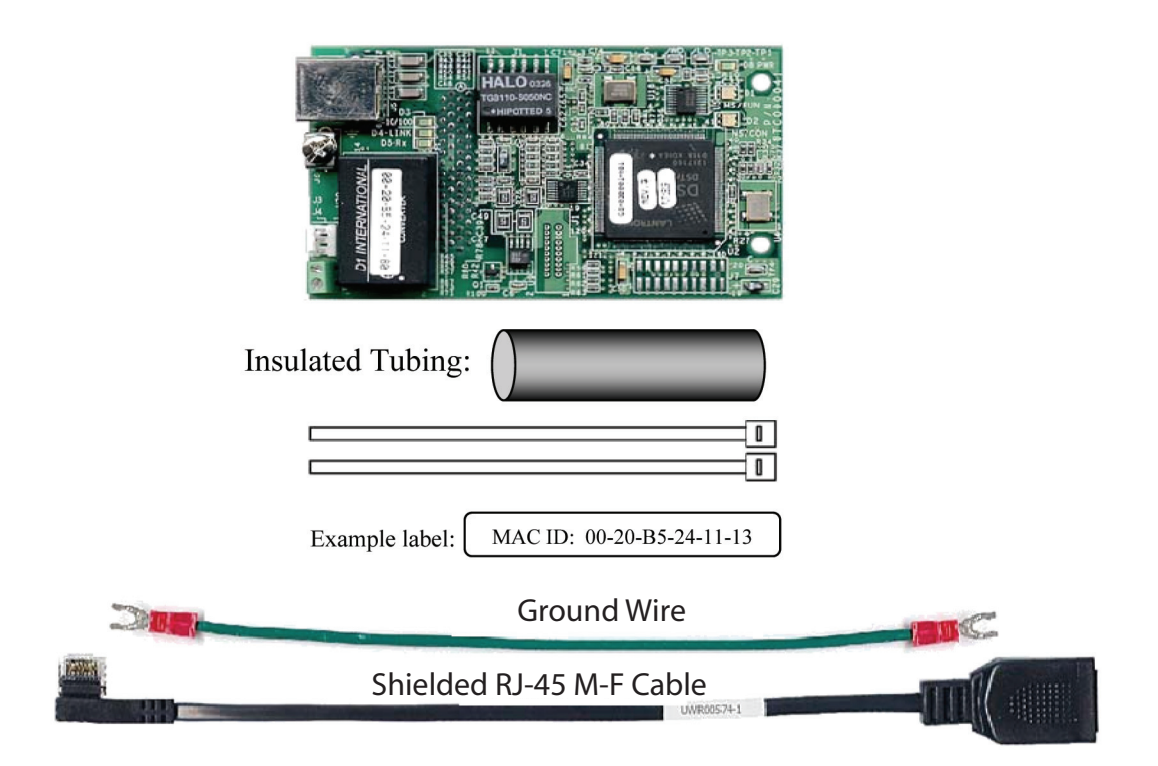

Fig 1.1 – CM092 Option Kit

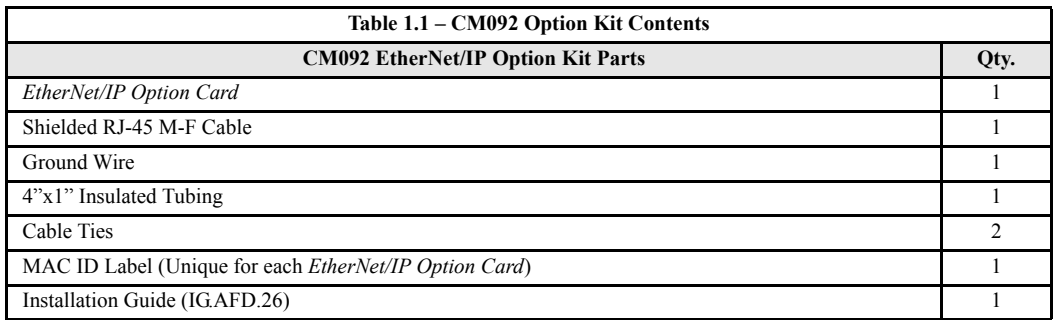

#### **Verify Drive Operation**

- 1. **Connect power to the Yaskawa AC drive and verify that the drive functions correctly.** This includes running the drive from the operator keypad. Refer to the appropriate drive technical manual for information on connecting and operating the drive.
- 2. **Remove power from the drive and wait for the charge lamp to be completely extinguished.** Wait at least five additional minutes for the drive to be completely discharged. Measure the DC bus voltage and verify that it is at a safe level.

Dangerous voltages in excess of 400VDC (230V drives) or 800VDC (460V drives) are present at the DC bus terminals of the drive. **WARNING!** 

## <span id="page-9-0"></span>**Install the EtherNet/IP Option Card**

#### **Remove the Operator Keypad and Drive Cover**

- 1. Remove the operator keypad.
- 2. Remove the terminal and control covers.
- 3. Remove the option card hold-down by carefully compressing the top and bottom until it becomes free of its holder. Lift it out.

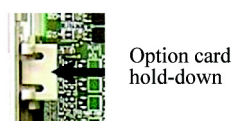

#### **Install the EtherNet/IP Option Card on the Drive**

- 1. Connect the RJ-45 M-F cable supplied in this kit to the *EtherNet/IP Option Card*.
- 2. Connect the ground wire supplied to ground terminal J6 on the *EtherNet/IP Option Card*.
- 3. Align the J2 connector on the back of the *EtherNet/IP Option Card* with its mating 2CN connector on the drive control card.
- 4. Align the two standoffs on the front of the drive control board with the two holes on the right side of the *EtherNet/IP Option Card*.
- 5. Press the *EtherNet/IP Option Card* firmly onto the drive 2CN connector and standoffs until the J2 connector is fully seated on 2CN and the drive standoffs have locked into their appropriate holes.
- 6. Route the RJ-45 M-F cable and the ground wire along the left-inside of the AC drive enclosure.
- 7. Replace the option card hold-down.
- 8. Connect the ground wire from the option card terminal J6 to the terminal assembly ground connection.

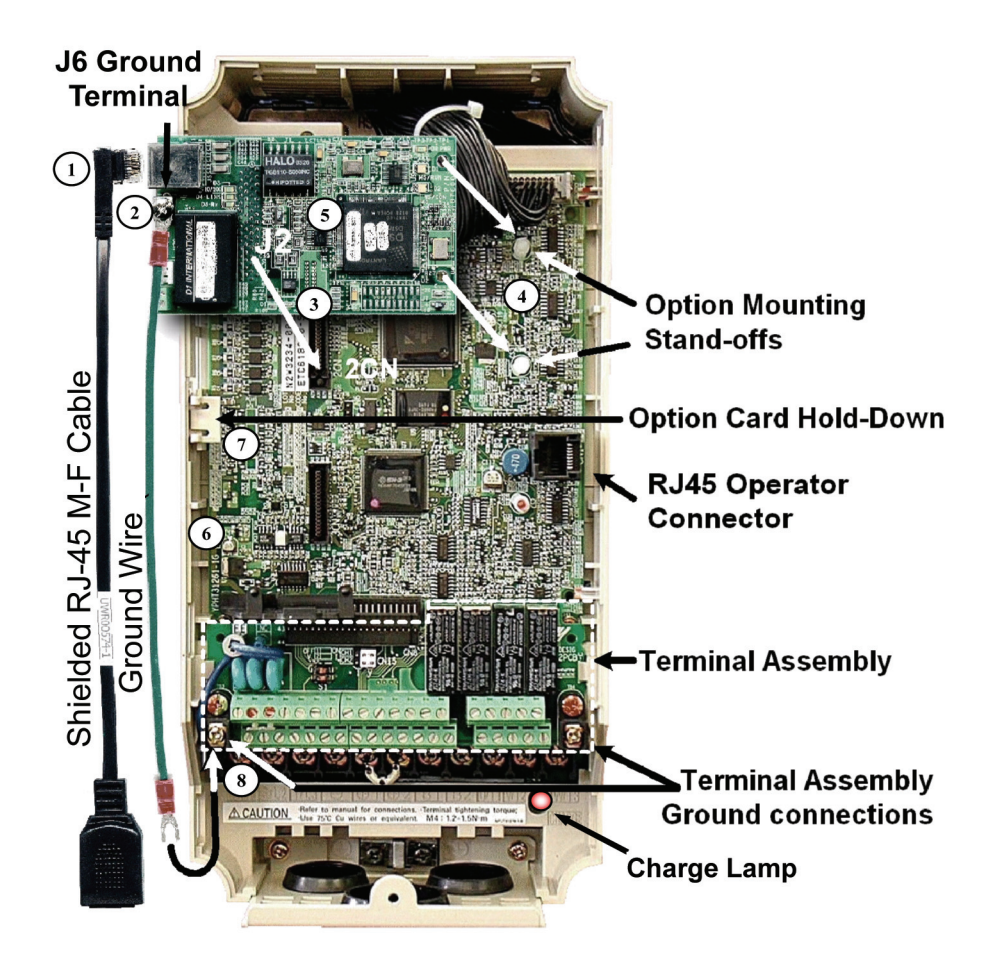

Fig 1.2 – Install the CM092 on an F7U Drive

### <span id="page-11-0"></span>**EtherNet/IP Option Card**

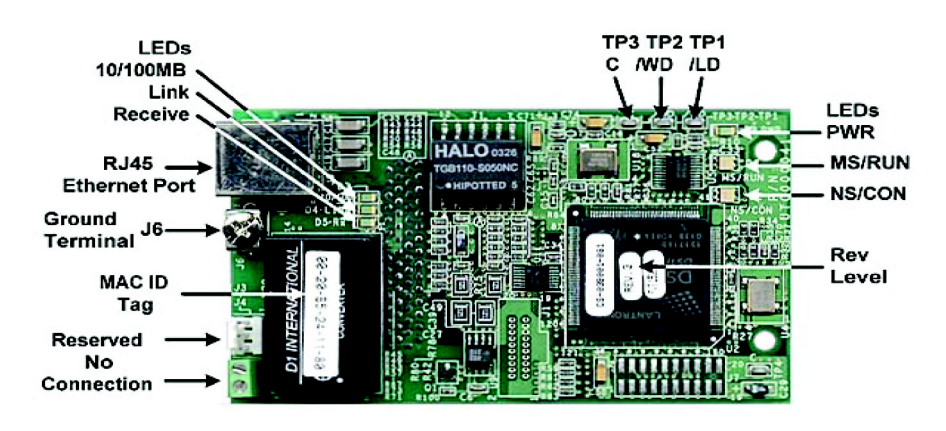

Fig 1.3 – CM092 Option Card Details

#### **Diagnostic LED Power-up Sequence**

A power-up test is performed each time the AC drive is powered-up after the initial boot-up sequence. The initial boot-up sequence may take several seconds. When this sequence is complete, the LEDs will assume their normal conditions.

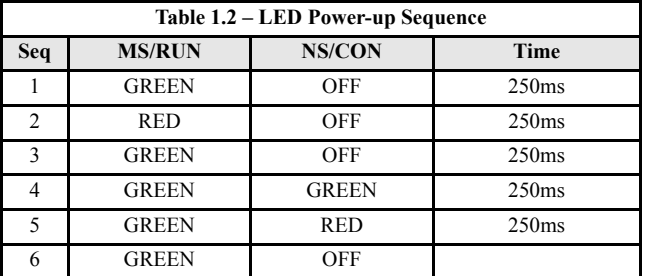

The *EtherNet/IP Option Card* is successfully initialized after the LEDs have completed the above sequence.

The *EtherNet/IP Option Card* LED status after the power-up sequence is described below. Please wait for at least five seconds for the loading process to complete before verifying the status of the LEDs.

#### **Successful Initialization**

The *EtherNet/IP Option Card* hardware is installed and operating correctly with the LEDs in the states shown in **bold text** in the "LED Descriptions" table below. The LINK LED represents the status of the physical connection to the network and is not indicative of any card state.

### **LED Description**

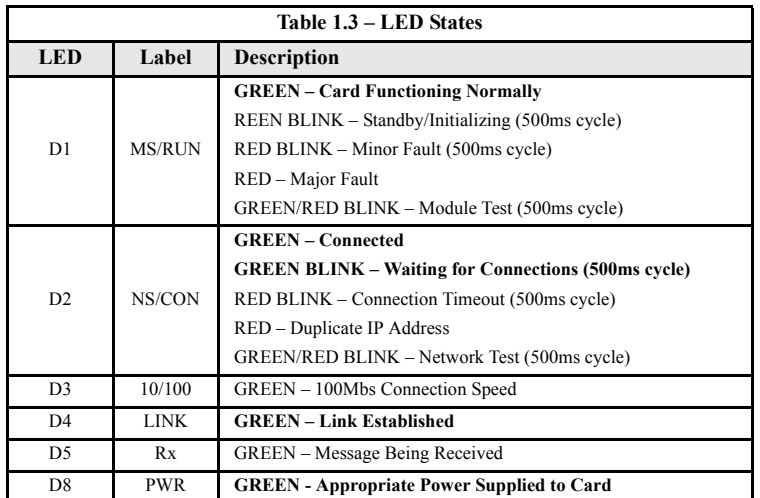

Installation 1-8

### **EtherNet/IP Option Card LED States**

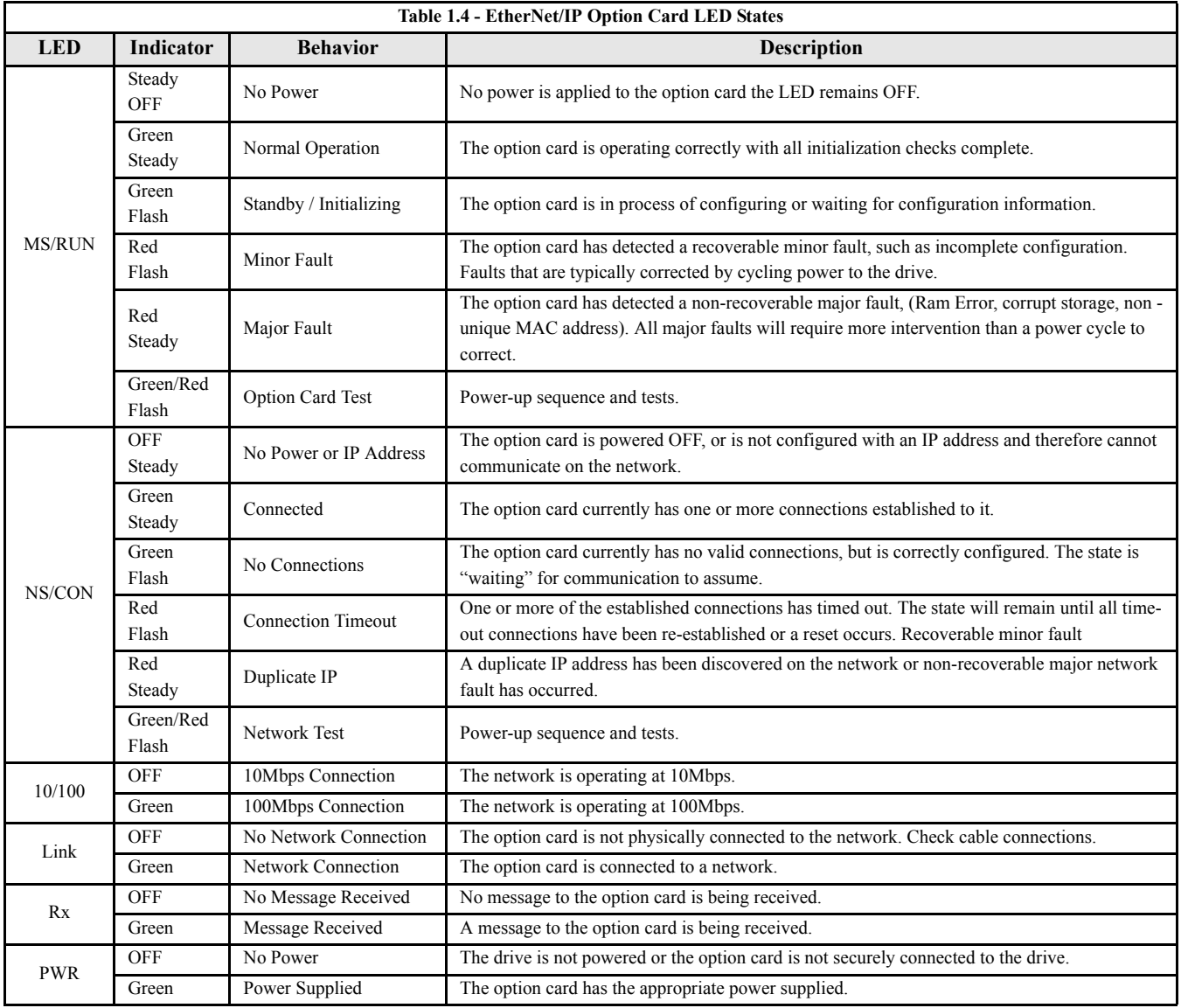

### <span id="page-14-0"></span>**Network and Web Access Configuration**

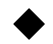

#### **Connect to the EtherNet/IP Option Card**

**Note:** Due to the presence of high voltage in the area of the network connection, insulating the RJ-45 M-F cable connection is required.

- 1. Prior to connecting the RJ-45 M-F network cable, slide the supplied insulated tubing (4"x1") over the female end of the supplied RJ-45 M-F cable.
	- 1.1 **Direct connection:** To connect directly to the *EtherNet/IP Option Card*, plug one end of a CAT-5 EtherNet/IP crossover cable into the RJ-45 socket on the supplied RJ-45 M-F cable. Connect the other end to the RJ-45 EtherNet/IP socket on the configuration device, typically a controller, laptop or other PC.
	- 1.2 **Connection through hub or switch:** To connect through a switch, hub or router, connect the RJ-45 socket on the RJ-45 M-F cable to the switch, hub or router using a standard CAT-5 patch cable.
- 2. After the network connection is made, slide the insulated tubing  $(4"x1")$  over the connection and secure it in place using the supplied cable ties.

#### **Configure the EtherNet/IP Network**

- 1. The default configuration option for the *EtherNet/IP Option Card* is DHCP (Dynamic Host Configuration Protocol). Thus there must be a DHCP Server connected to the network in order to have the IP address of the *EtherNet/IP Option Card* set. For detailed information on how to setup the Rockwell BOOTP/DHCP Server on a PC refer to the appropriate Rockwell document or Yaskawa's Application Note AN.AFD.10.
- 2. If the network configuration requires that devices have a static IP address, the *EtherNet/IP Option Card's* configuration can be changed to USER and the appropriate static IP address can be entered via the *EtherNet/IP Option Card's* web pages as shown below.

Note that the *EtherNet/IP Option Card* must first have been assigned an IP address via DHCP before its configuration can be changed.

#### **Accessing the EtherNet/IP Option Card's Web Pages**

The browser interface to the *EtherNet/IP Option Card* can be used for configuring the card or for network and drive information and diagnostics. To access the web pages:

- 1. Obtain the IP address of the desired drive and enter that IP address in the browser address bar. Hit Enter. The IP address of the desired drive is 192.168.1.20 in this example.
- 2. The main web page should be displayed.

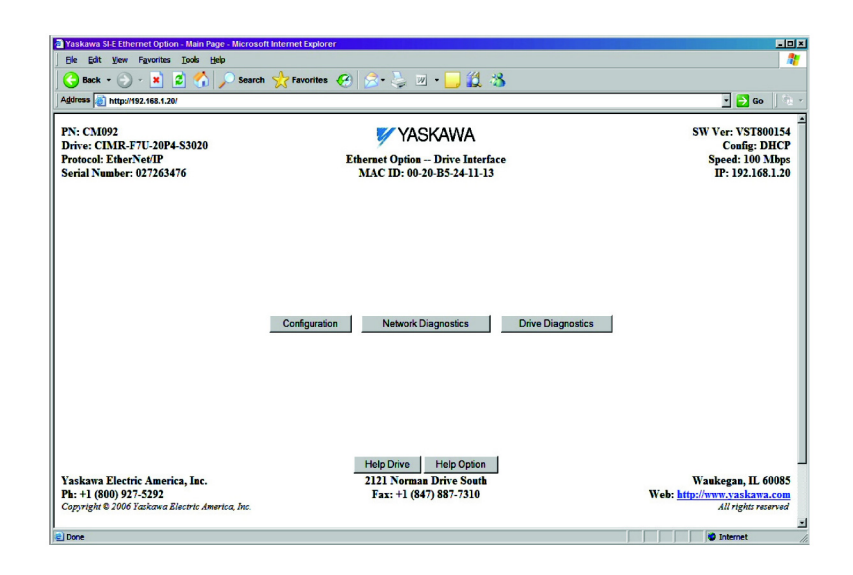

Fig 1.4 – CM092 Main Web Page

#### **Configuring a PC with a Static IP Address**

- 1. Select an existing connection or create a new network connection for communication with the *EtherNet/IP Option Card*.
	- 1.1 Select **Start** ==> **Settings** ==> **Network** Connections from the task bar in the Windows OS.
	- 1.2 Select the network connection to be used.
- 2. Right click on the network connection and select **Properties** from the drop down menu.
- 3. Select **Internet Protocol (TCP/IP)** from the components displayed.

Note: If a TCP/IP selection is not available, it may be installed by selecting Install. Administrator access to the PC and the OS operating system installation CD-ROMs may also be required.

3.1 **Select** Properties.

Note: If the PC is on a building or office network, disconnect it from that network before proceeding. Record the existing network settings. If the network connection already has an IP address assigned on the EtherNet/IP Local network, ignore the following instructions and just click on Cancel.

- 3.2 **Select the** Use the following IP address **radio button**.
- 3.3 Enter the IP address of a vacant IP address on the EtherNet/IP Local Network (192.168.1.19 in this example).
- 3.4 Enter the subnet mask for the EtherNet/IP Local Network (255.255.255.0 **in this example**).
- 3.5 Check the system network schematic or with your network administrator to ensure that the IP address does not already exist on the network.
- 3.6 Once the **IP address** and **Subnet mask** are entered, select OK.

**Note:** It may be necessary to reboot the PC in order for the changes to take effect.

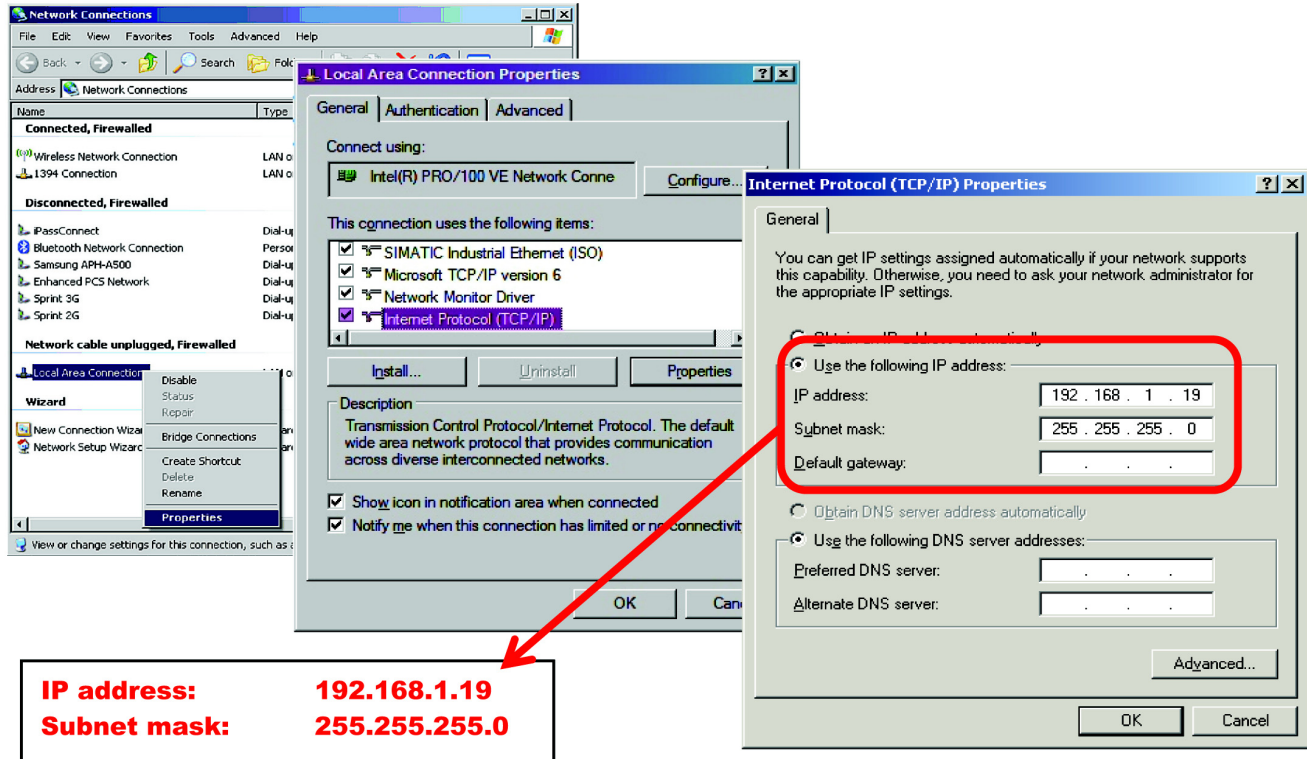

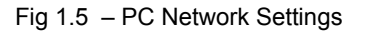

#### **Configuring the EtherNet/IP Option Card**

- 1. Select Configuration from the main web page.
- 2. After the **Configuration** page has been displayed, select the method in which the *EtherNet/IP Option Card* will obtain its IP address.
	- 2.1 User: The *EtherNet/IP Option Card* will use the network address as entered in the **IP**, **Subnet** and **Gateway** fields. Check with the system schematic or network administrator to insure that the IP address is valid and unique and that the subnet mask is correct.
		- 2.1.1 The **USER** radio button is used in this example.
		- 2.1.2 Enter the new IP address, 192.168.1.37 in this example.
	- 2.2 DHCP: The *EtherNet/IP Option Card* will use the network address assigned to it by the DHCP server.
	- 2.3 BOOTP: The *EtherNet/IP Option Card* will use the network address assigned to it by the BOOTP server.
- 3. Select the **Gateway Usage**. Connectivity to the *EtherNet/IP Option Card* may be limited or nonfunctional if the gateway usage setting and gateway address do not match the network infrastructure in which it is installed.
	- 3.1 **Do not use default gateway in system**. Select this radio button to disable the gateway when there is no external gateway in the system.
	- 3.2 **Do not use default gateway in system**. Select this radio button to disable the gateway when there is no external gateway in the system.
	- 3.3 In all cases the **Gateway** field must contain a valid IP address and must not be blank.
- 4. When the new configuration, IP address and subnet mask have been entered, click the **Submit** button.
- 5. Verify that the information is correct on the **Submit Results** page.
- 6. Power cycle the drive in order to store the new information on the *EtherNet/IP Option Card*.

Note: The IP address in the browser address bar will have to be changed to the drive's new IP address and the web page refreshed in order to continue to communicate with the *EtherNet/IP Option Card* web pages.

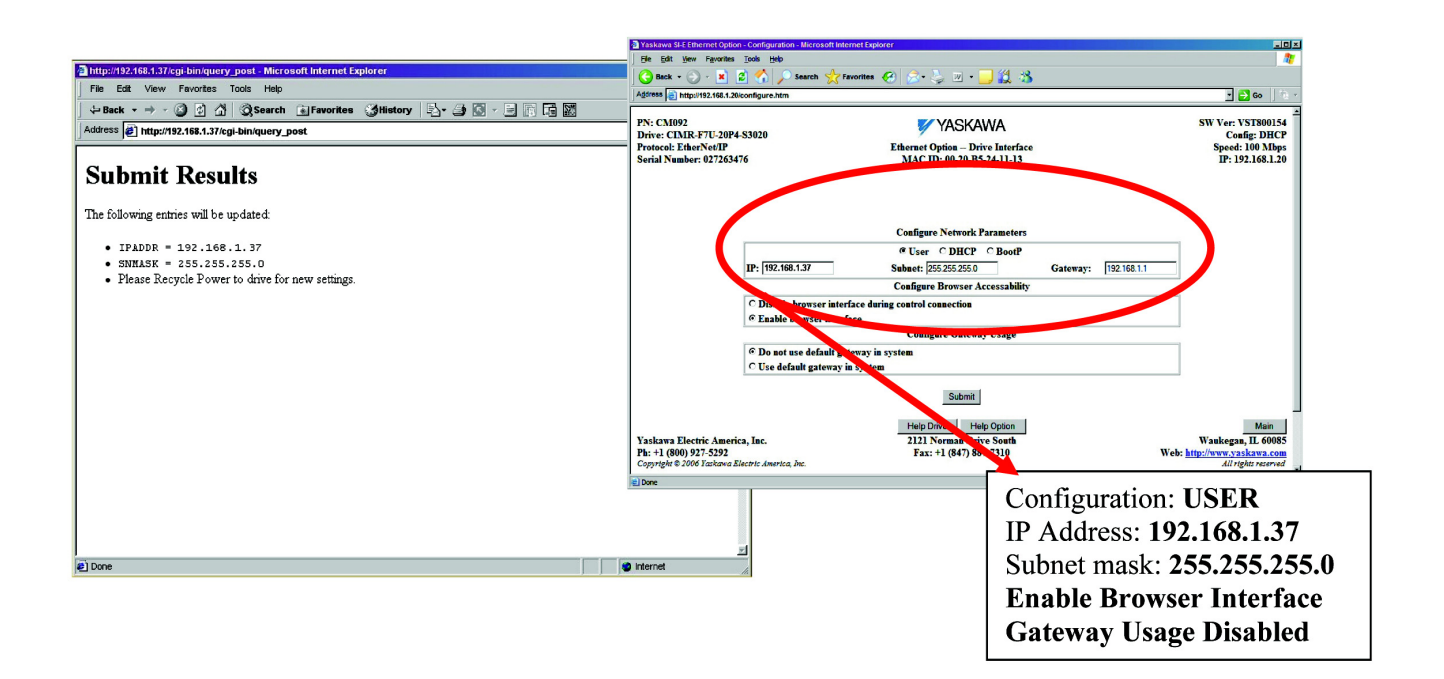

Fig 1.6 – CM092 Option Web Configuration

#### **Finish the EtherNet/IP Option Card Installation**

1. Remove power from the AC drive and wait for the charge lamp to be completely extinguished. Wait at least five additional minutes for the drive to be completely discharged. Measure the AC drive DC bus voltage and verify that it is at a safe level.

> Dangerous voltages in excess of 400VDC (230V drives) or 800VDC (460V drives) are present at the DC bus terminals of the drive. **A** WARNING!

- 2. Reinstall all drive covers and the operator keypad. Apply power to the drive.
- 3. Set parameters b1-01 and b1-02 to their appropriate values.
- 4. Refer to the table below for available b1-01 and b1-02 values.

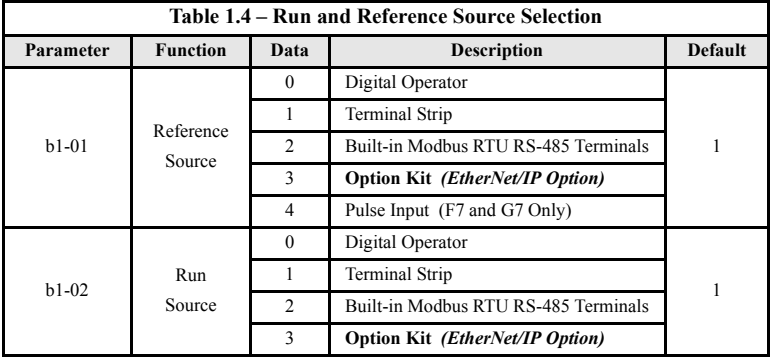

### <span id="page-18-0"></span>**Important Notes**

- 1. It is strongly recommended that shielded CAT-5 cable be used for all network cables.
- 2. Switches implementing IGMP snooping are strongly recommended. When IGMP snooping is used, devices will only receive the multicast packets in which they are interested.
- 3. The maximum number of simultaneous connections is: 1 for I/O, 4 for Explicit, 2 for DriveWizard.
- 4. Place the supplied MAC ID label on the side of the drive either above or below the drive nameplate.

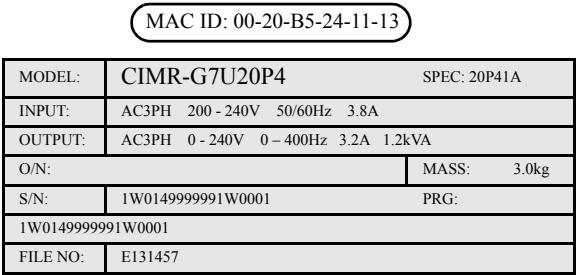

- Fig 1.7 Placing the MAC ID Label
- 5. To simplify the drive configuration, obtain EDS files at www.yaskawa.com. From the Yaskawa web site, select **Downloads** => **By Inverter Drives** => **By Product** => **Network Comms-Ethernet**. Then select the appropriate EDS file based on drive series and the latest version of those listed. EDS files for individual drive models are compressed into a single Zip file. Unzip these files into a temporary directory for installation. For example: The current file containing the G7U EDS files is named **EDS\_G7U\_UTC000068\_V1\_01.zip**. To extract the EDS file for model 20P4, extract the EDS file named *G7U20P4\_UTC000068\_V1\_0\*.eds*.

Refer to the appropriate user, programming or parameter access manual for a complete list of drive parameters and registers available. A list of applicable manuals is available at the beginning of this document.

### <span id="page-19-0"></span>**Resetting the EtherNet/IP Option Card to its Default**

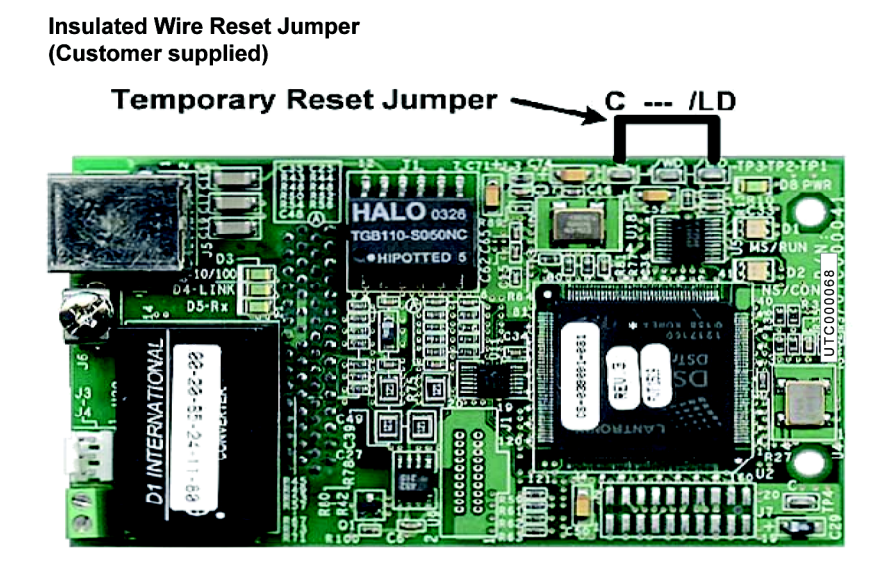

Fig 1.8 – CM092 Option Description

The factory default settings are as follows:

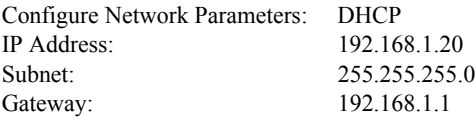

Symptom: The Yaskawa *EtherNet/IP Option Card* main web page does not display on the PC web browser screen.

Corrective Action: Check that the PC is setup, properly connected and that an IP address has been assigned to both the server and the node and that they are on the same local network.

If the web page is still not visible after confirming PC set up, then reset the configuration of the *EtherNet/IP Option Card* to its factory default as follows:

- 1. Remove power from the AC drive and wait for the charge lamp to be completely extinguished. Wait at least five additional minutes for the drive to be completely discharged. Measure the AC drive DC bus voltage and verify that it is at a safe level.
- 2. Place an insulated wire reset jumper between test points C and /LD on the *EtherNet/IP Option Card* as shown in the figure to the right.
- 3. Reapply power to the AC drive and wait approximately 10 seconds for the power-up cycle to complete.

Dangerous voltages in excess of 400VDC (230V drives) or 800VDC (460V drives) are present at the DC bus terminals of the drive. **WARNING!** 

- 4. Remove power from the AC drive and remove the jumper between C and /LD on the *EtherNet/IP Option Card*.
- 5. Reapply power to the AC drive and wait approximately 10 seconds for the power-up sequence to complete.

# <span id="page-20-0"></span>**Drive Fault Messages**

The table of *EtherNet/IP Option Card* fault codes returned by the drive is shown below. Refer to the appropriate drive user and/or programming manual(s) for drive specific information on the fault returned.

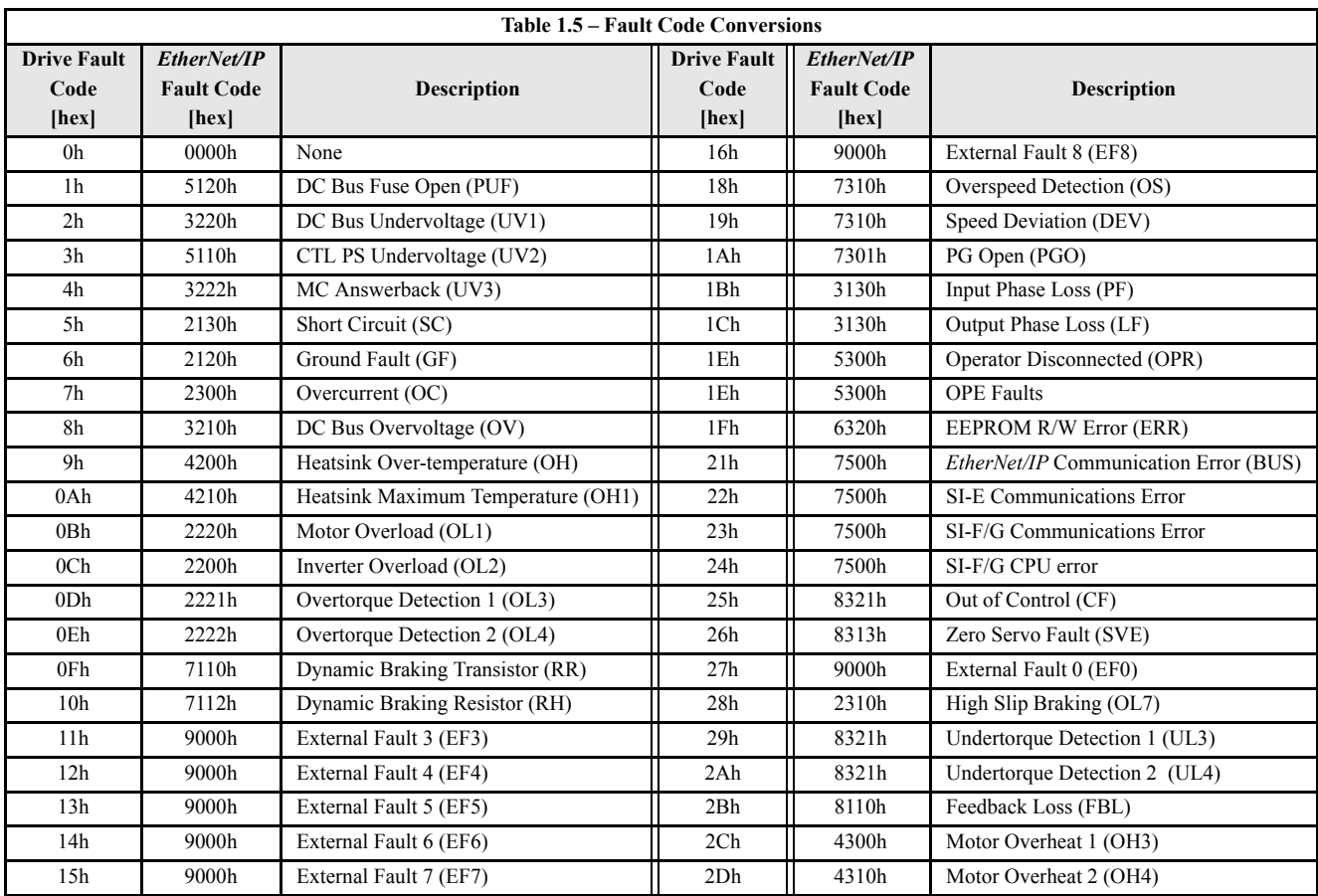

### **Drive Fault Operator Messages**

The following is a table of faults that could be caused by the *EtherNet/IP Option Card* that will be displayed on the Operator Keypad only. For any fault displayed on the operator that is not listed in the following table, please see the appropriate drive technical manual.

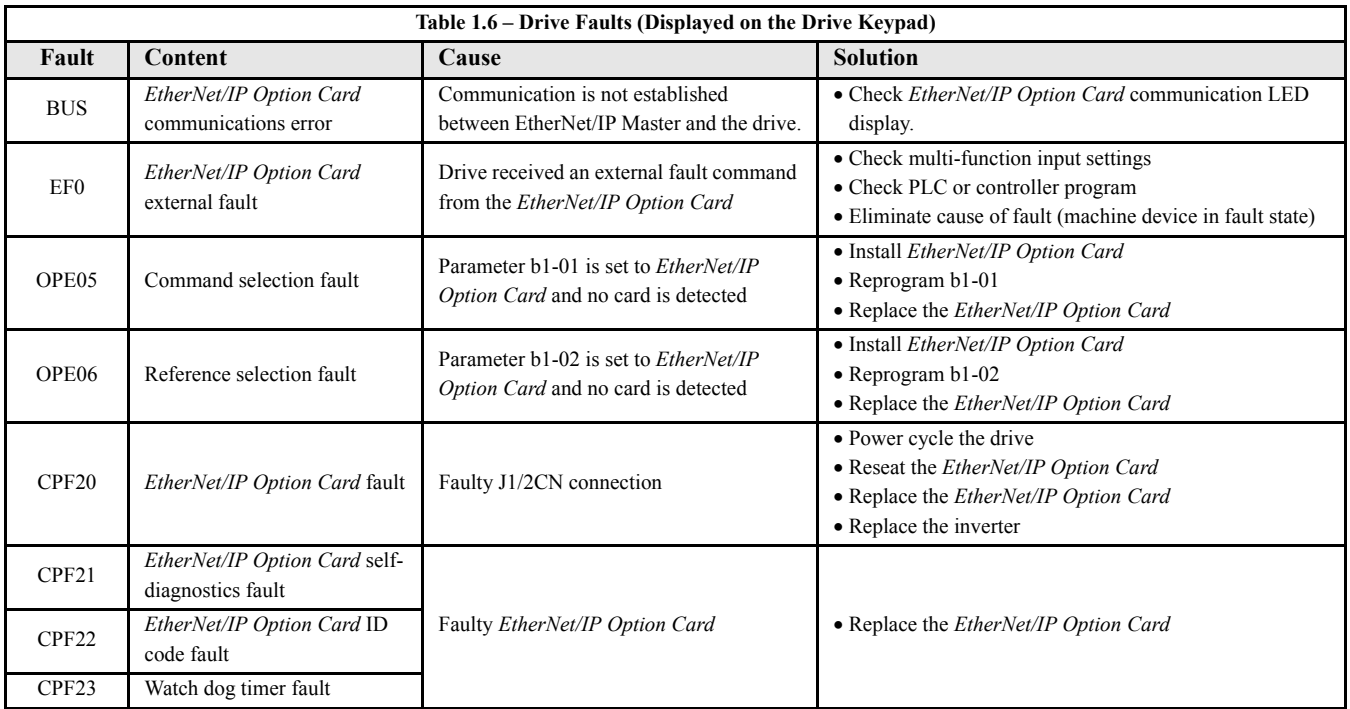

### **Notes**

# Chapter 2 Browser Interface

<span id="page-23-0"></span>*This section describes the web server or browser interface to the EtherNet/IP Option Card.*

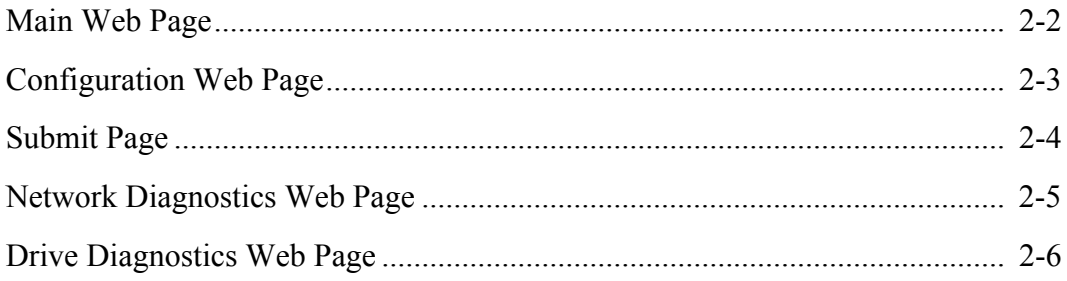

### <span id="page-24-0"></span>**Main Web Page**

The main page is the first web page displayed. It displays the standard page header and footer along with links to the other web pages.

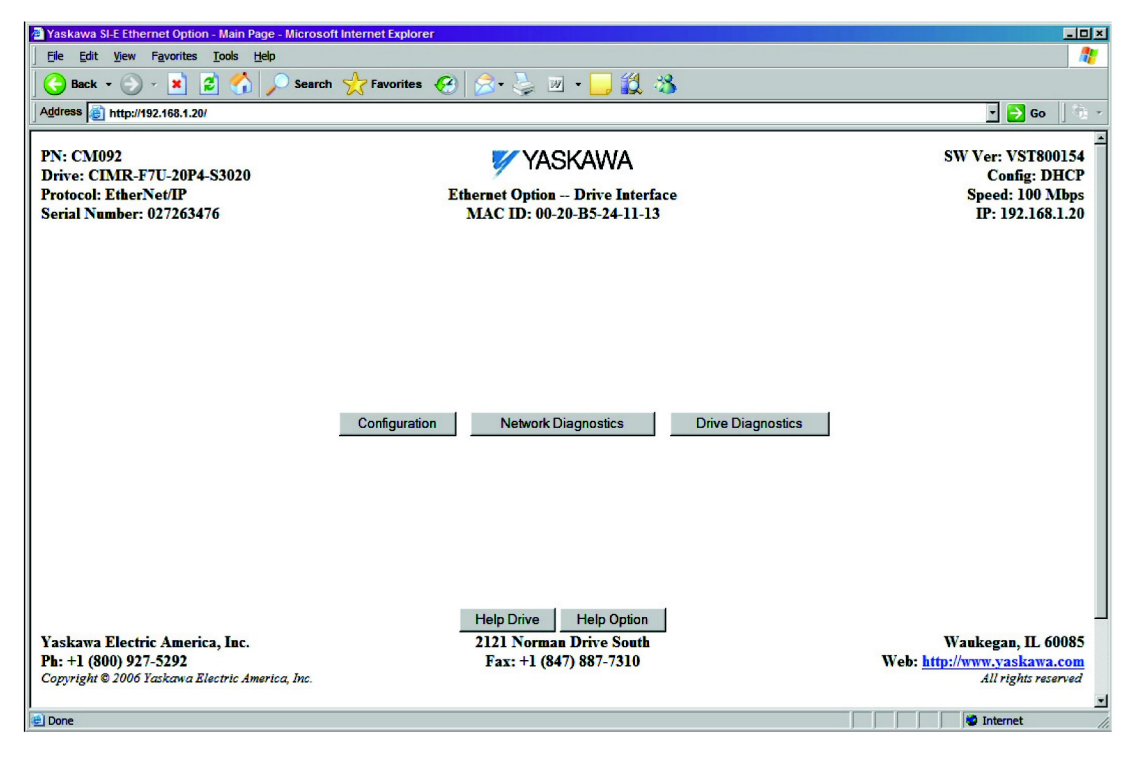

Fig 2.1 – *EtherNet/IP Option Card* Main Web Page

#### **Standard Header**

The standard heading displays information specific to the installed *EtherNet/IP Option Card*.

- **PN:** Part Number: Indicates the part number for the *EtherNet/IP Option Card*.
- **Drive Model and Software:** Indicates the drive family and model along with the dive control card software version. The software control card software version is represented by the last 4 digits preceded by '-S".
- **Protocol Name:** Indicates the current protocol supported EtherNet/IP.
- **Serial Number:** Indicates the serial number of this particular *EtherNet/IP Option Card*. Each card has a unique serial number.
- **MAC ID:** The MAC ID is unique to each *EtherNet/IP Option Card*.
- Option Software Version/Revision: The first five (5) digits following "VST" represent the main *EtherNet/IP Option Card* software version. The last digit represents the current revision level.
- **Config:** Server Configuration: Determines how and where the IP address is generated.
- **Speed:** Connection Speed: Current connection speed. Either 10 or 100 will be displayed.
- **IP Address:** The IP address of the current *EtherNet/IP Option Card*.

#### **Standard Footer**

The standard footer contains information on how to contact Yaskawa for technical support.

## <span id="page-25-0"></span>**Configuration Web Page**

The configuration page contains the standard header and footer along with a method of configuring the EtherNet/IP server and web server interfaces of the *EtherNet/IP Option Card*.

|                                                                                                    | Paskawa SI-E Ethernet Option - Configuration - Microsoft Internet Explorer |                                                                                                    |          |                                                                                        | EDX                                                                                                    |
|----------------------------------------------------------------------------------------------------|----------------------------------------------------------------------------|----------------------------------------------------------------------------------------------------|----------|----------------------------------------------------------------------------------------|----------------------------------------------------------------------------------------------------|
| File<br>Edit View<br>Favorites Tools                                                                                     | Help                                                                       |                                                                                                    |          |                                                                                        | 衞                                                                                                    |
| $\mathbf{x}$<br>Back -                                                                                                   | 이                                                                          | Search Y Favorites (2) X = W -<br>J1348                                                               |          |                                                                                        |                                                                                                    |
| Address <b>a</b> http://192.168.1.20/configure.htm                                                                       |                                                                            |                                                                                                    |          |                                                                                        | $\blacksquare$ $\blacksquare$ Go<br>$\pi$                                                                 |
| <b>PN: CM092</b><br><b>Drive: CIMR-F7U-20P4-S3020</b><br><b>Protocol: EtherNet/IP</b><br><b>Serial Number: 027263476</b> |                                                                            | YASKAWA<br><b>Ethernet Option -- Drive Interface</b><br>MAC ID: 00-20-B5-24-11-13                     |          | <b>SW Ver: VST800154</b><br><b>Config: DHCP</b><br>Speed: 100 Mbps<br>IP: 192.168.1.20 |                                                                                                    |
|                                                                                                    |                                                                            | <b>Configure Network Parameters</b><br><b>C User C DHCP C BootP</b>                                   |          |                                                                                        |                                                                                                    |
|                                                                                                    | IP: 192.168.1.37                                                           | Subnet: 255.255.255.0                                                                                 | Gateway: | 192.168.1.1                                                                            |                                                                                                    |
|                                                                                                    |                                                                            | <b>Configure Browser Accessability</b>                                                                |          |                                                                                        |                                                                                                    |
|                                                                                                    |                                                                            | C Disable browser interface during control connection                                                 |          |                                                                                        |                                                                                                    |
|                                                                                                    | <b><i>C</i></b> Enable browser interface                                   |                                                                                                    |          |                                                                                        |                                                                                                    |
|                                                                                                    |                                                                            | <b>Configure Gateway Usage</b>                                                                        |          |                                                                                        |                                                                                                    |
| 6 Do not use default gateway in system                                                                                   |                                                                            |                                                                                                    |          |                                                                                        |                                                                                                    |
|                                                                                                    | C Use default gateway in system                                            |                                                                                                    |          |                                                                                        |                                                                                                    |
|                                                                                                    |                                                                            | Submit                                                                                                |          |                                                                                        |                                                                                                    |
| Yaskawa Electric America, Inc.<br>Ph: +1 (800) 927-5292<br>Copyright @ 2006 Yaskawa Electric America, Inc.               |                                                                            | <b>Help Drive</b><br><b>Help Option</b><br><b>2121 Norman Drive South</b><br>Fax: $+1$ (847) 887-7310 |          |                                                                                        | <b>Main</b><br>Waukegan, IL 60085<br>Web: http://www.yaskawa.com<br>All rights reserved<br>$\blacksquare$ |
| <b>El Done</b>                                                                                                    |                                                                            |                                                                                                    |          |                                                                                        | <b>D</b> Internet                                                                                         |

Fig 2.2 – Configuration Web Page

#### **Web Server Configuration**

The web server configuration allows for the setting of the IP Address, Subnet Mask, Gateway and EtherNet/IP server type. All octets must contain valid numbers between 0 and 255. The **Submit** button must be pressed, the accepted page displayed and the drive power cycled before any changes are effective.

- Configure Network Parameters.
	- **• IP:** A series of four (4) octets separated by **"."** that determines the interface address for the current *EtherNet/IP Option Card*.
	- **• SubNet:** A series of four (4) octets separated by **"."** that determines the *local area network for the EtherNet/IP Option Card*.
	- **• Gateway:** A series of four (4) octets separated by **"."** that determines the IP Address of the gateway server. If a gateway server is not used, select *Do not use default gateway in system*. The gateway field must contain a valid IP address whether it is used or not and must not be blank.
	- **•** Address Configuration Mode:

**USER:** The user enters The IP address via the web interface. **DHCP:** The IP Address is set by a DHCP server and not by the user via the web interface. **BootP:** The IP Address is set by a BootP server and not by the user via the web interface. **Note:** Verify that a DHCP or BootP server determines the network address before selecting either.

**• Browser Access Configuration:** In order to view the web pages, *Enable browser interface* must be selected.

## <span id="page-26-0"></span>**Submit Page**

After any of the configuration parameters shown above have been changed, the submit button must be pressed to store the changed data. The drive must then be power cycled for the new data to take affect. Verify that the data on the submit page is correct.

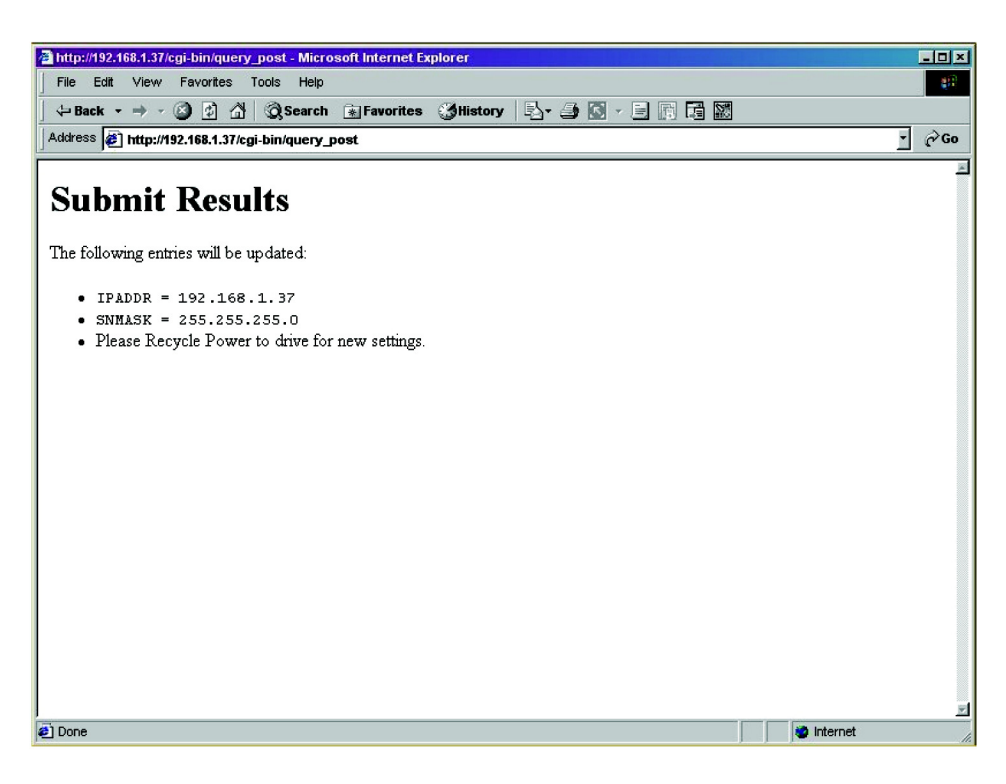

Fig 2.3 – Submit page

After the data on the submit page has been verified and the drive power cycled, make sure to reset your network parameters and browser address accordingly.

## <span id="page-27-0"></span>**Network Diagnostics Web Page**

The network diagnostics page displays the standard header and footer along with information relative to network and *EtherNet/IP Option Card* performance.

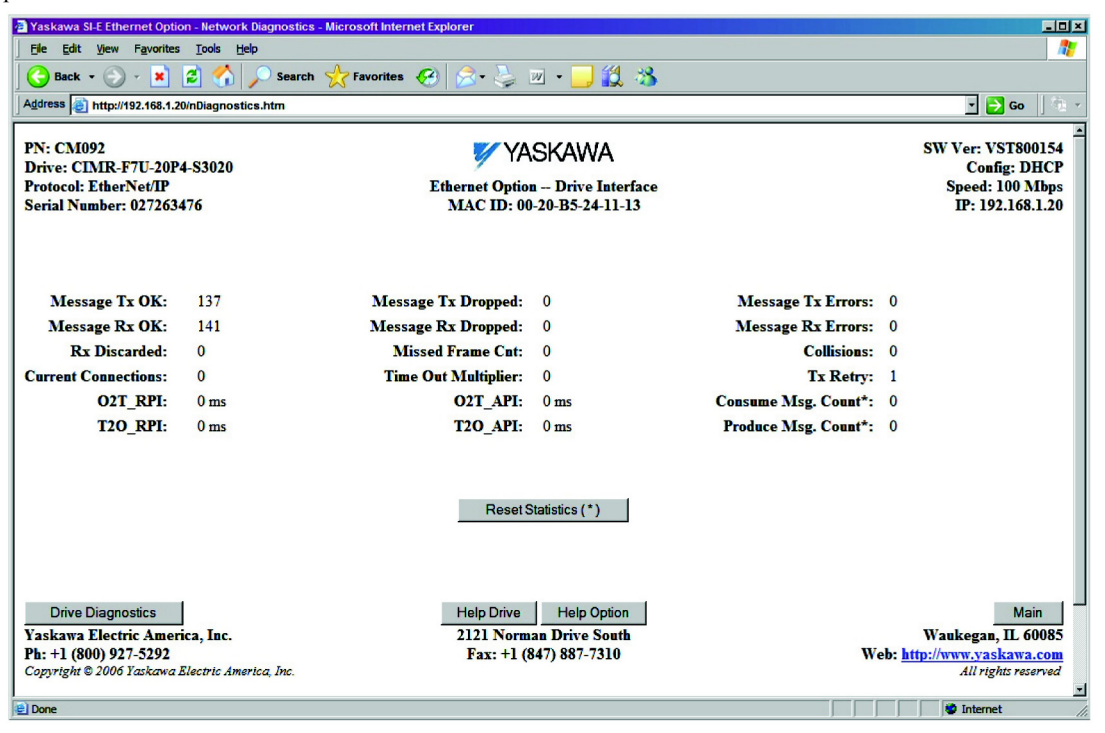

Fig 2.4 – Network Diagnostics Web Page

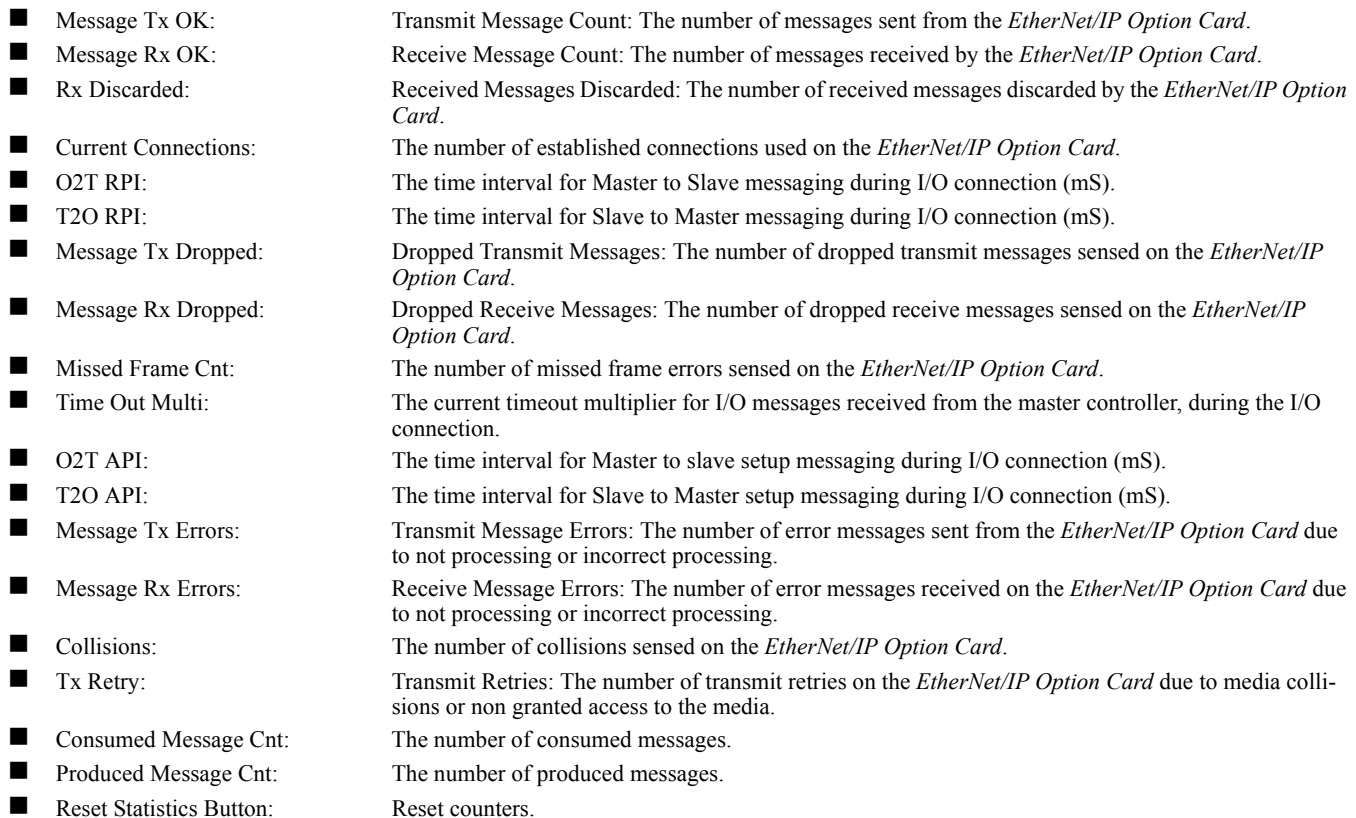

# <span id="page-28-0"></span>**Drive Diagnostics Web Page**

The drive diagnostics page contains the standard header and footer along with diagnostic information specific to the current drive.

| <b>File</b><br>Edit View<br>Favorites                                                                                                    | 2 Yaskawa SI-E Ethernet Option - Drive Diagnostics - Microsoft Internet Explorer<br><b>Tools</b><br>Help |                                                                                                    |                      |                                                                                        | FOX                                                       |
|----------------------------------------------------------------------------------------------------|----------------------------------------------------------------------------------------------------|----------------------------------------------------------------------------------------------------|----------------------|----------------------------------------------------------------------------------------|-----------------------------------------------------------|
| €<br>Back v<br>×                                                                                                    | е                                                                                                    | Search $\sqrt{ }$ Favorites $\sqrt{ }$                                                             | 1d<br>-88<br>$W$ -   |                                                                                        |                                                           |
| Address <b>b</b> http://192.168.1.20/dDiagnostics.htm                                                                                    |                                                                                                    |                                                                                                    |                      |                                                                                        | $\mathbf{r}$ $\rightarrow$ Go                             |
| <b>PN: CM092</b><br>Drive: CIMR-F7U-20P4-S3020<br><b>Protocol: EtherNet/IP</b><br><b>Serial Number: 027263476</b>                        |                                                                                                    | YASKAWA<br><b>Ethernet Option -- Drive Interface</b><br>MAC ID: 00-20-B5-24-11-13                  |                      | <b>SW Ver: VST800154</b><br><b>Config: DHCP</b><br>Speed: 100 Mbps<br>IP: 192.168.1.20 |                                                           |
| <b>Freq Ref:</b><br><b>Motor Speed:</b>                                                                                                  | 0.00 Hz<br>0.00 Hz                                                                                       | <b>Output Freq:</b><br><b>Output Volts:</b>                                                        | 0.00 Hz<br>0.0 Volts | <b>Output Current:</b><br><b>DC Bus Volts:</b>                                         | $0.00$ Amps<br>349 Volts                                  |
| <b>Output Power:</b><br><b>PID FeedBack:</b>                                                                                             | $0.0 \text{ kW}$<br>0.00%                                                                                | <b>Torque Ref:</b><br><b>Term A2 Level:</b>                                                        | 0.0%<br>0.0%         | <b>Elasped Time:</b><br>Term A3 Level:                                                 | 1 Hours<br>0.0%                                           |
| <b>Input Term Sts:</b>                                                                                                    | 0,0,0,0,0,0,0,0                                                                                          | <b>Output Term Sts:</b>                                                                            | 0.1,0                | <b>Term Al Level:</b>                                                                  | $0.0\%$                                                   |
| <b>Drive Run Status:</b>                                                                                                    | <b>STOP</b>                                                                                              | <b>Drive Ready Status:</b>                                                                         | <b>READY</b>         | <b>Drive Fault Status:</b>                                                             | <b>NO FAULT</b>                                           |
|                                                                                                    |                                                                                                    |                                                                                                    |                      |                                                                                        |                                                           |
| <b>Network Diagnostics</b><br>Yaskawa Electric America, Inc.<br>Ph: +1 (800) 927-5292<br>Copyright @ 2006 Yaskawa Electric America, Inc. |                                                                                                    | <b>Help Drive</b><br><b>Help Option</b><br><b>2121 Norman Drive South</b><br>$Fx: +1(847)887-7310$ |                      |                                                                                        | Main<br>Waukegan, IL 60085<br>Web: http://www.yaskawa.com |
| <b>Done</b>                                                                                                    |                                                                                                    |                                                                                                    |                      |                                                                                        | All rights reserved<br><b>C</b> Internet                  |

Fig 2.5 – Drive Diagnostics Web Page

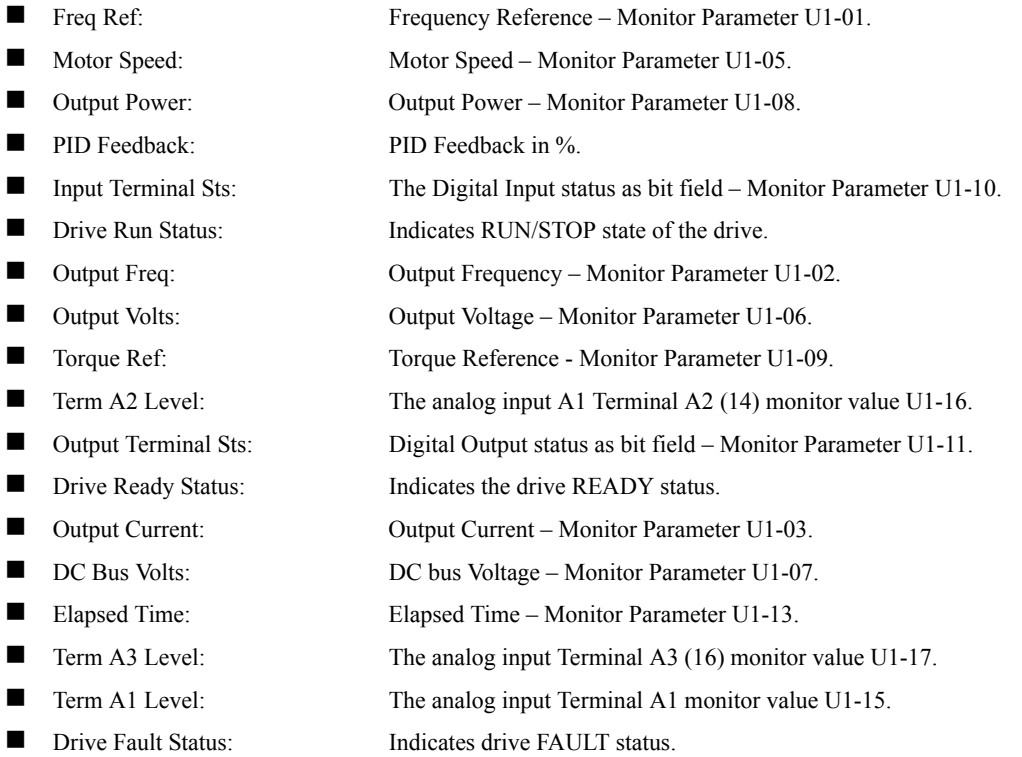

# <span id="page-29-0"></span>Chapter 3 EtherNet/IP Objects

*This section describes the EtherNet/IP Option Card supported objects.* 

*In the following tables G5M represents the G5M (F Spec), G5(600V) and G5M(HHP ) drives.*

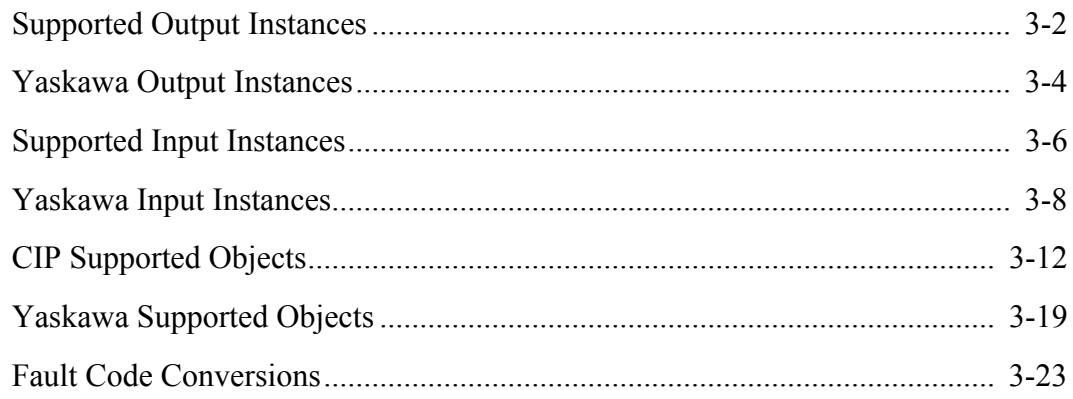

## <span id="page-30-0"></span>**Supported Output Instances**

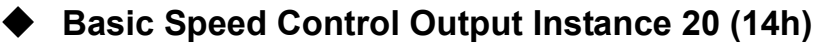

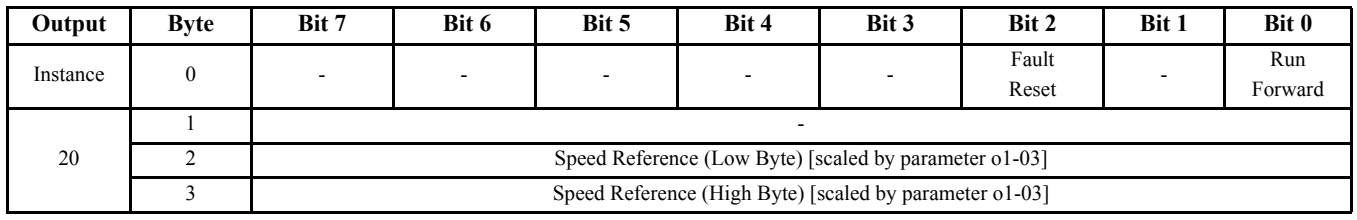

Run Forward: Forward RUN Command Fault Reset: Fault Reset Command Speed reference: RPM when  $01-03 = (2 \sim 39)$ 

### **Extended Speed Control Output Instance 21 (15h)**

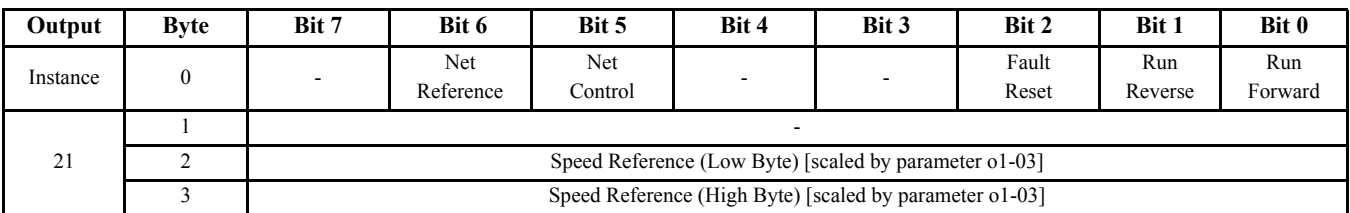

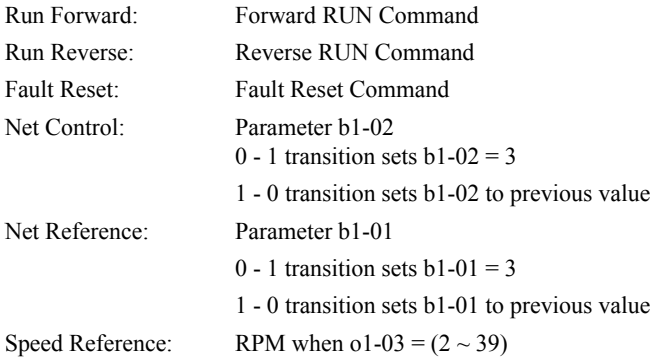

### **Speed and Torque Control Output Instance 22 (16h)**

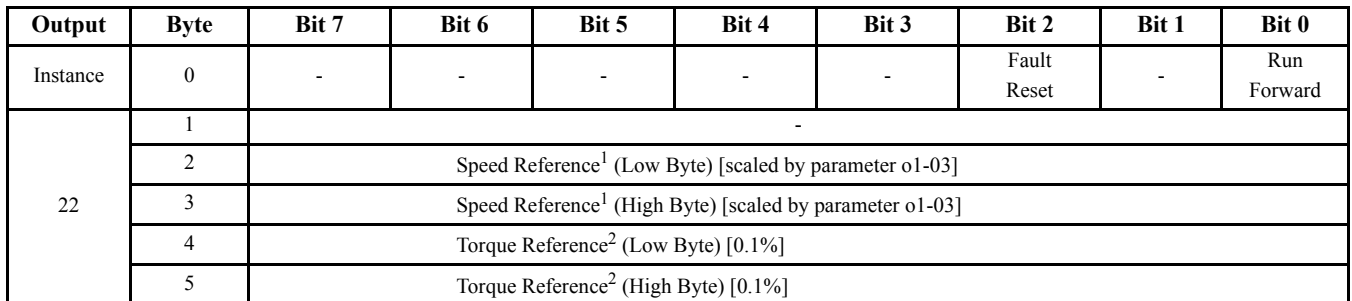

Note: <sup>1</sup> Becomes torque limit in torque mode

2 F7U, G7U and G5M in FVC mode only

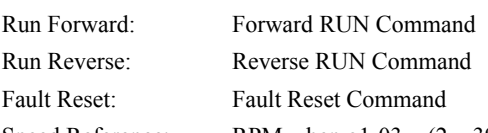

Speed Reference: RPM when  $01-03 = (2 \sim 39)$ 

Torque Reference: Percent of rated torque - (F7U, G7U and G5M Closed-loop flux vector mode (FVC) only)

#### **Extended Speed and Torque Control Output Instance 23 (17h)**

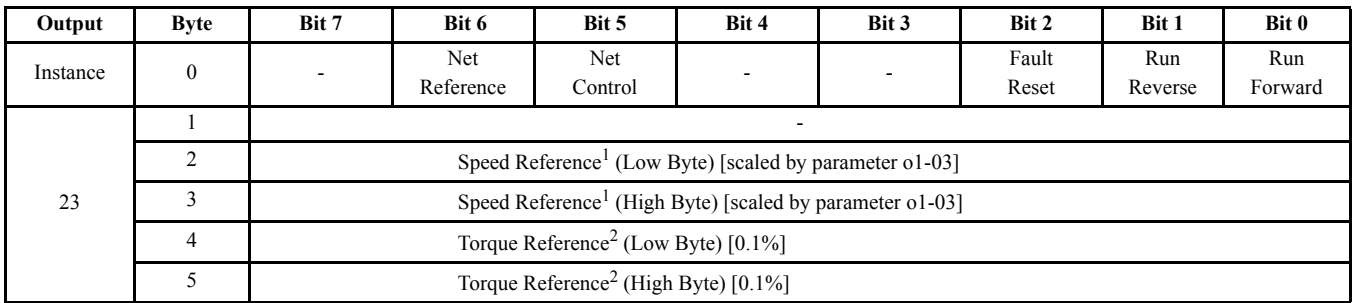

Note: <sup>1</sup> Becomes torque limit in torque mode

2 F7U, G7U and G5M in FVC mode only

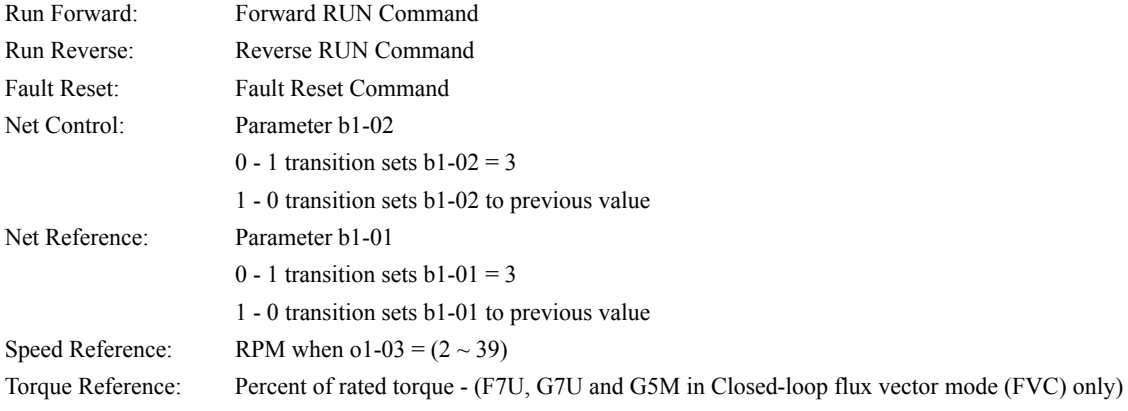

## **Yaskawa Output Instances**

### **Yaskawa Standard Speed/Torque Control Output Instance 101 (65h)**

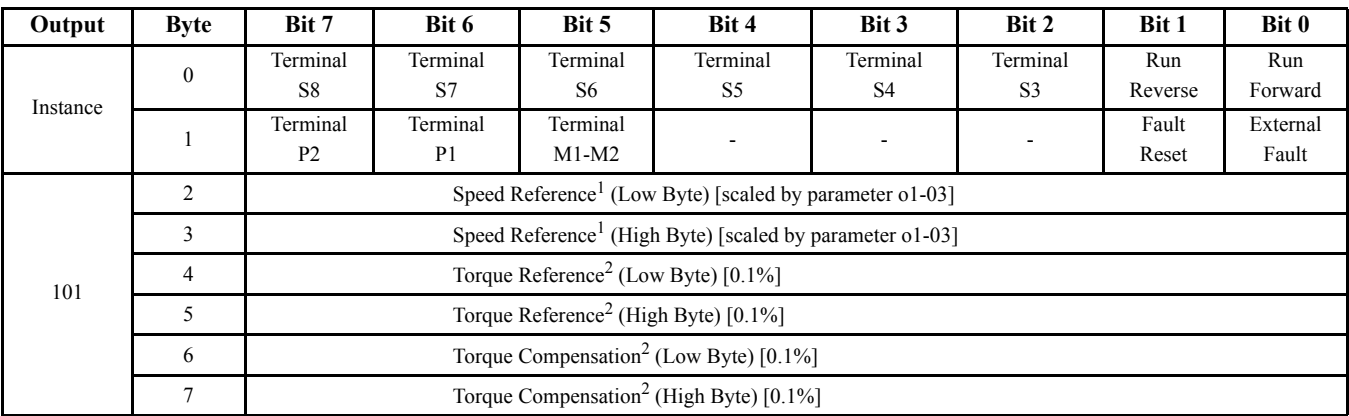

Note: <sup>1</sup> Becomes torque limit in torque mode

<sup>2</sup> F7U, G7U and G5M in FVC mode only

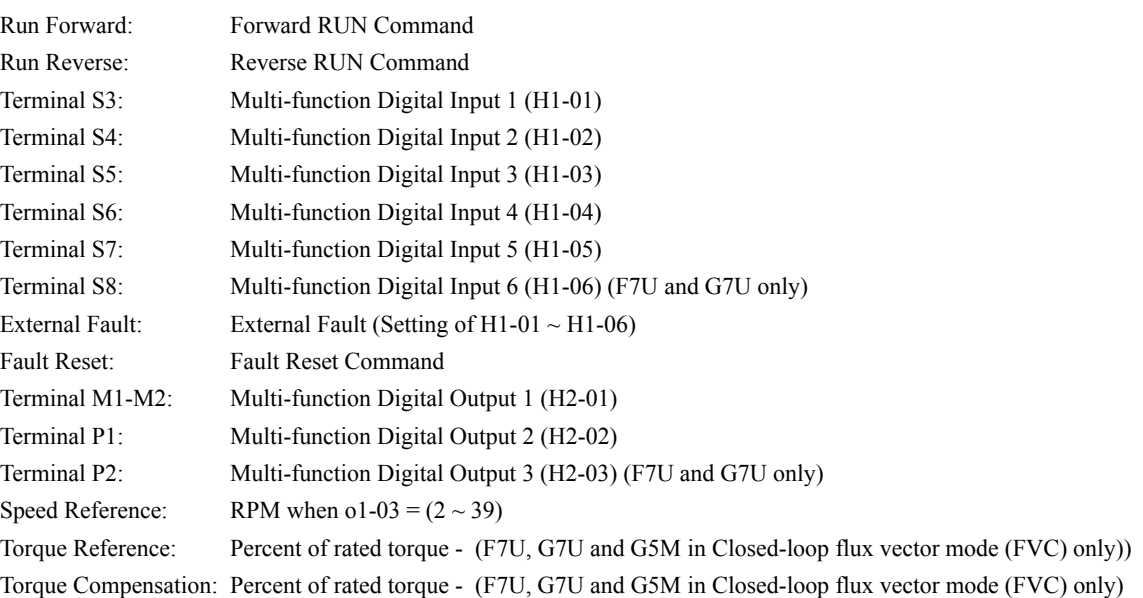

### **Yaskawa Extended Speed/Torque Control Output Instance 115 (73h)**

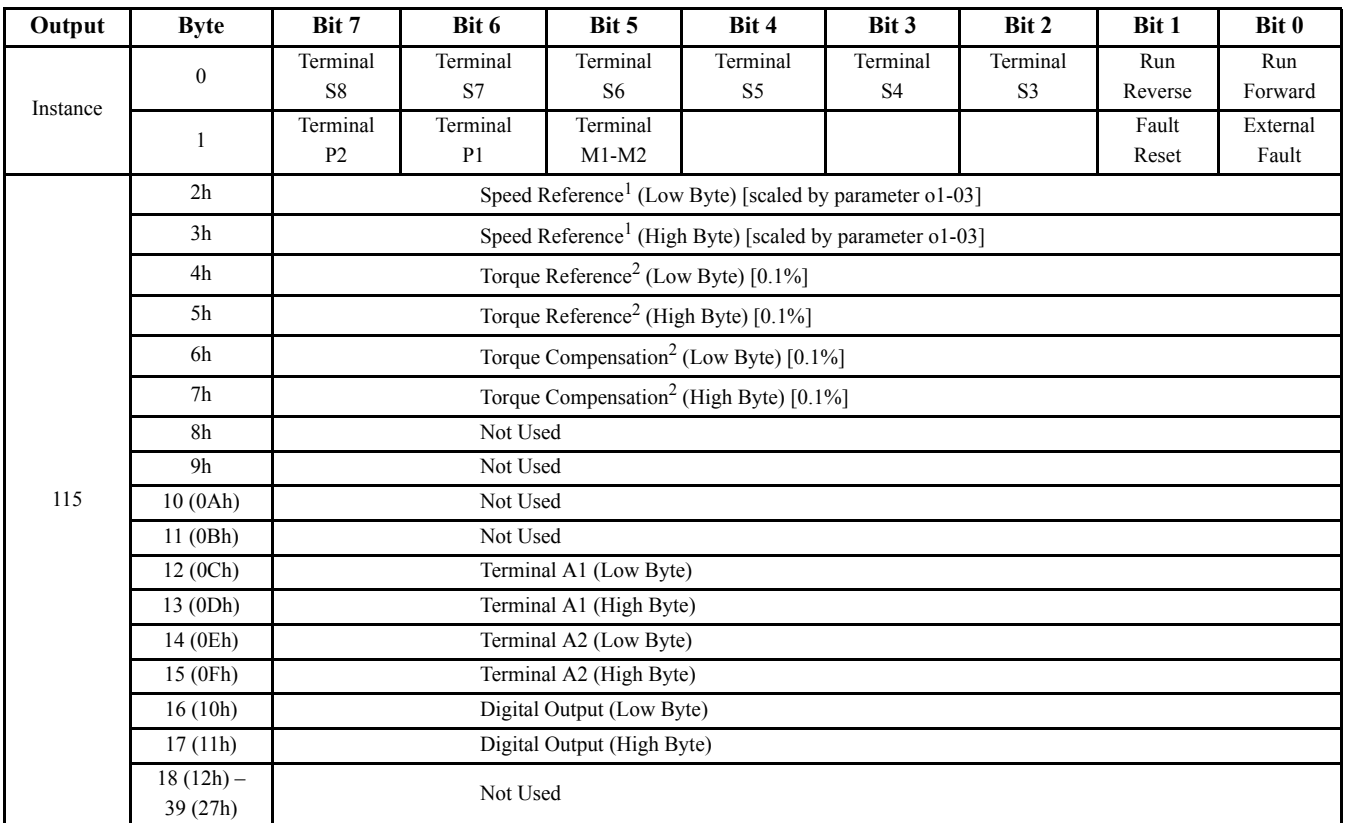

Note: <sup>1</sup> Becomes torque limit in torque mode

2 F7U, G7U and G5M in FVC mode only

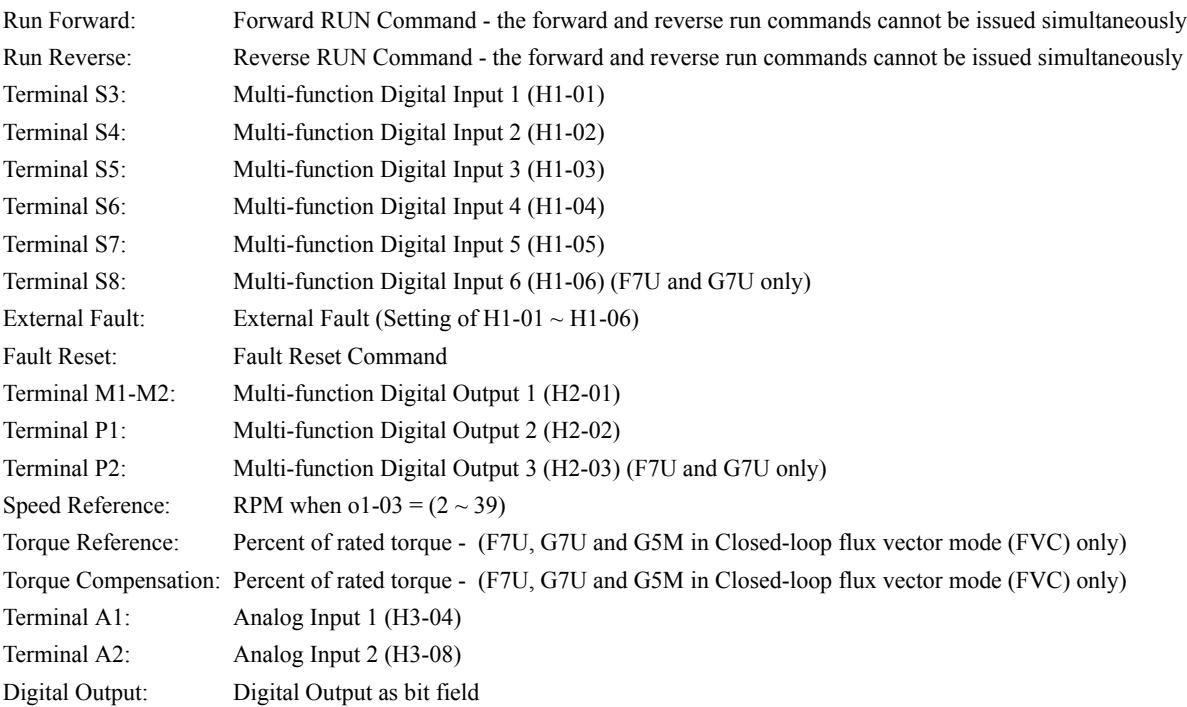

# <span id="page-34-0"></span>**Supported Input Instances**

#### **Basic Speed Control Input Instance 70 (46h)**

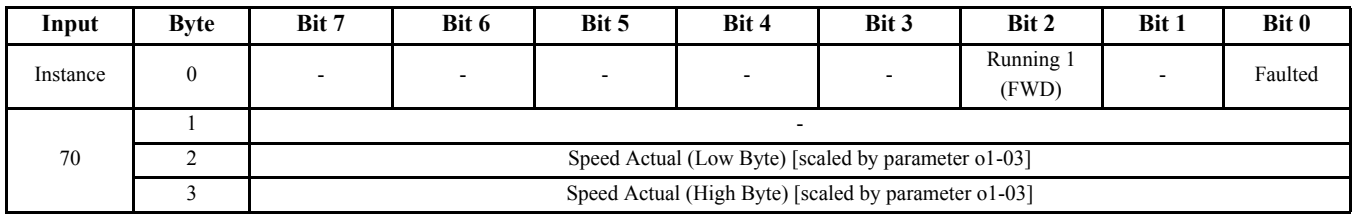

Faulted: Drive Fault

Running 1 (Forward): Running in forward direction Speed Actual: RPM if  $o1-03 = (2 \sim 39)$ 

#### **Extended Speed Control Input Instance 71 (47h)**

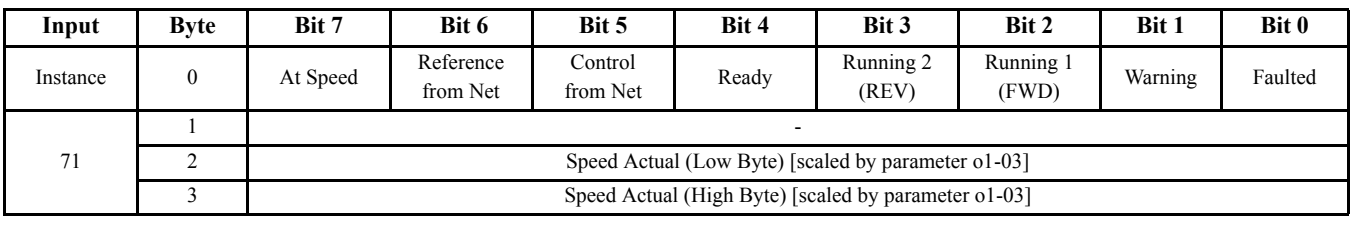

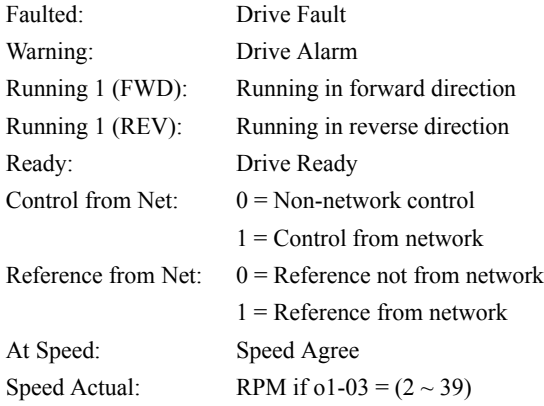

### **Speed and Torque Control Input Instance 72 (48h)**

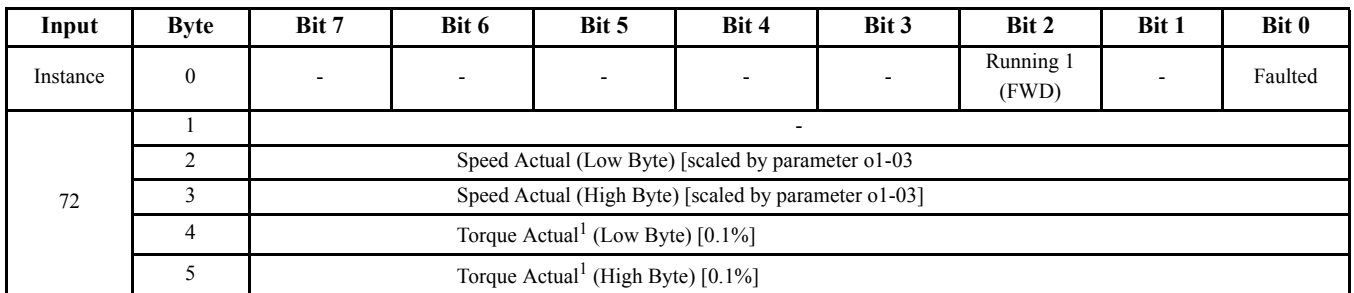

Note: <sup>1</sup> F7U, G7U and G5M in FVC mode only

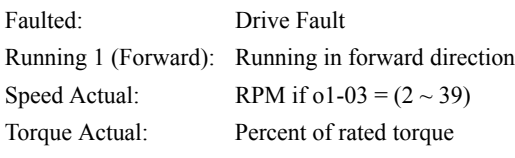

### **Extended Speed and Torque Control Input Instance 73 (49h)**

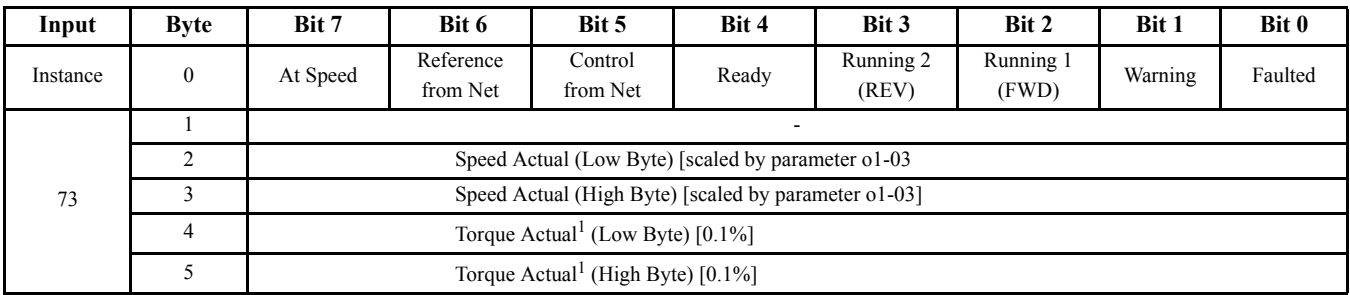

Note: <sup>1</sup> F7U, G7U and G5M in FVC mode only

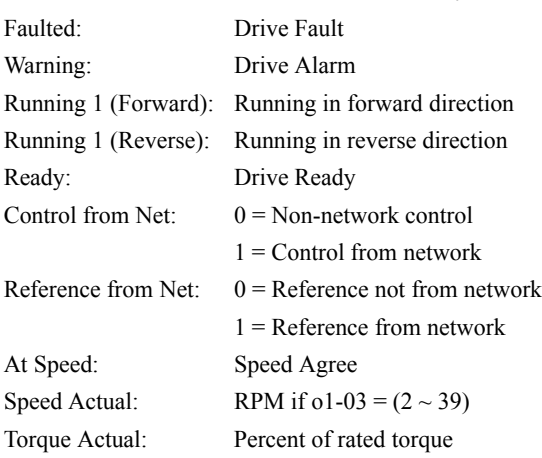
# **Yaskawa Input Instances**

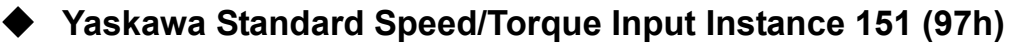

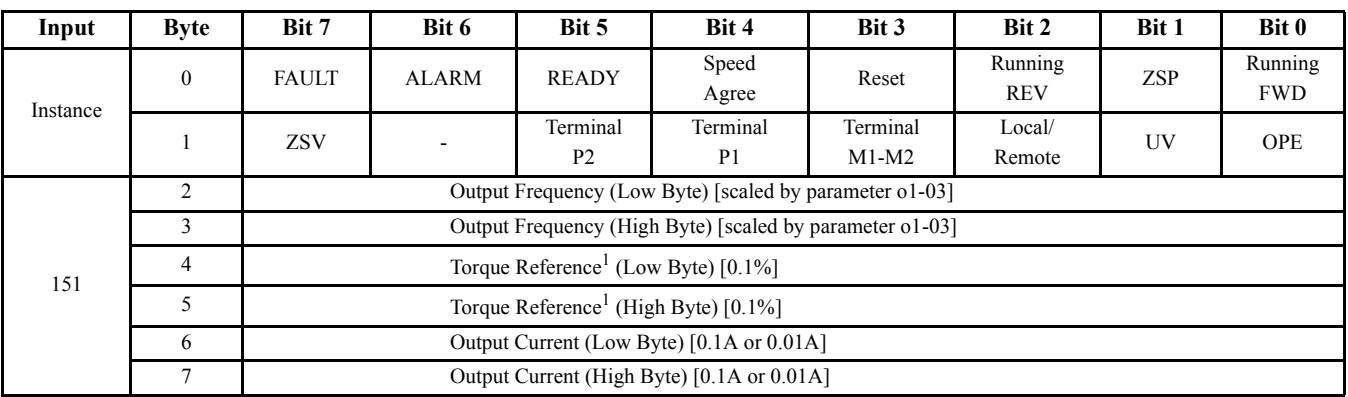

Note: <sup>1</sup> F7U, G7U and G5M in FVC mode only

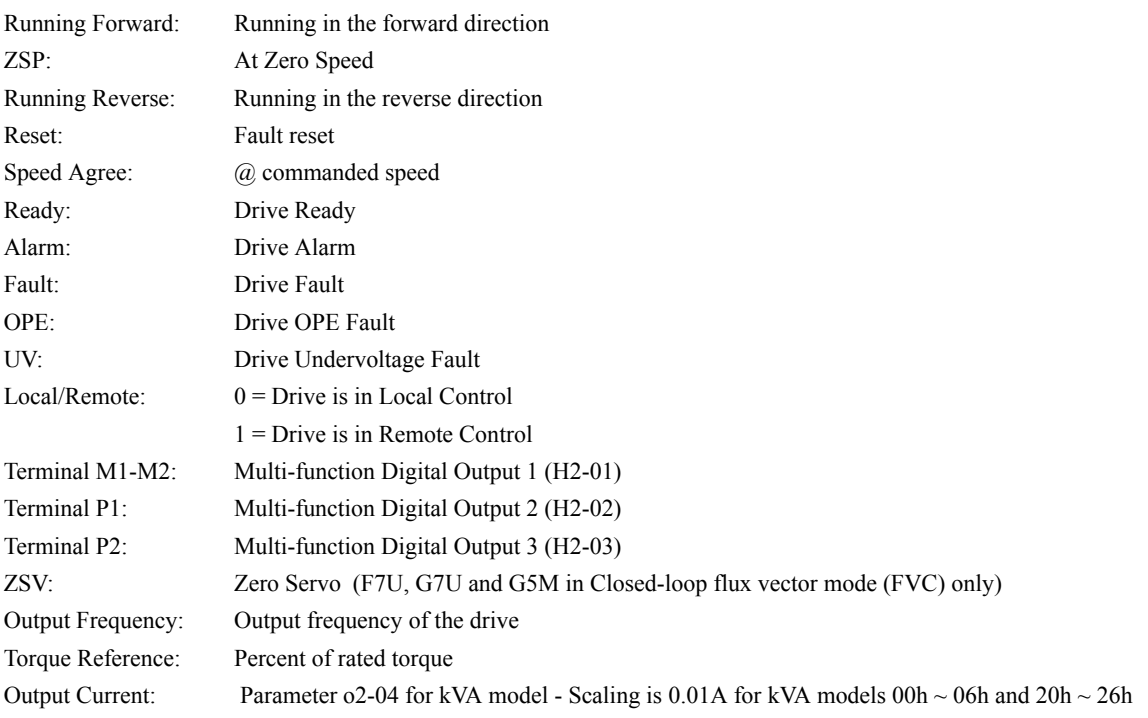

#### **Yaskawa Extended Speed/Torque Input Instance 155 (9Bh)**

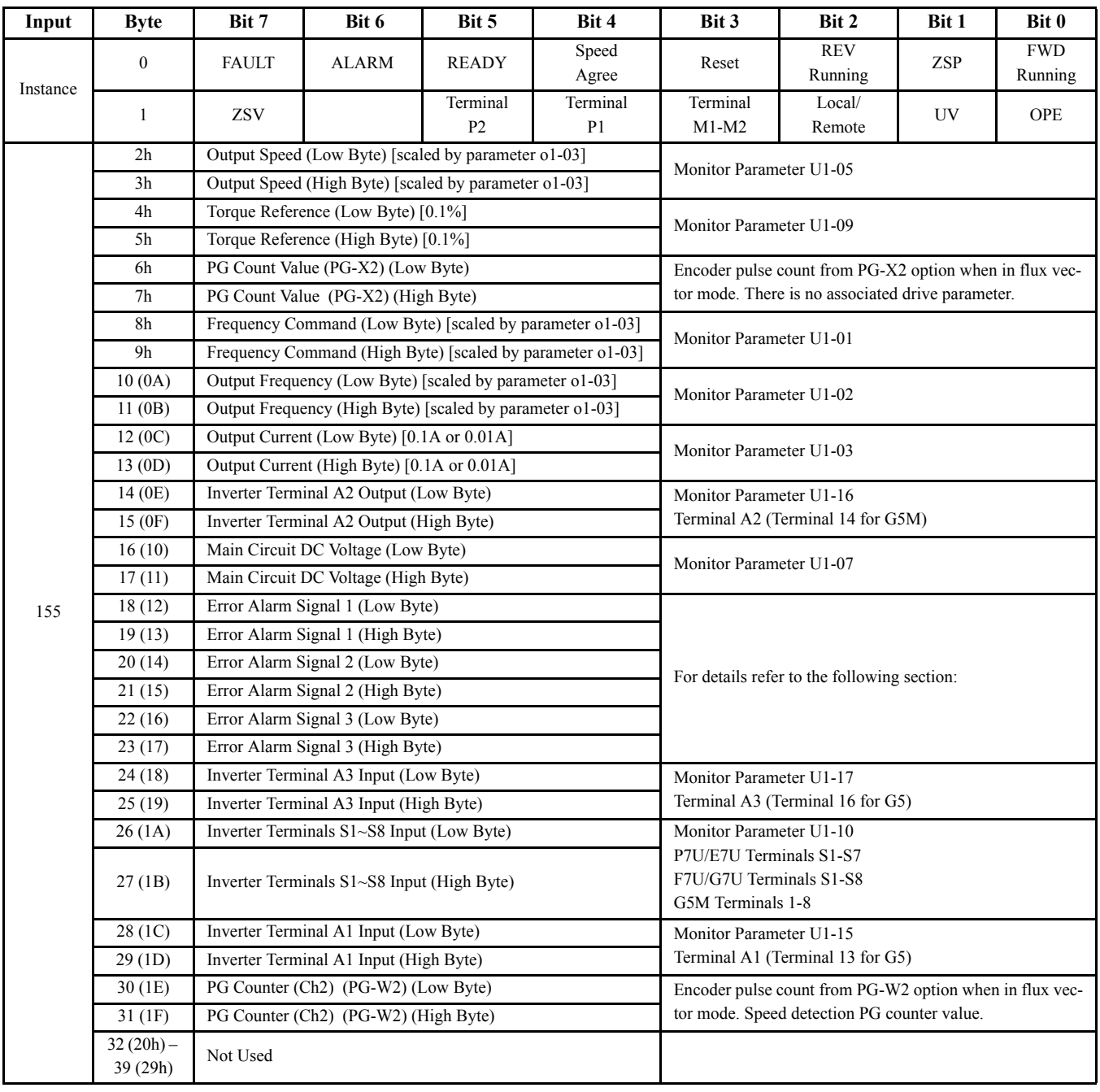

Running Forward: Running in the forward direction ZSP: At Zero Speed Running Reverse: Running in the reverse direction Reset: Fault Reset Speed Agree: @ Commanded Speed Ready: Drive Ready Alarm: Drive Alarm Fault: Drive Fault

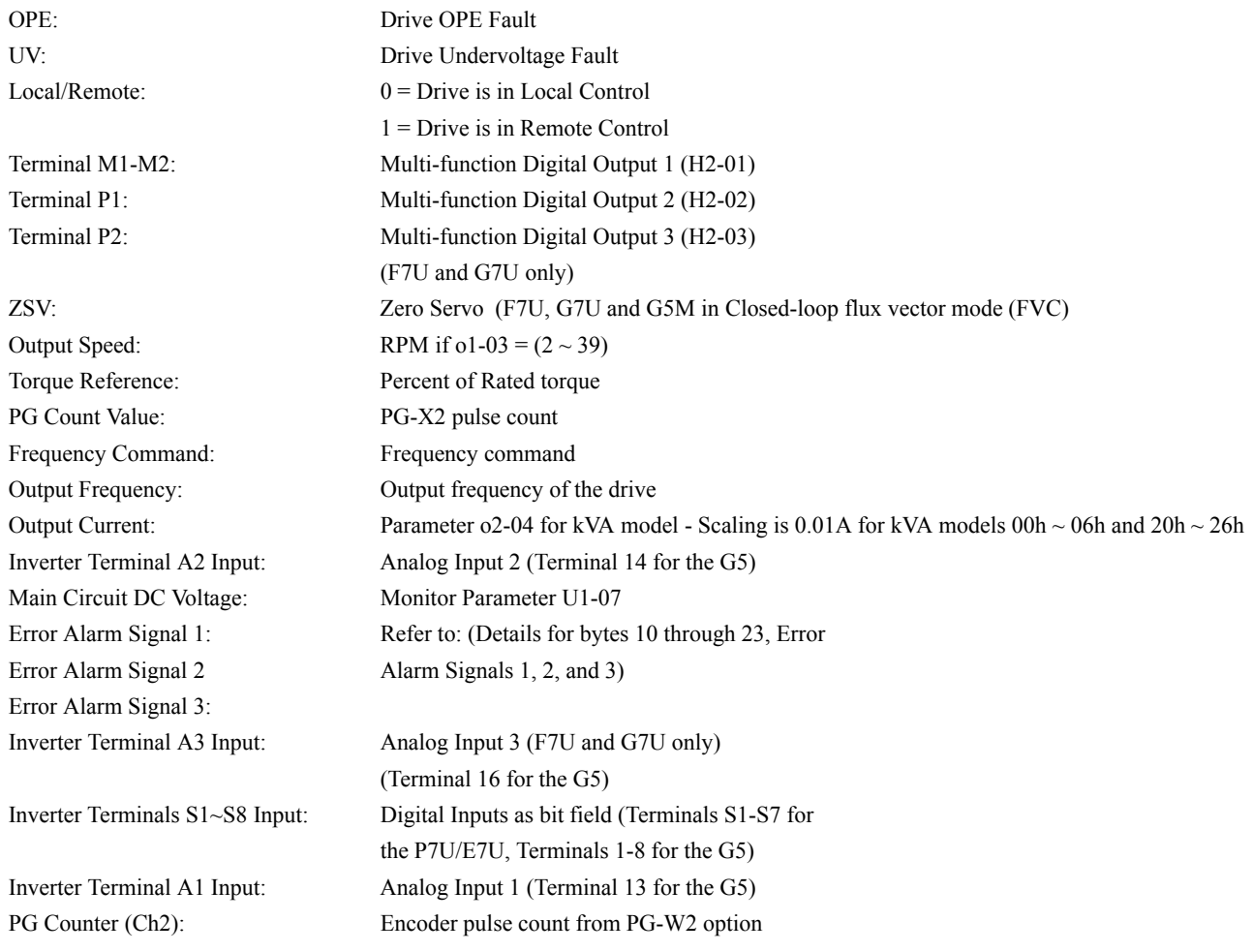

#### **Yaskawa Extended Speed/Torque Input Instance 155 (9Bh)**

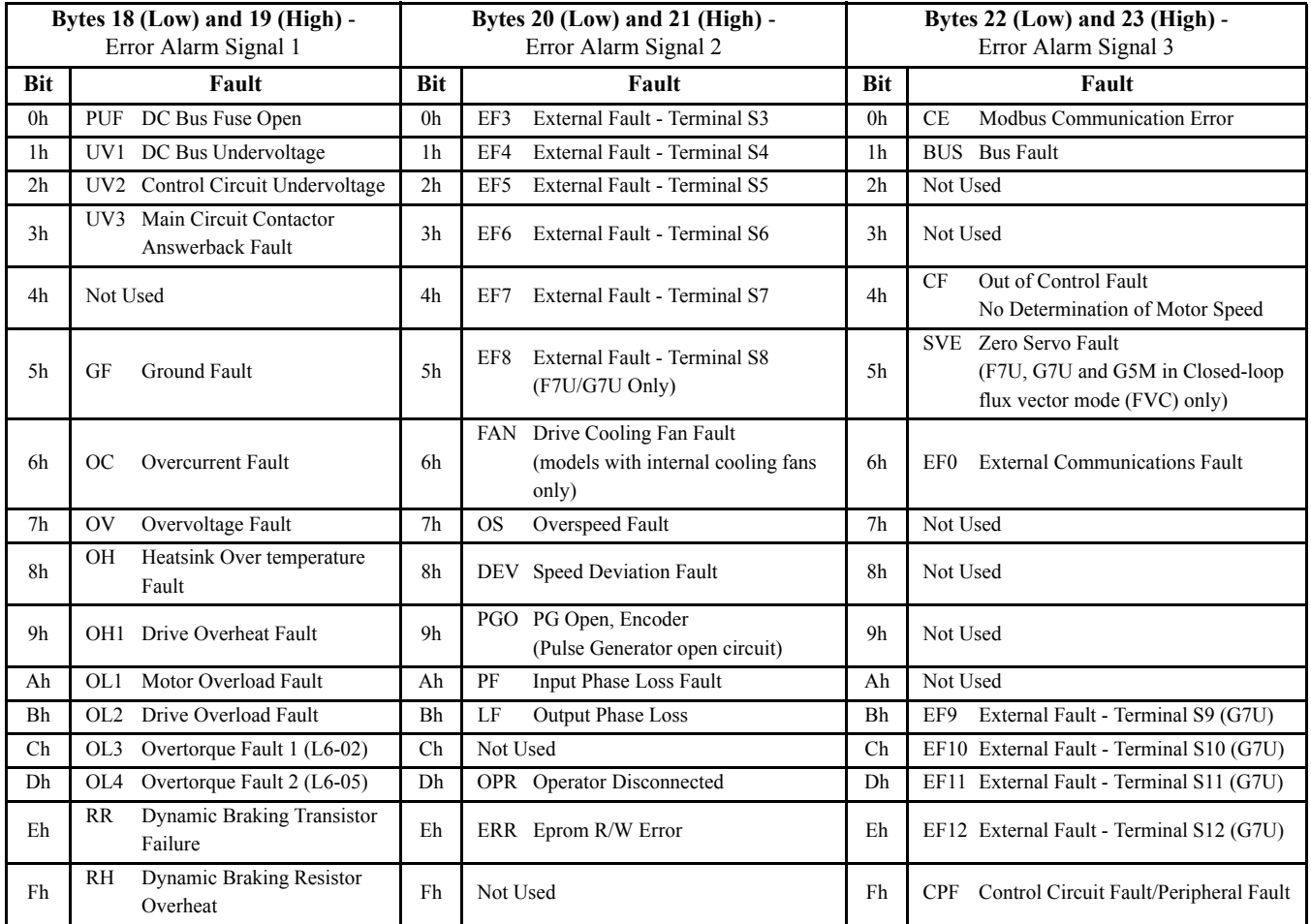

(Details for bytes 10 through 23, Error Alarm Signals 1, 2, and 3)

# **CIP Supported Objects**

#### **Class 01h – Identity Object**

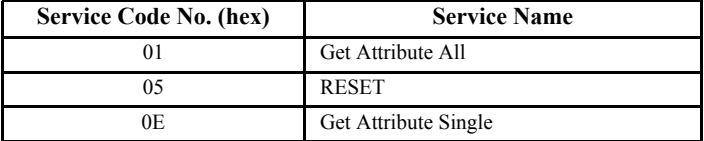

#### Attributes

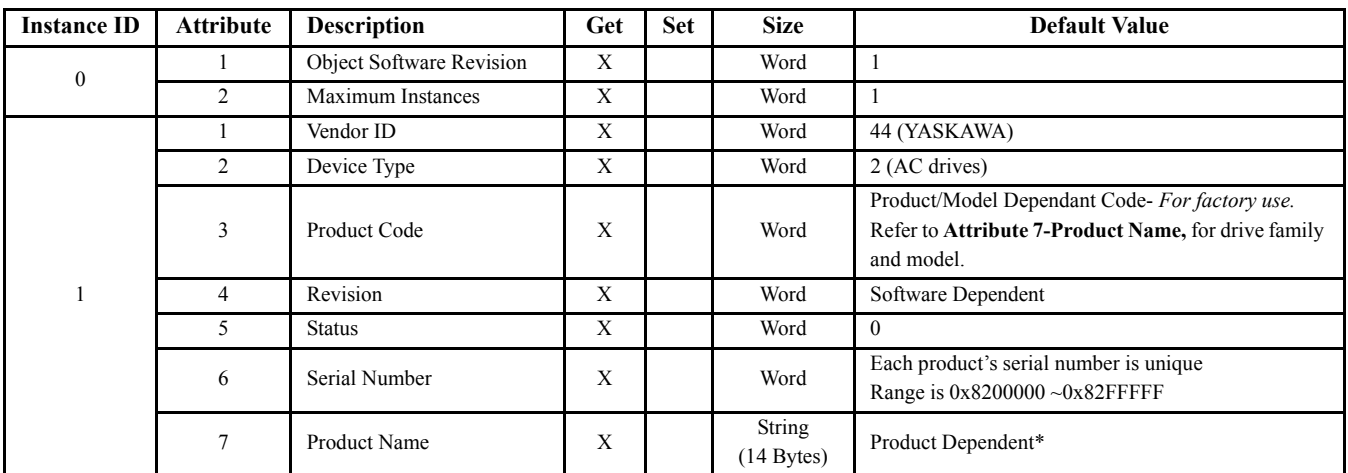

\* The product name is CIMR-[Drive Family][Drive Model]. A Product Name example would be CIMR-V7AM20P4. For a V7 drive, AM-spec, 200V class, 0.4 kW drive.

#### **Class 06h – Connection Manager Object**

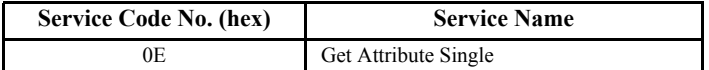

Attributes

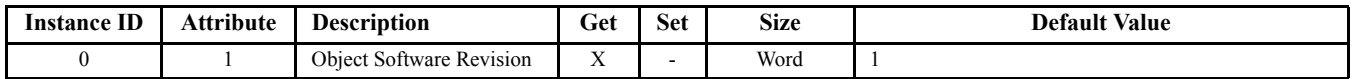

#### **Class 02h – Message Router Object**

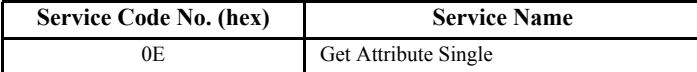

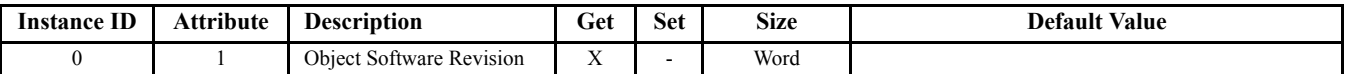

## **Class 04h – Assembly Object**

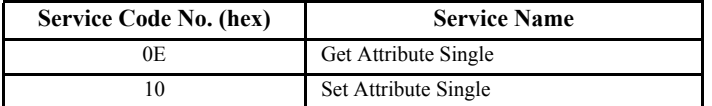

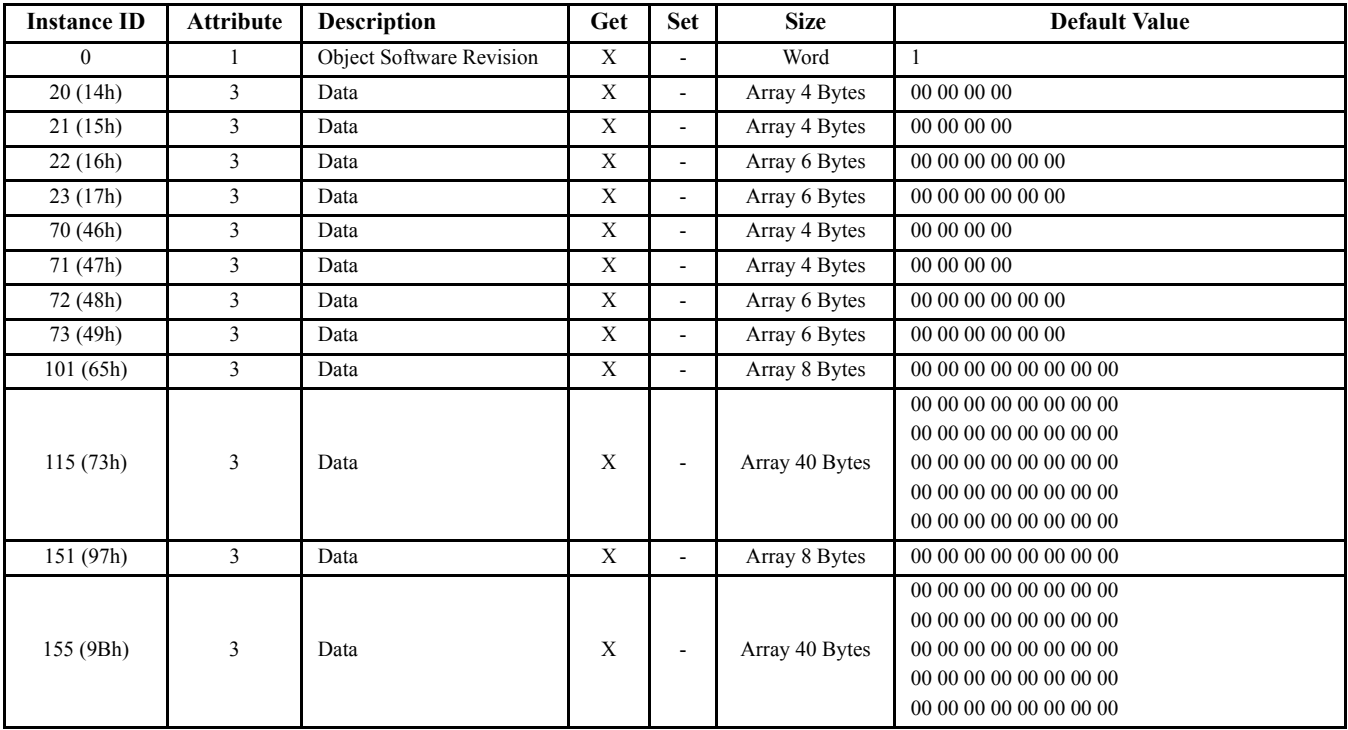

## **Class F5h – TCP/IP Object**

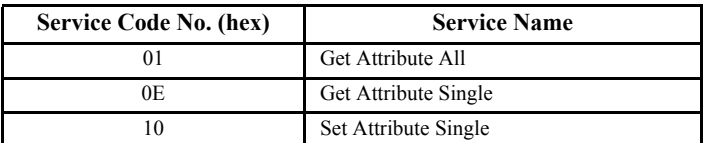

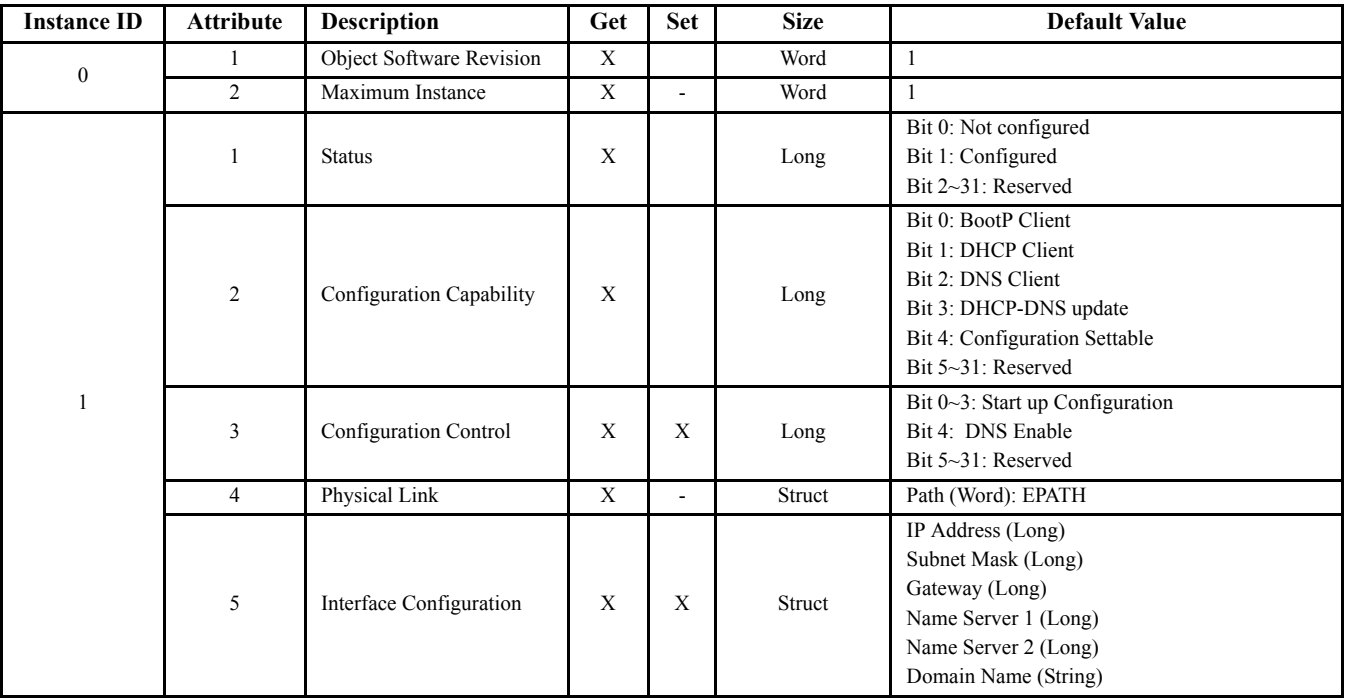

## **Class F6h - Ethernet Link Object**

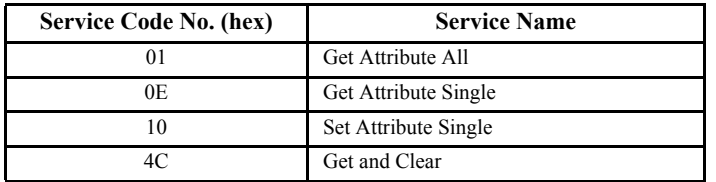

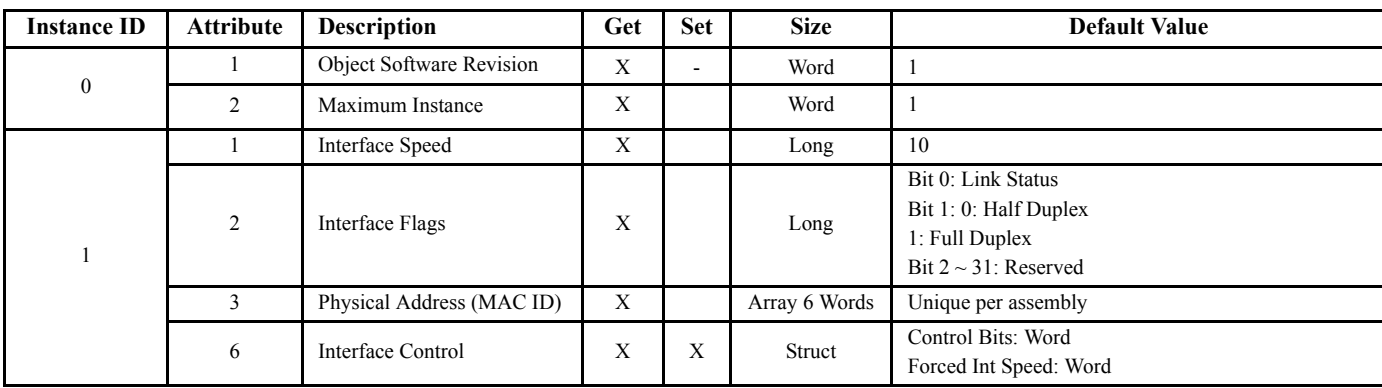

## **Class 29h – Control Supervisor Object**

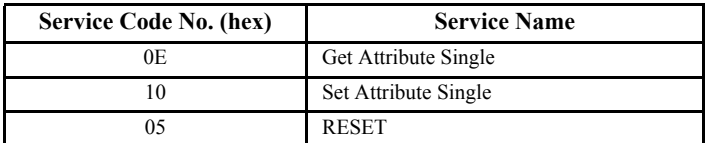

#### Attributes

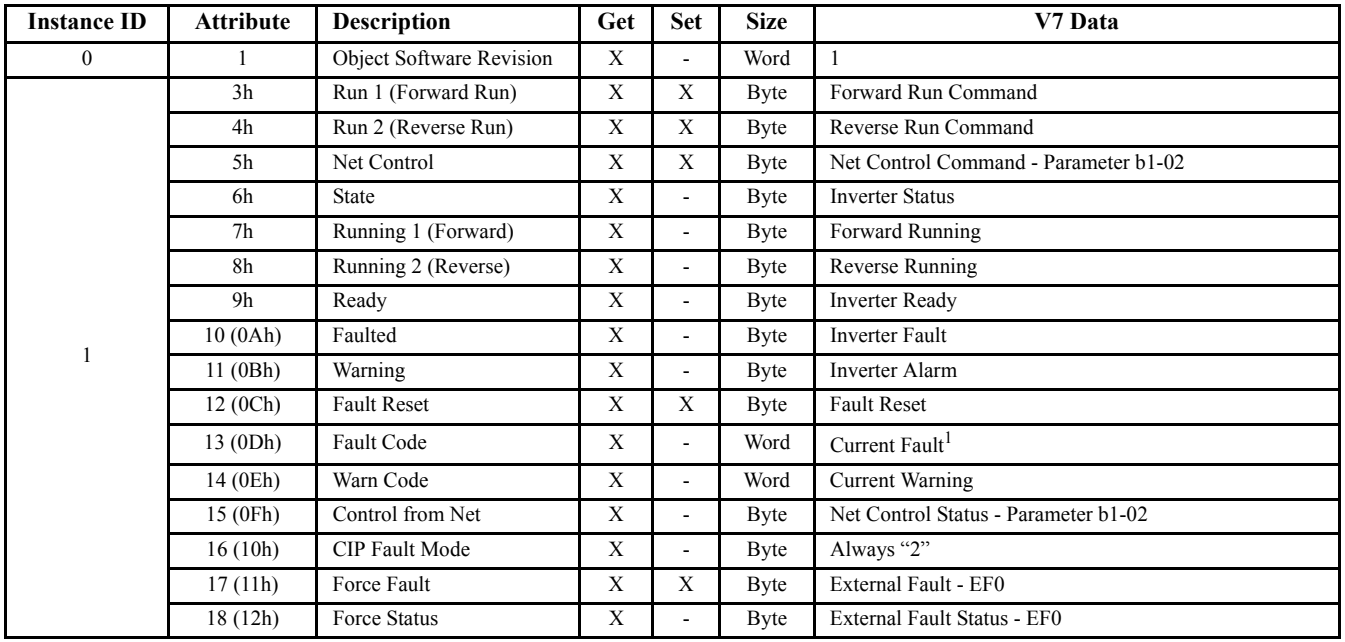

Note: <sup>1</sup> See Fault Code Conversions at the end of this section.

## **Class 2Ah – AC Drive Object**

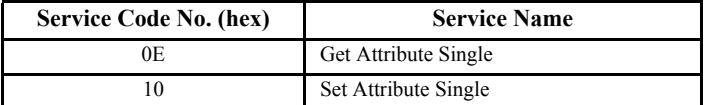

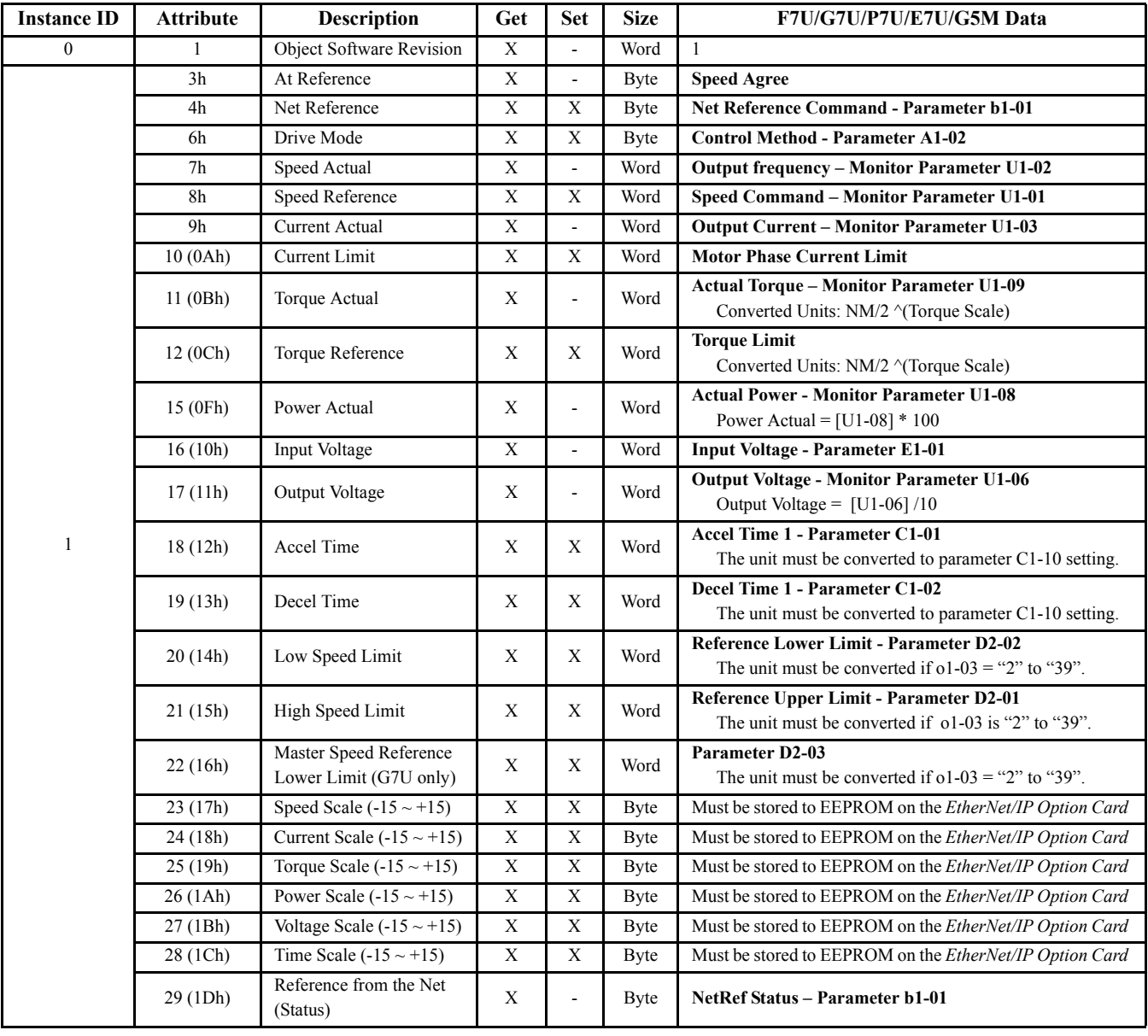

## **Class 28h – Motor Object**

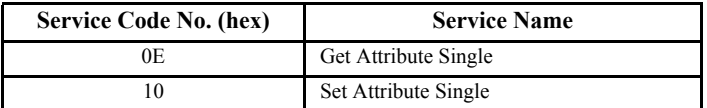

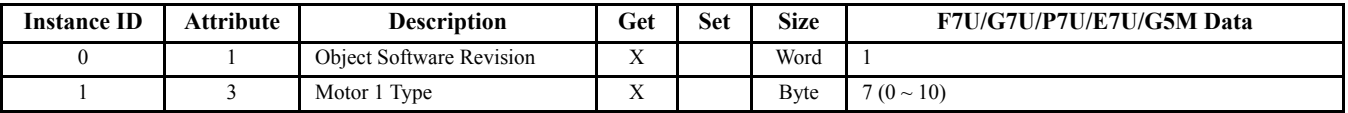

# **Yaskawa Supported Objects**

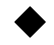

#### **Class 64h – Yaskawa Command Object**

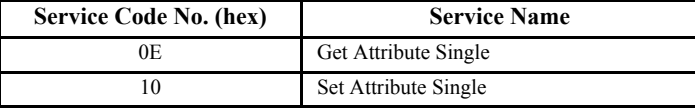

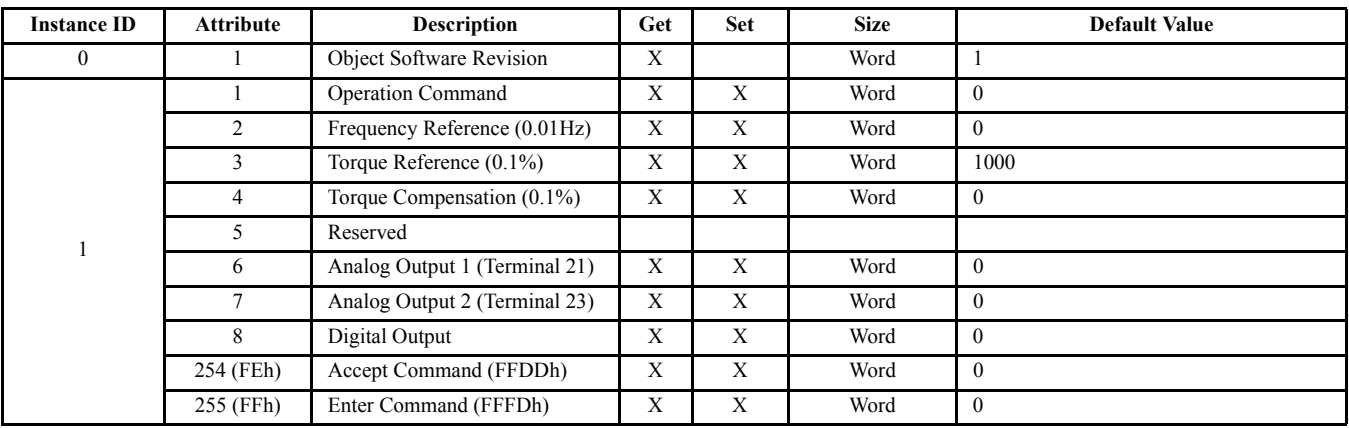

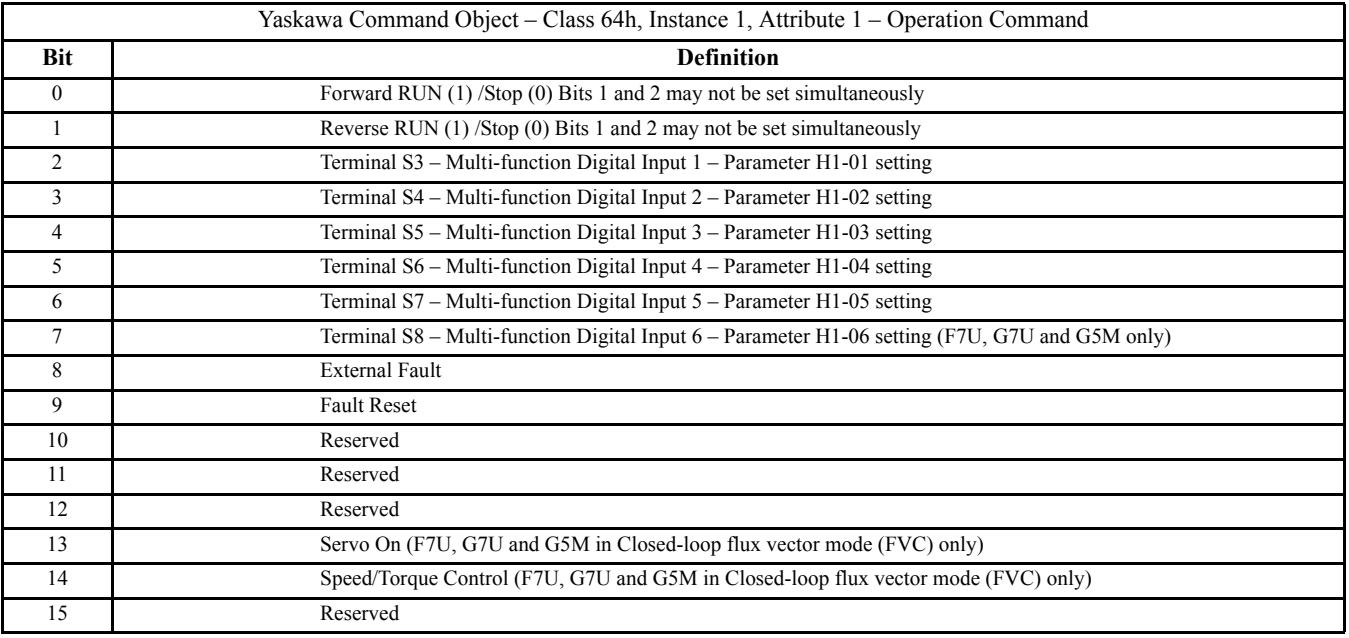

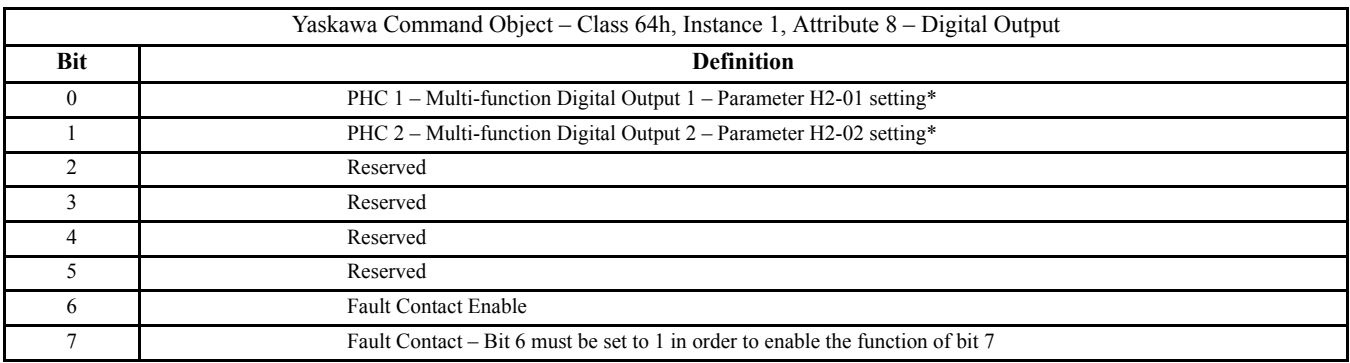

\* The type of physical outputs and their terminal designations for outputs controlled by bits 0 and 1 differ according to the drive. Refer to the appropriate drive user, programming and/or technical manual for details on digital outputs.

#### **Class 65h - Yaskawa Status Object**

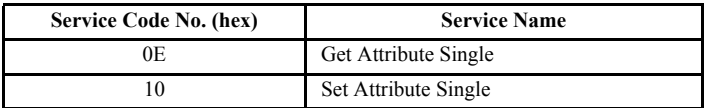

Attributes

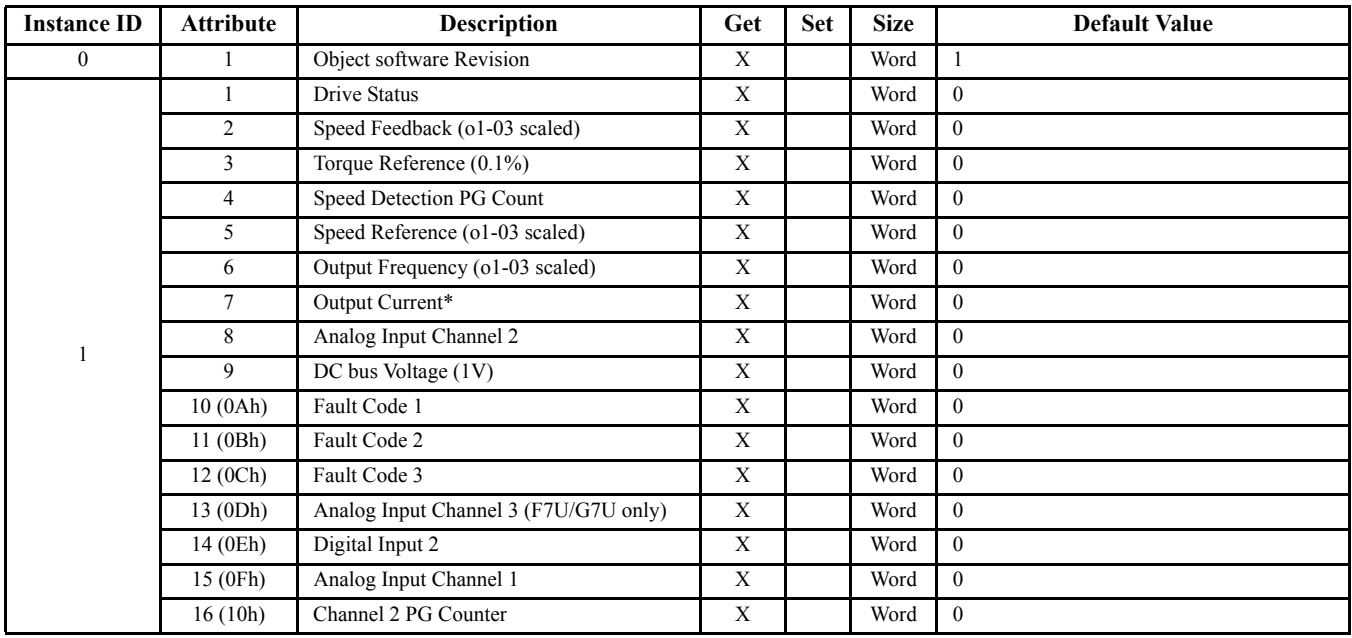

\* Parameter o2-04 for kVA model - Scaling is 0.01A for kVA models 00h  $\sim$  06h and 20h  $\sim$  26h

## **Class 65, Instance 1, Attribute 1, Drive Status**

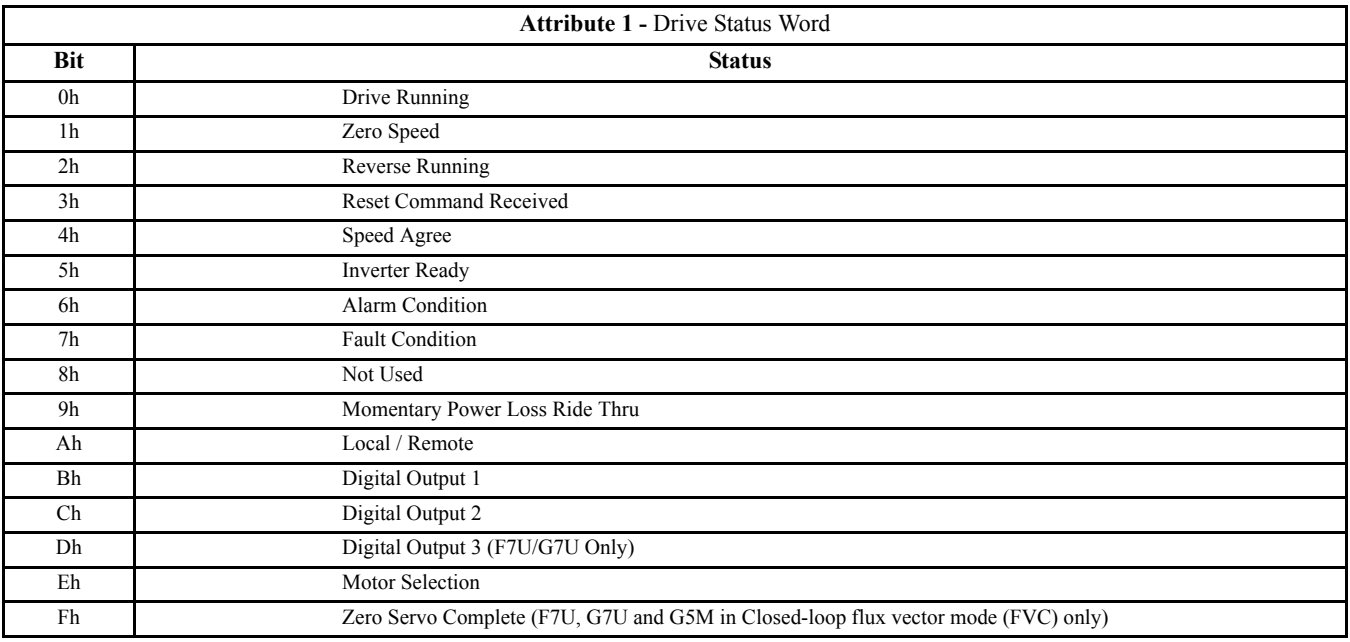

## **Class 65 – Yaskawa Status Object (continued)**

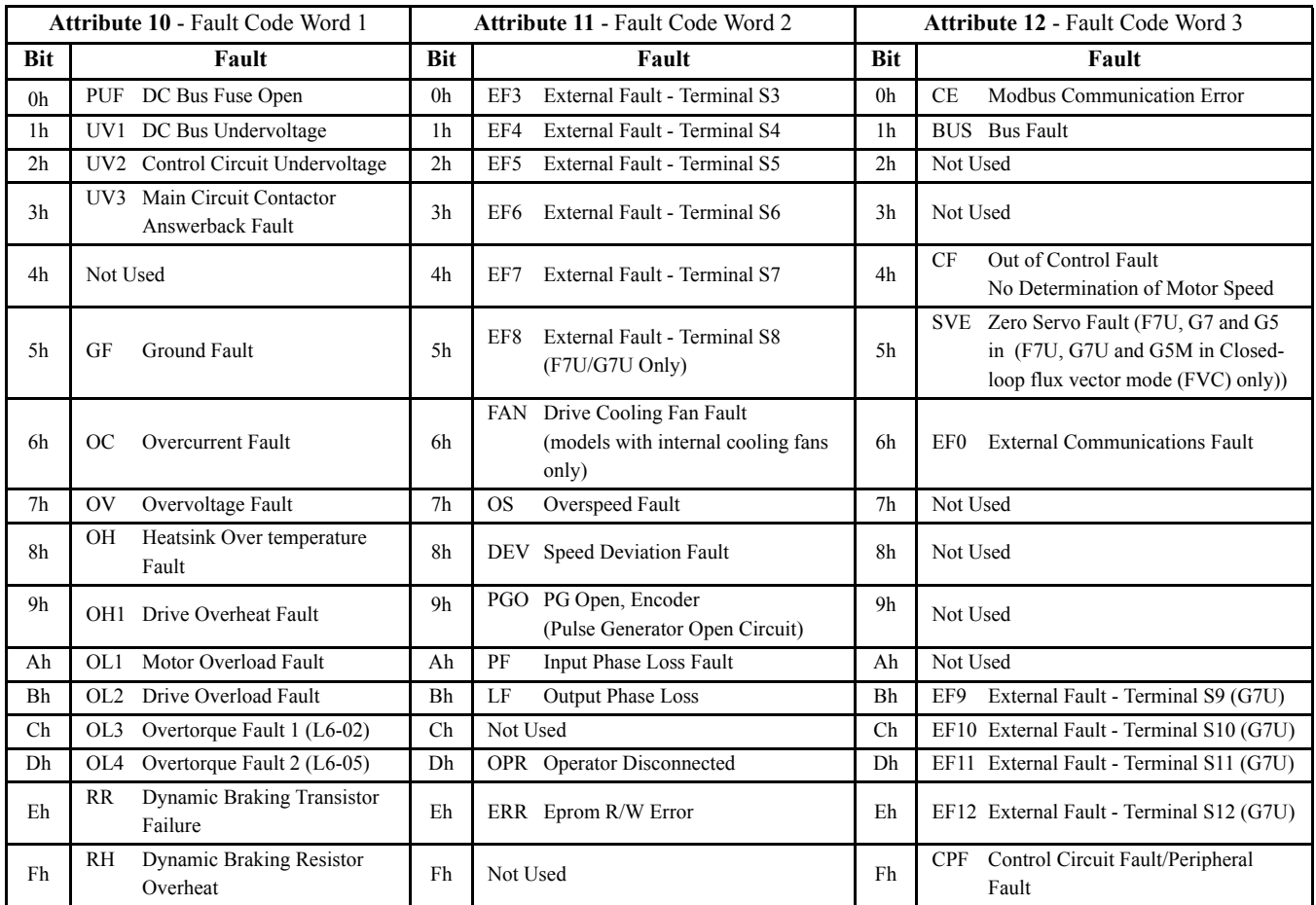

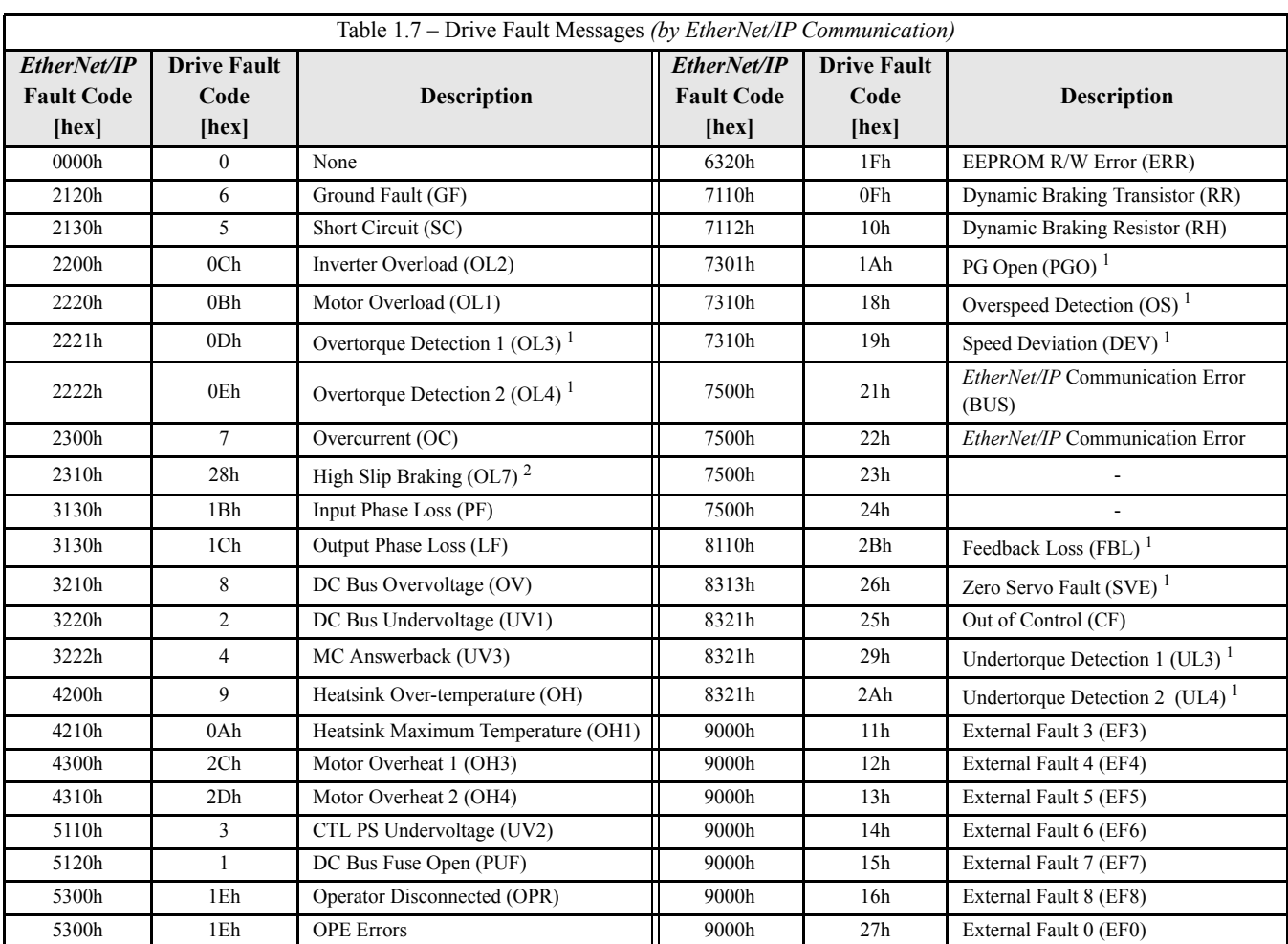

# **Fault Code Conversions**

 $<sup>1</sup>$  G5, F7 & G7 drives</sup>

 $2$  F7 & G7 drives

## **Notes**

# Chapter 4 Product Specification

*This section describes the specification for the EtherNet/IP Option Card.*

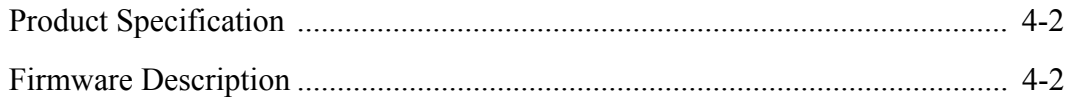

# **Product Specification**

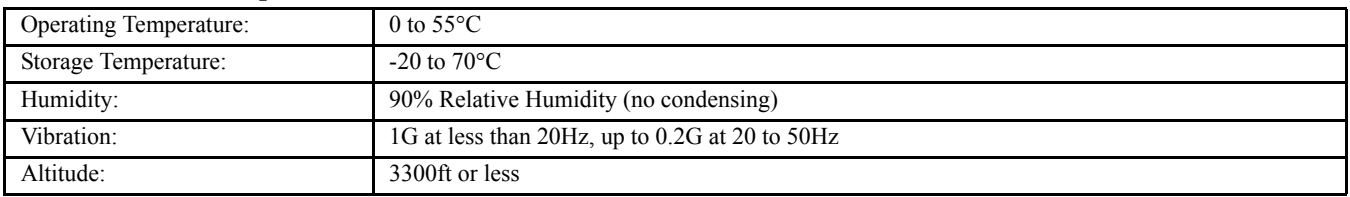

## **Firmware Description**

#### **Status Support**

The following Status Assembly information is available in the EtherNet/IP interface, which is implemented as the normal heartbeat information in CIP. The following states of the device along with the additional flags provide for monitoring the EtherNet/IP enabled Yaskawa drives.

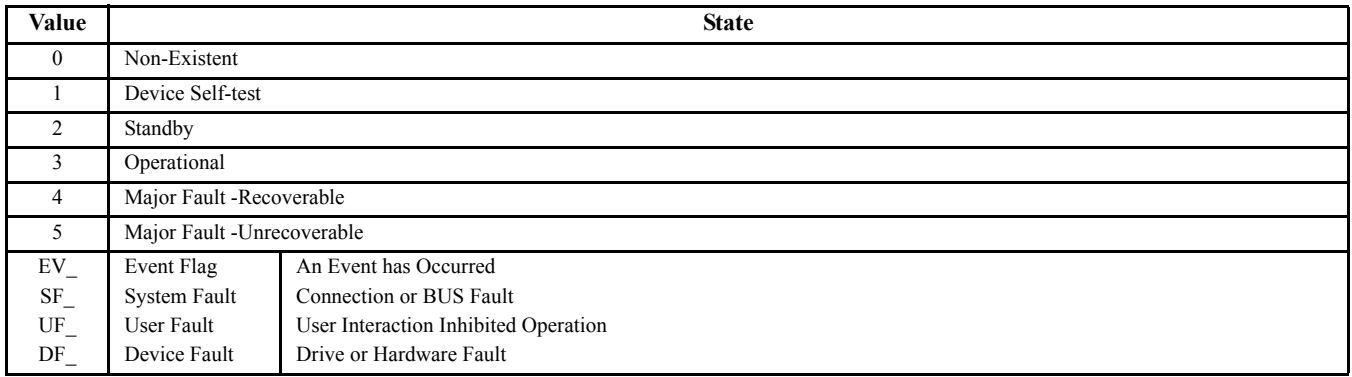

#### **Protocols**

Standard TCP/IP and UDP/IP are implemented with the support of SNMP for network diagnostic features support. ARP, ICMP, and IGMP are supported for interoperable operation in IP networks.

#### **Ports**

EtherNet/IP: Port 0xAF12 for encapsulation packets, services and CPF-session management Port 0x08AE for I/O connections supported with timeout configurations. Web: Port 80 (Http) Telnet: Port 23(Telnet)

#### **Connections**

The maximum number of simultaneous connections is: 1 for I/O, 4 for Explicit, 2 for Drive Wizard™.

#### **Cable Loss and Timeout**

Timeout is calculated based on RPI configuration parameter on startup. It is specified in seconds. A setting of "0" disables the timeout. The default cable loss timeout is RPI\* 4.

#### **ENTER and ACCEPT**

The ENTER and ACCEPT commands are translated internally. ENTER and ACCEPT usage is determined by the identity of the drive.

## **Notes**

# Chapter 5 Parameter Tables

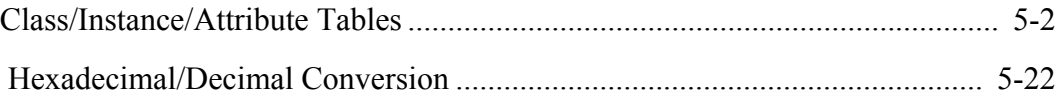

# **Class/Instance/Attribute Tables**

The following tables list all the drive monitors and parameters that are supported by the *EtherNet/IP Option Card*. Each drive has its own set of Classes (CLASS), Instances (INST), and Attributes (ATTR) for each monitor and parameter, so be sure to reference the proper column for the drive. For further details on the drive monitor and parameter, please see the appropriate drive User Manual (TM.E7.01, TM.F7.01, TM.P7.01, TM.G7.01, TM 4515, TM 4025, TM.G5HHP.01). G5M refers to G5M (F Spec), G5M (600V) and G5M(HHP) drives inclusively.

Instance ID 0 of each of the following tables is the Object Software Revision, Service GET, Data Type Word, 2 Bytes and Default Value 1. Table cells that do not contain a value either do not exist or are not available for that particular drive.

#### **Class 66h, Instance 1 - Monitor Parameters 1**

Monitor parameters all share the same service (GET), data type (Word) and number of bytes (2)

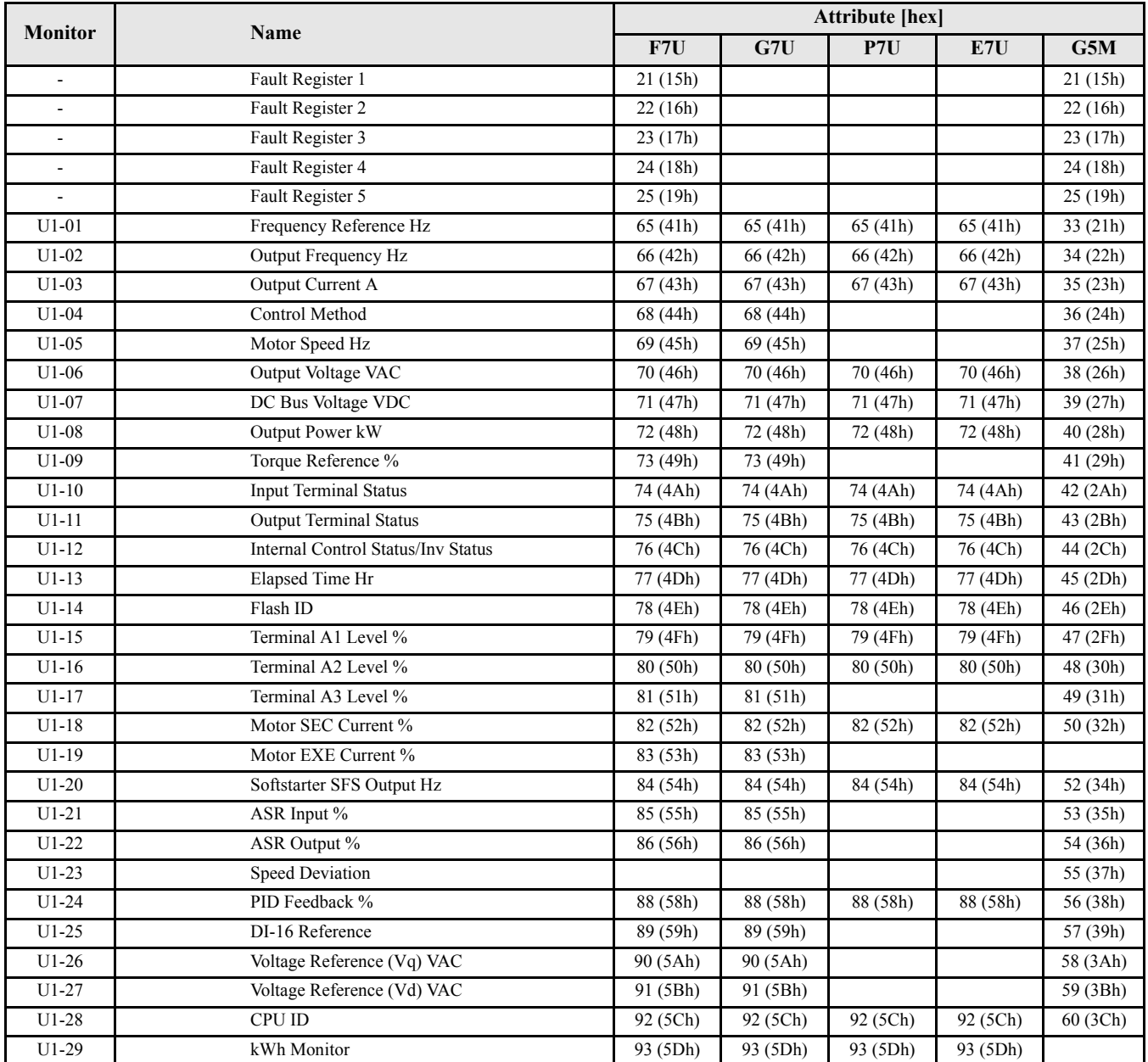

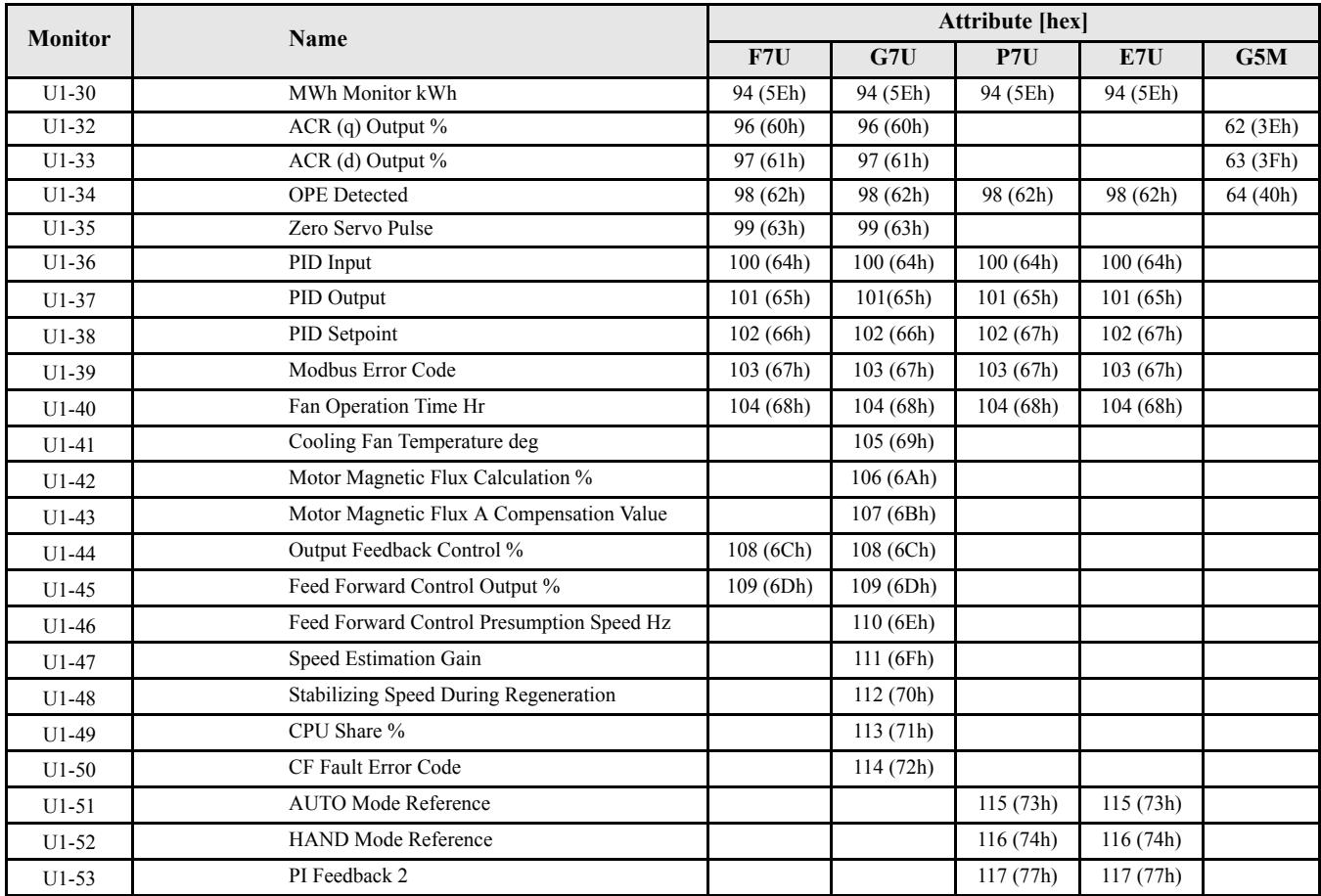

#### **Class 73h, Instance 1 - Fault Monitors/G5M CASE Monitors\* U1-50 ~ U1-59\***

\*CASE Monitors are only used in custom drive software.

Monitor parameters all share the same service (GET), data type (Word) and number of bytes (2)

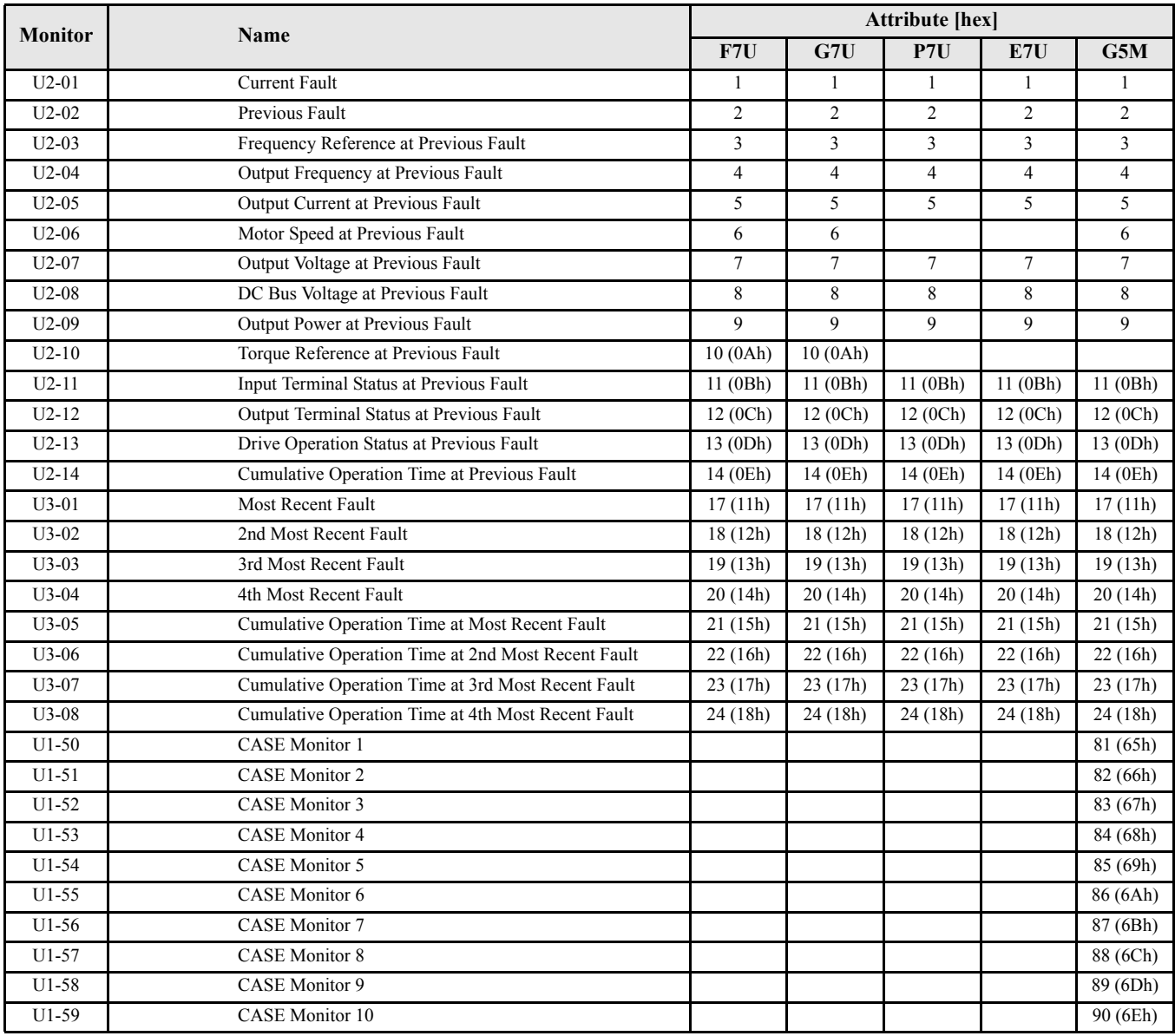

#### **Class 74h, Instance 1 - Extended Fault History**

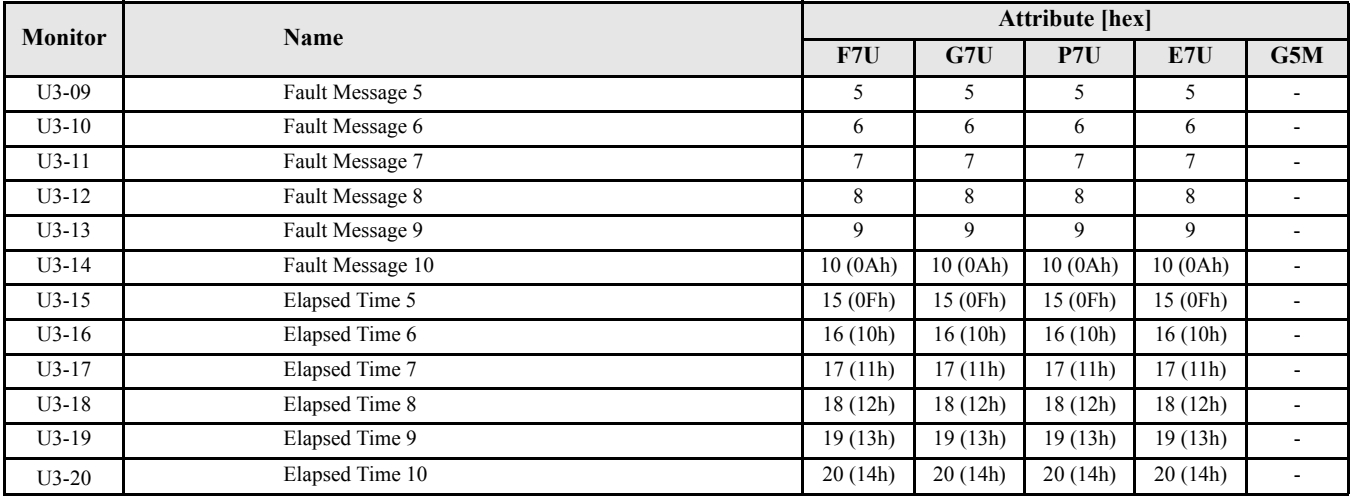

Monitor parameters all share the same service (GET), data type (Word) and number of bytes (2)

#### **Class 75h, Instance 1 - 7-Series Drive CASE Monitors\* U1-90~U1-99**

\*CASE Parameters are only used in custom drive software.

Monitor parameters all share the same service (GET), data type (Word) and number of bytes (2)

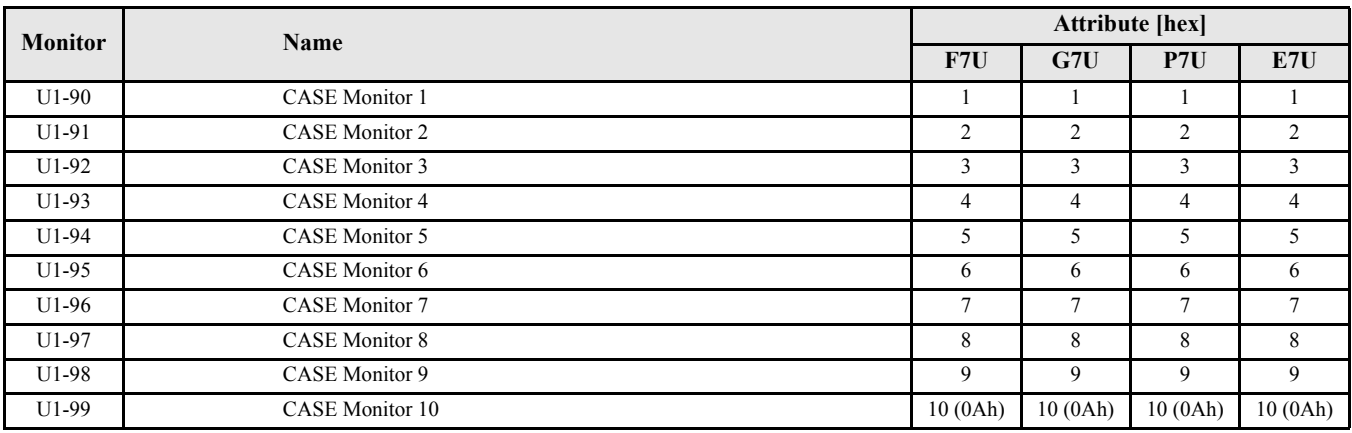

#### **Class 67h, Instance 1 - Initialize/User Object**

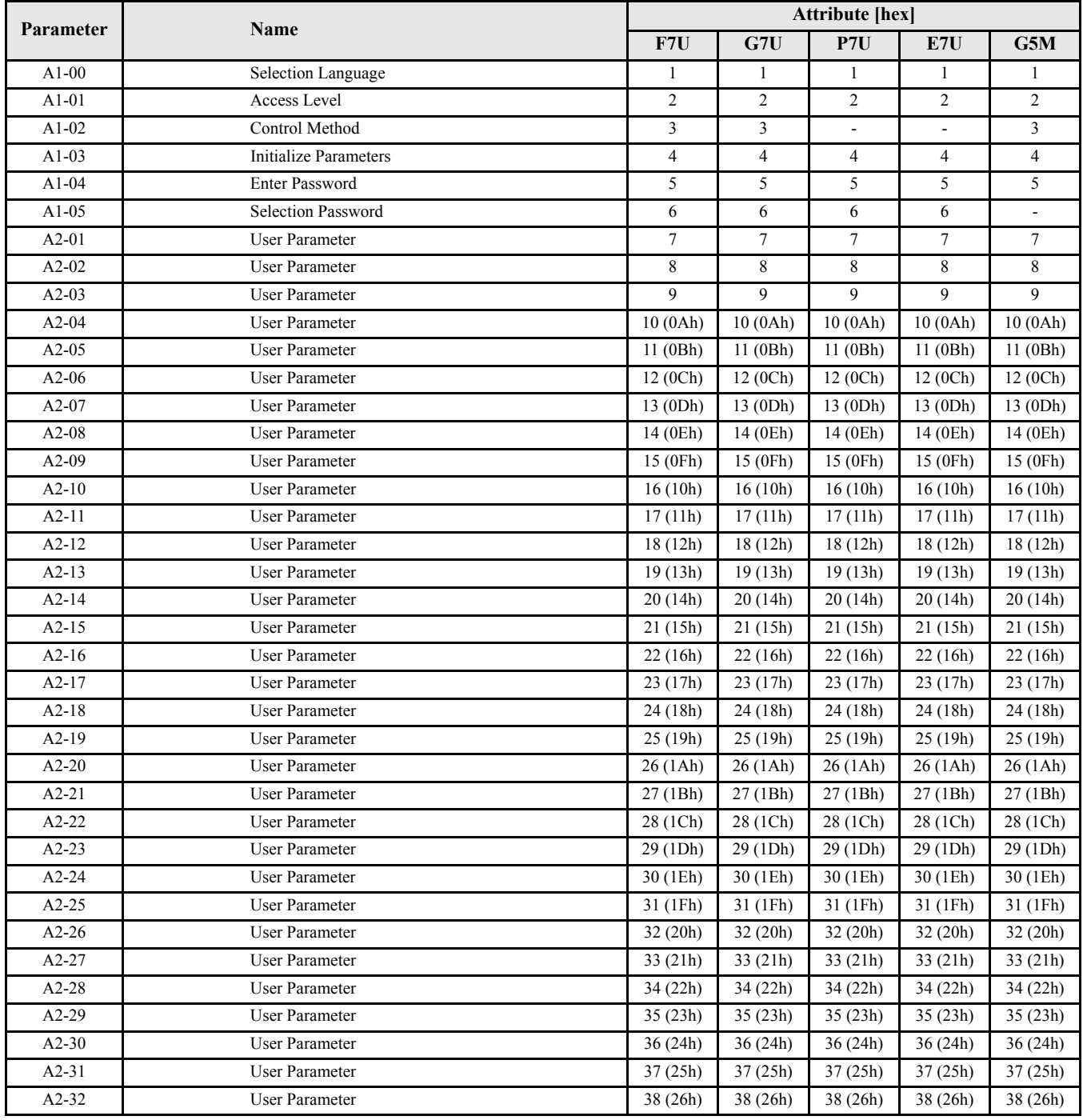

AX-XX parameters all share the same service (GET/SET), data type (Word) and number of bytes (2)

#### **Class 68h, Instance 1 - Application Object**

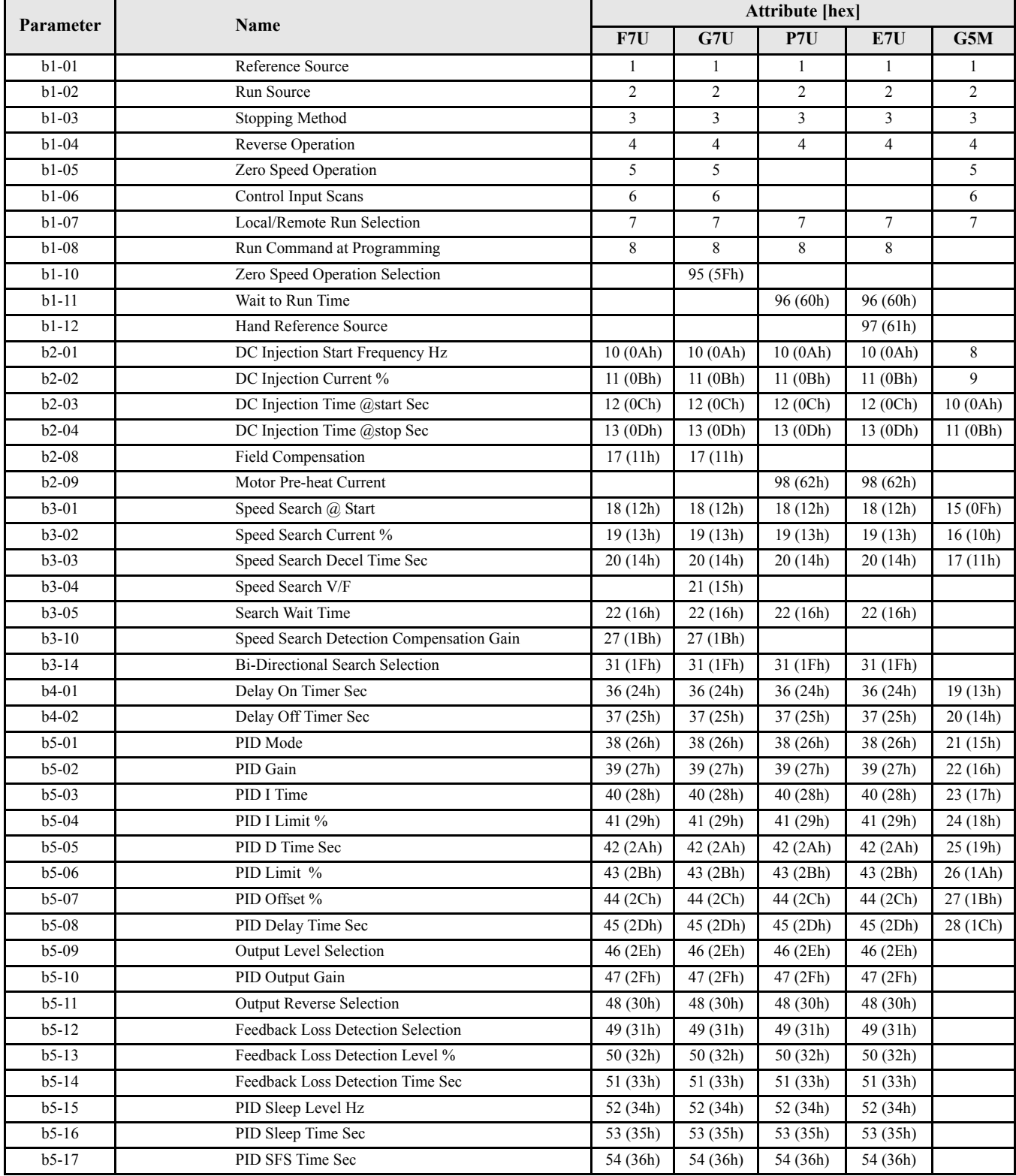

bX-XX parameters all share the same service (GET/SET), data type (Word) and number of bytes (2)

#### **Class 68h, Instance 1 - Application Object (continued)**

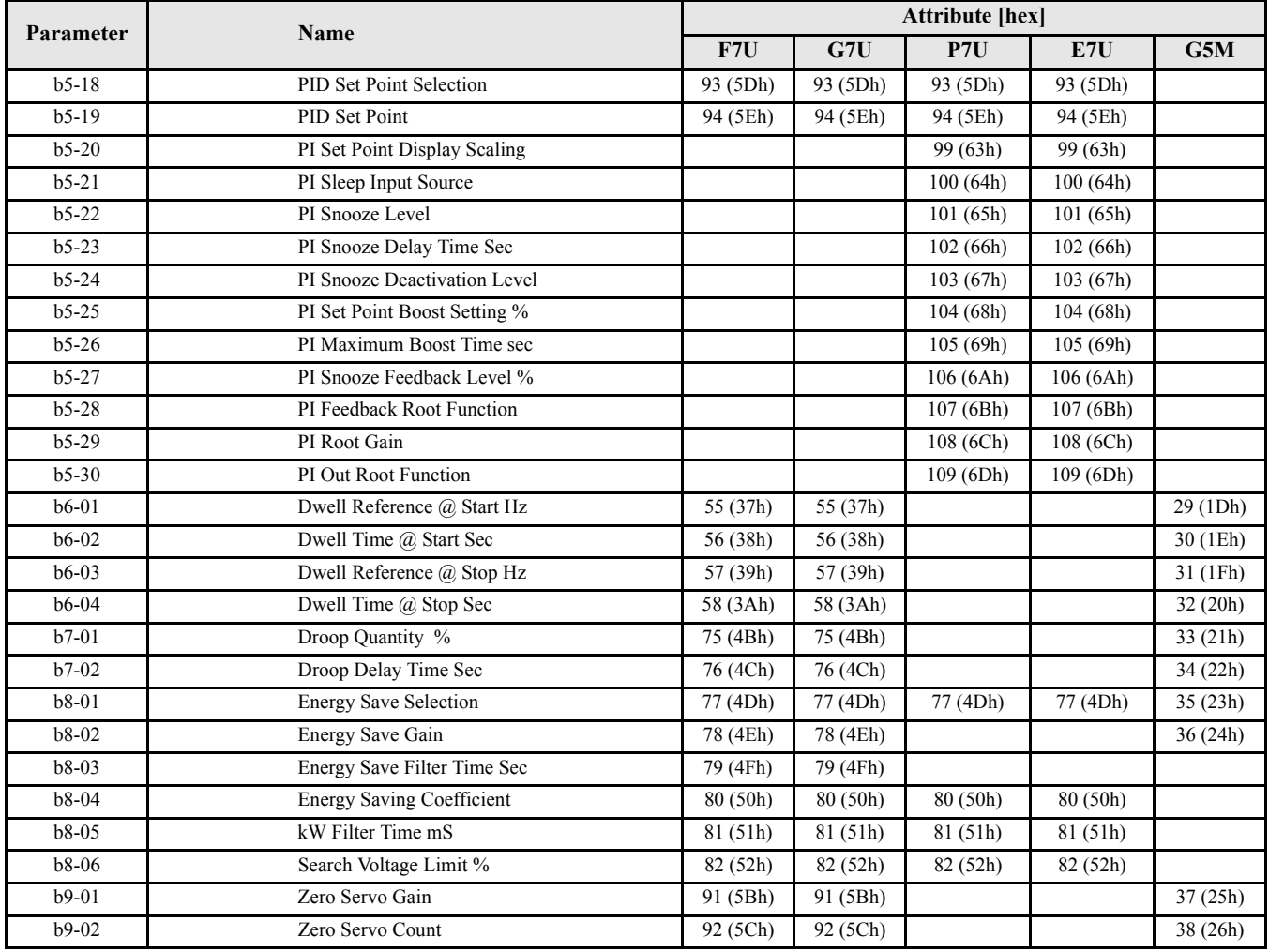

bX-XX parameters all share the same service (GET/SET), data type (Word) and number of bytes (2)

#### **Class 69h, Instance 1 - Tuning Object**

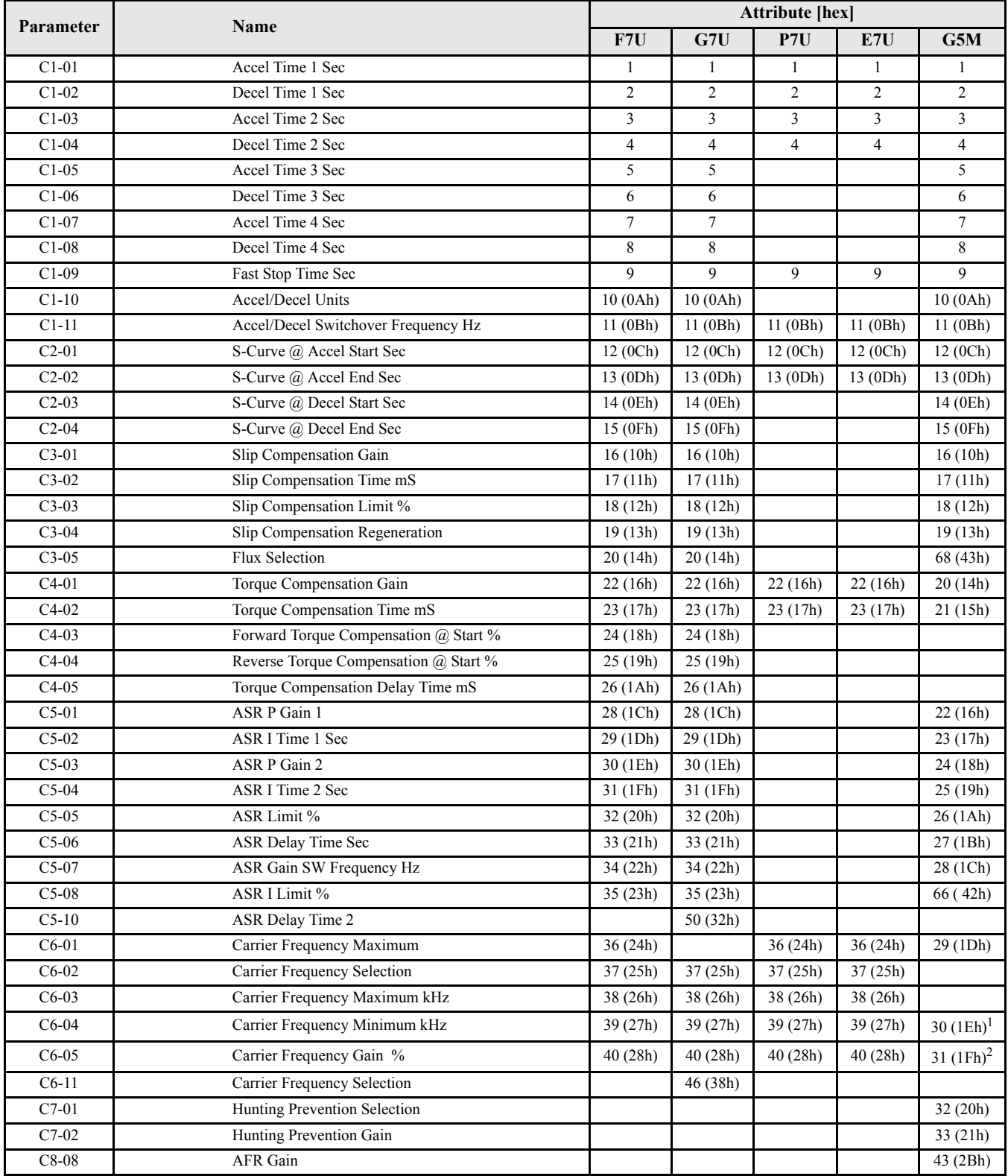

CX-XX parameters all share the same service (GET/SET), data type (Word) and number of bytes (2)

#### **Class 69h, Instance 1 - Tuning Object (Continued)**

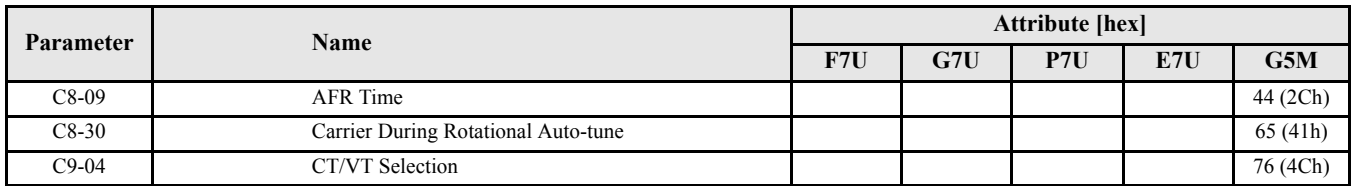

 $^{1}$  C6-02 in G5M<br>  $^{2}$  C6-03 in G5M

 $C6-03$  in  $G5M$ 

#### **Class 6Ah, Instance 1 - Reference Object**

dX-XX parameters all share the same service (GET/SET), data type (Word) and number of bytes (2)

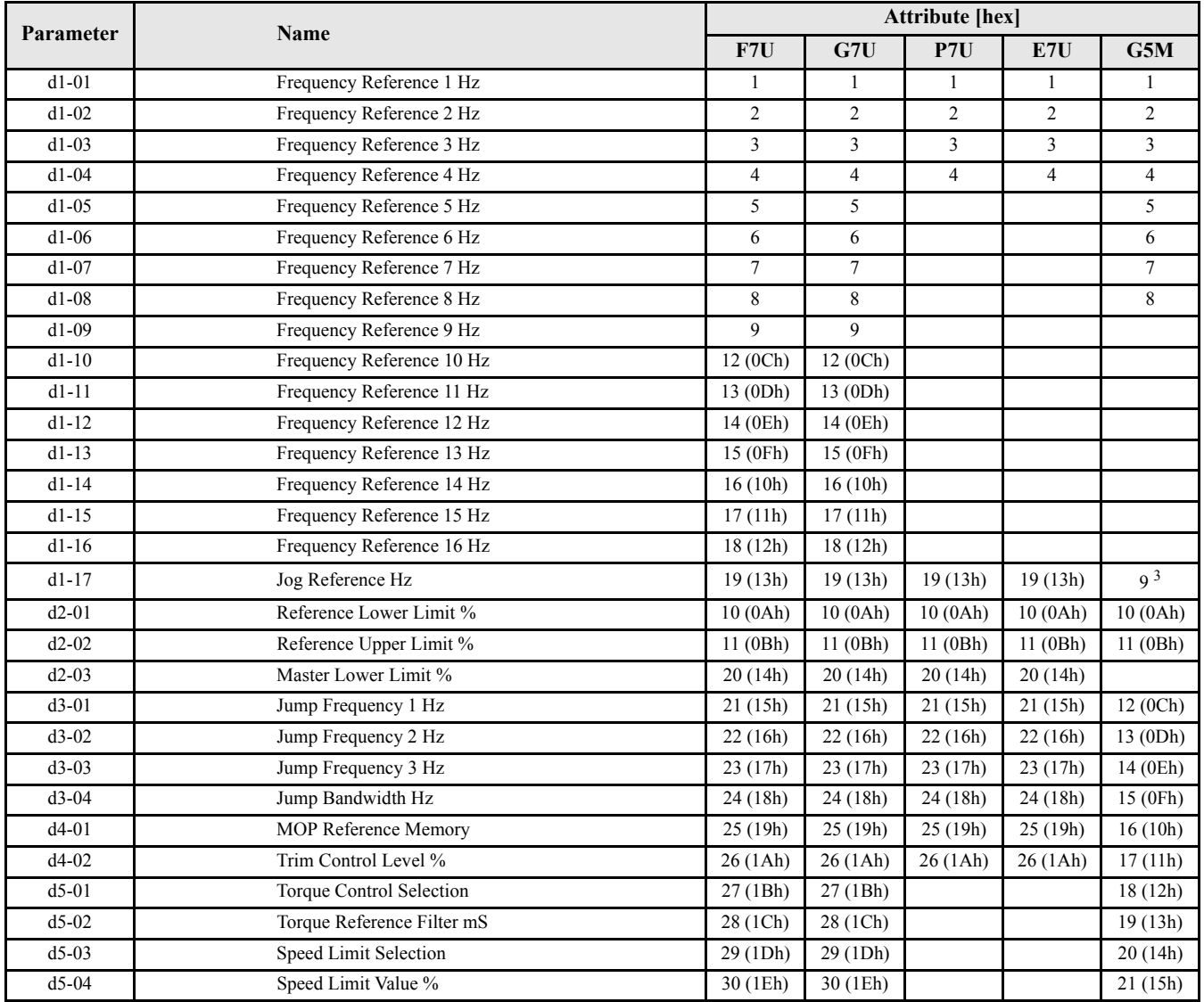

#### **Class 6Ah, Instance 1 - Reference Object (Continued)**

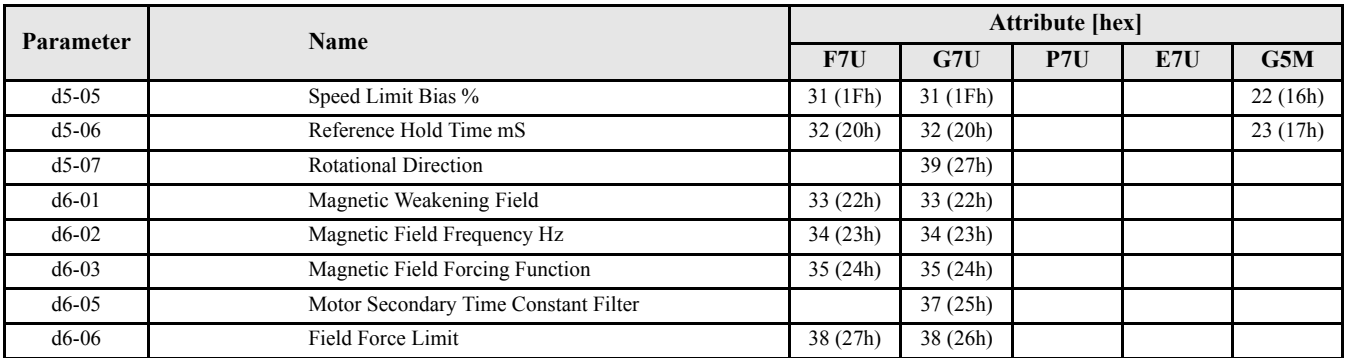

<sup>3</sup> d1-09 in G5M

#### **Class 6Bh, Instance 1 - Motor Object**

EX-XX parameters all share the same service (GET/SET), data type (Word) and number of bytes (2)

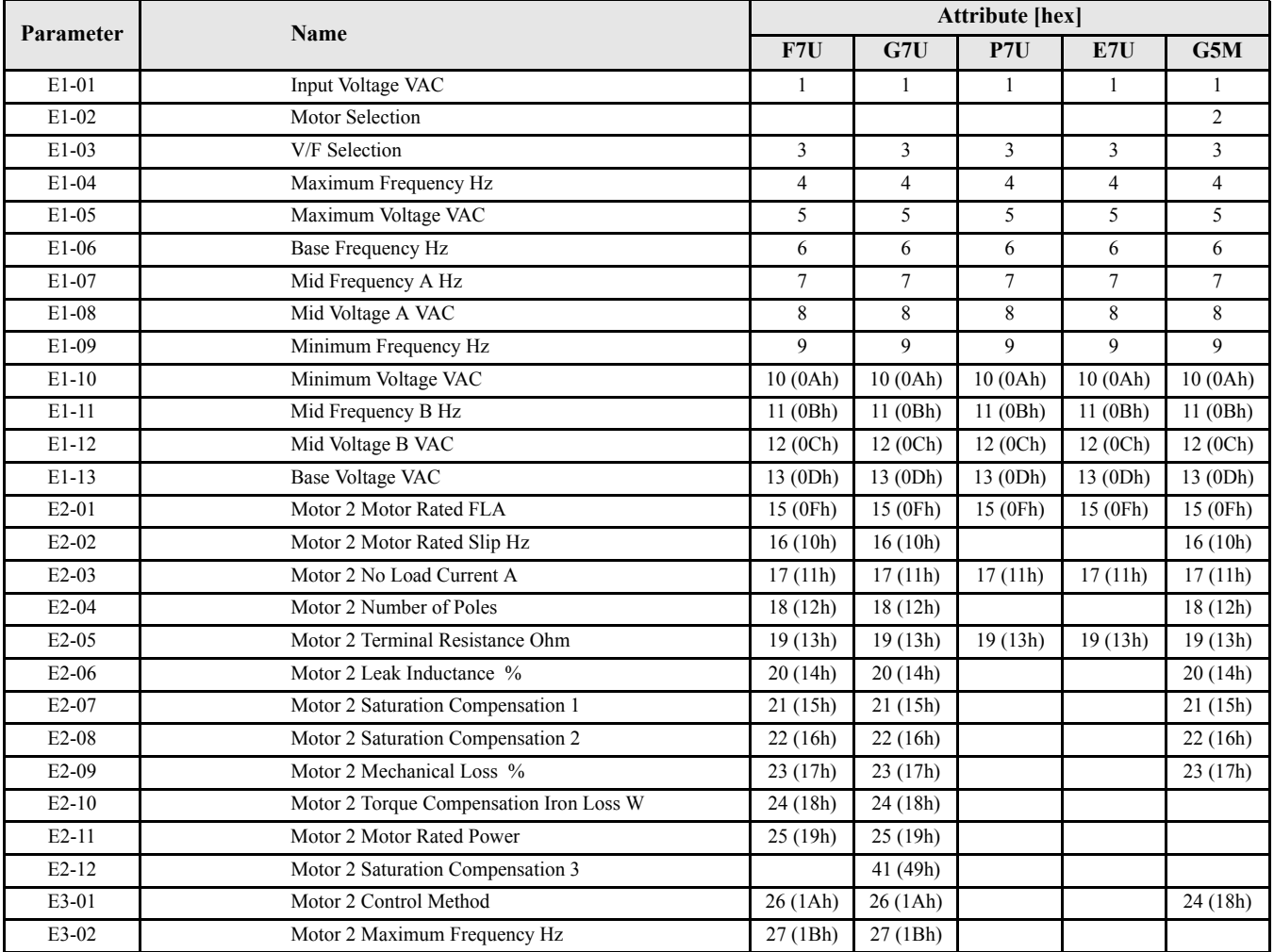

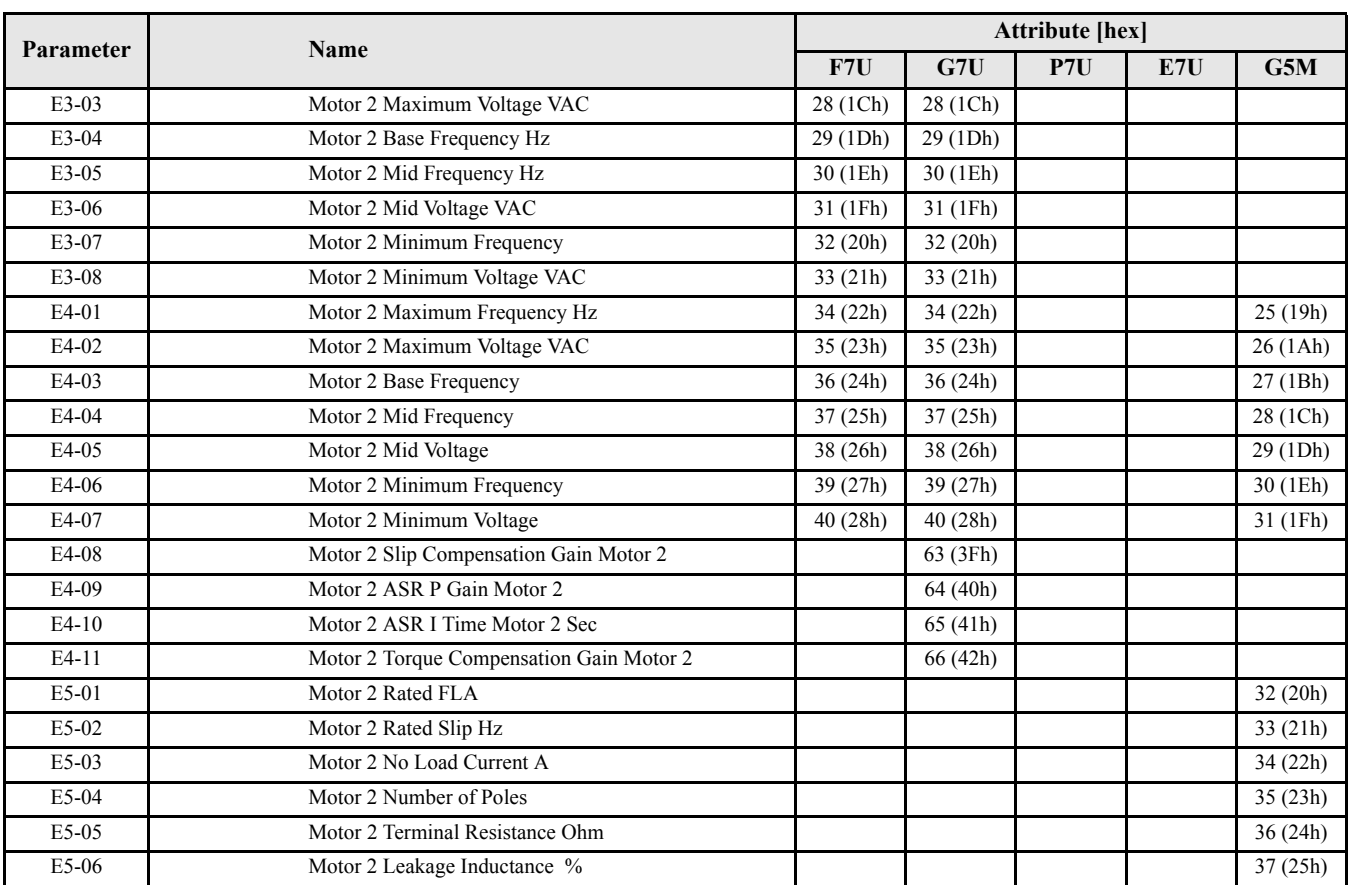

#### **Class 6Bh, Instance 1 - Motor Object (Continued)**

#### **Class 6Ch, Instance 1 - Option Object**

FX-XX parameters all share the same service (GET/SET), data type (Word) and number of bytes (2)

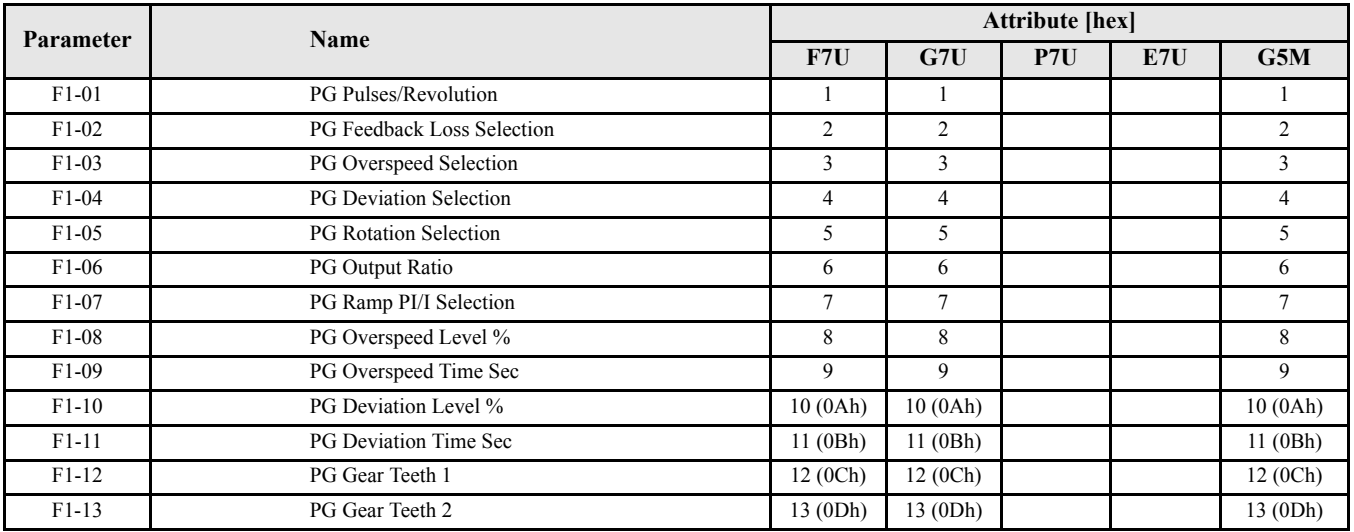

#### **Class 6Ch, Instance 1 - Option Object (Continued)**

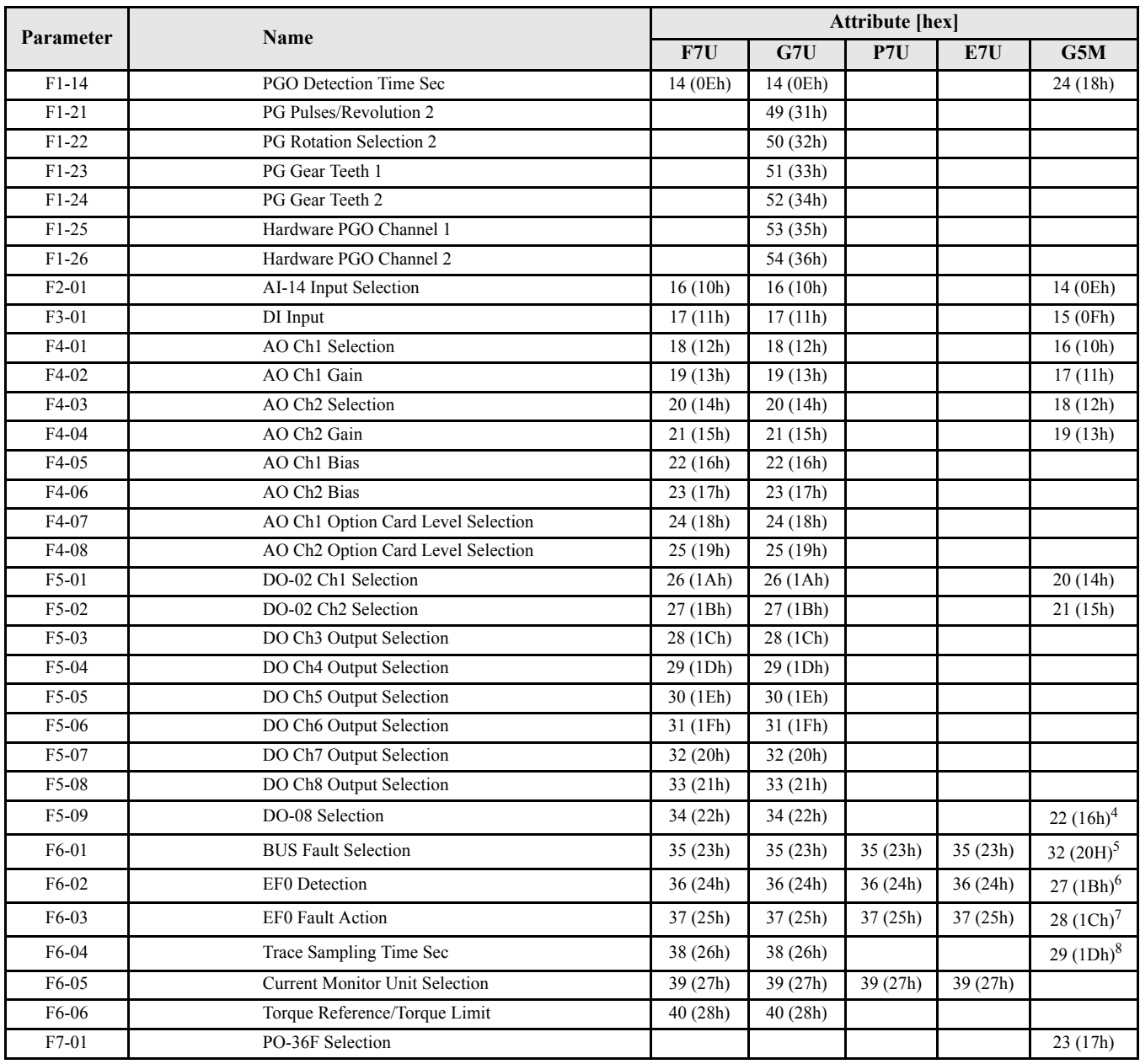

 $F6-01$  in the G5M<br>5 F9-06 in the G5M

 $^{5}$  F9-06 in the G5M<br> $^{6}$  F9-02 in the G5M

 $^{6}$  F9-02 in the G5M

 $^{7}$  F9-03 in the G5M<br>8 F9-04 in the G5M

F9-04 in the G5M

#### **Class 6Dh, Instance 1 - Terminal Object**

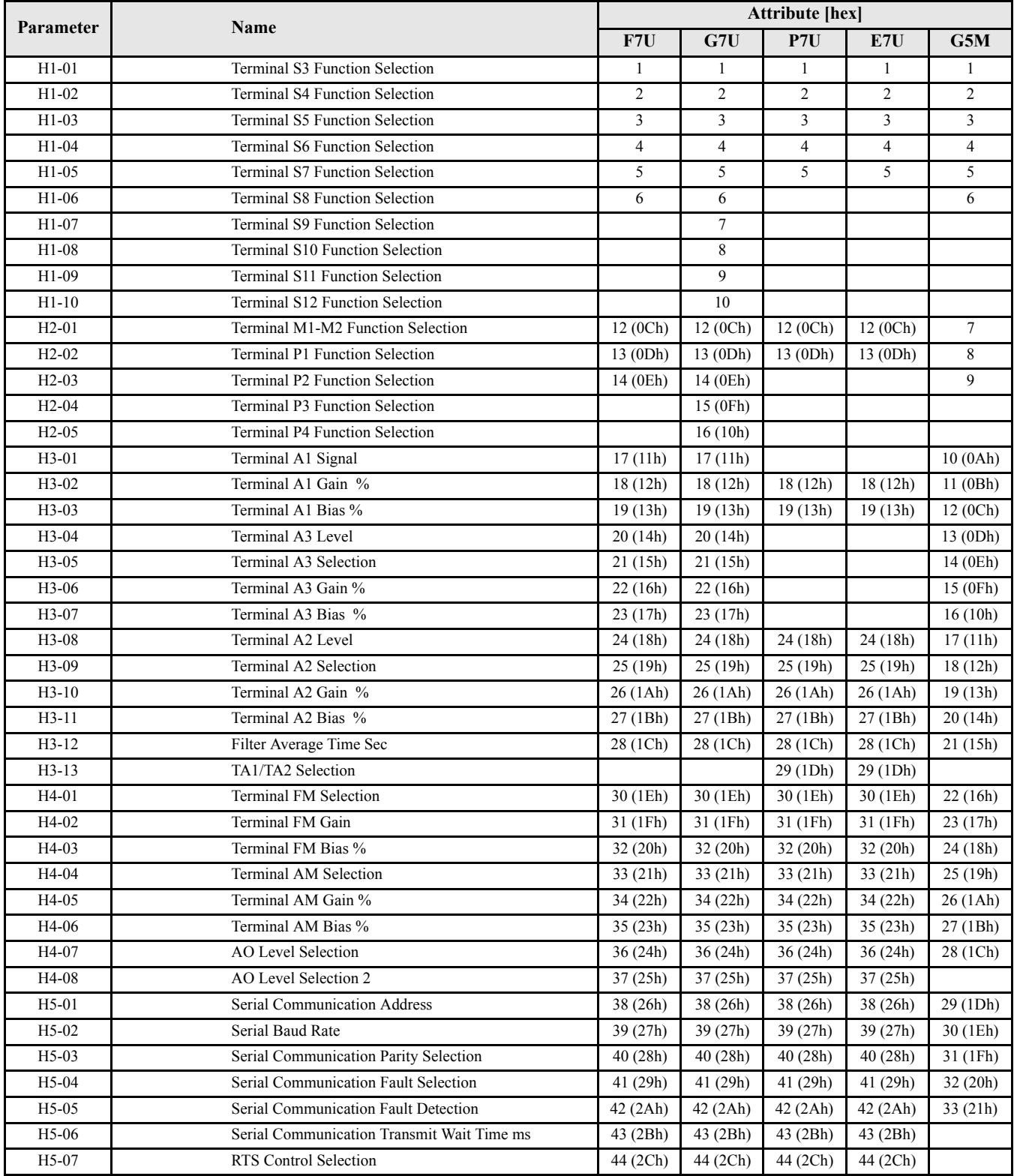

HX-XX parameters all share the same service (GET/SET), data type (Word) and number of bytes (2)

#### **Class 6Dh, Instance 1 - Terminal Object (Continued)**

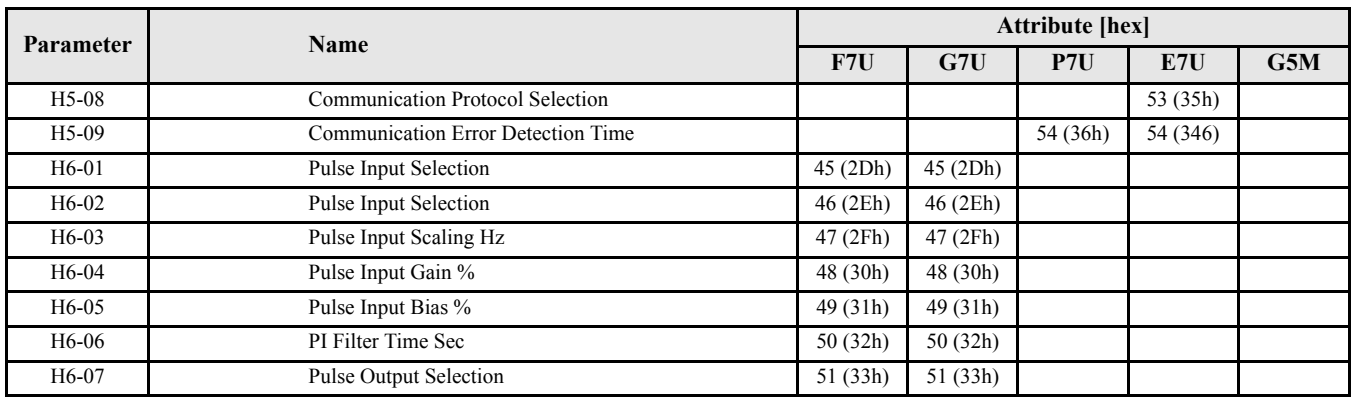

#### **Class 6Eh, Instance 1 - Protection Object**

LX-XX parameters all share the same service (GET/SET), data type (Word) and number of bytes (2)

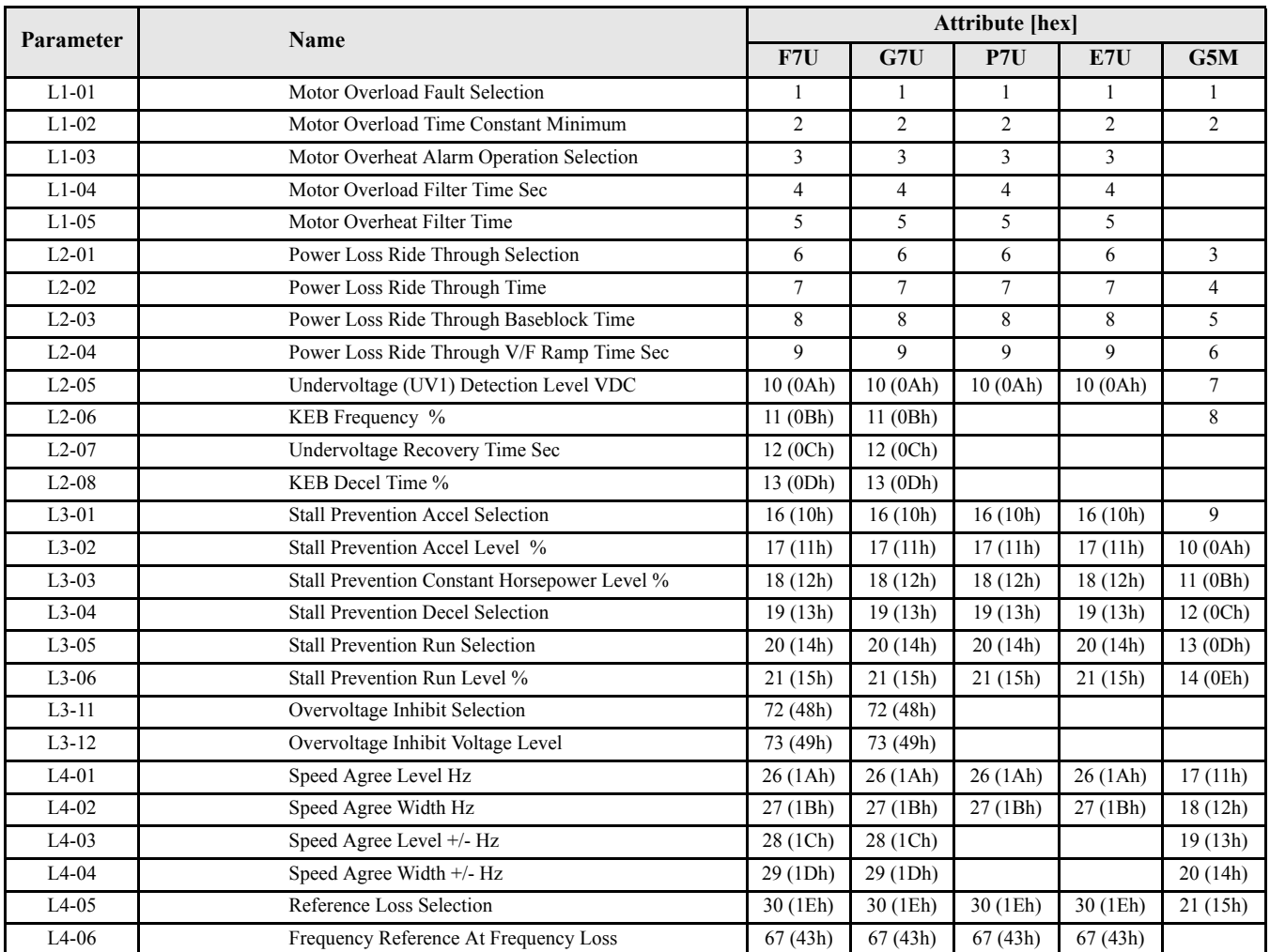
### **Class 6Eh, Instance 1 - Protection Object (Continued)**

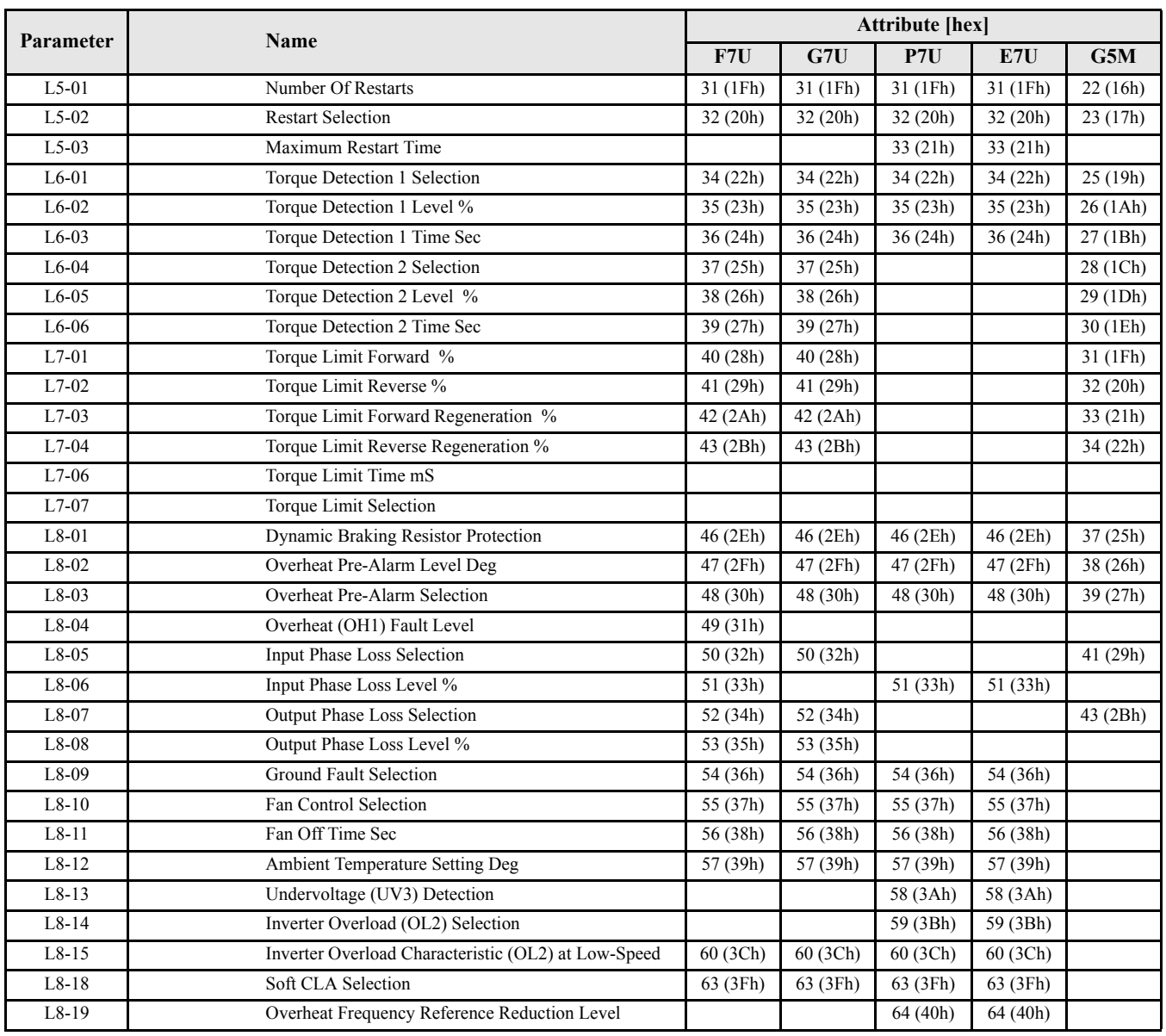

#### **Class 6Fh, Instance 1 - Operator Object**

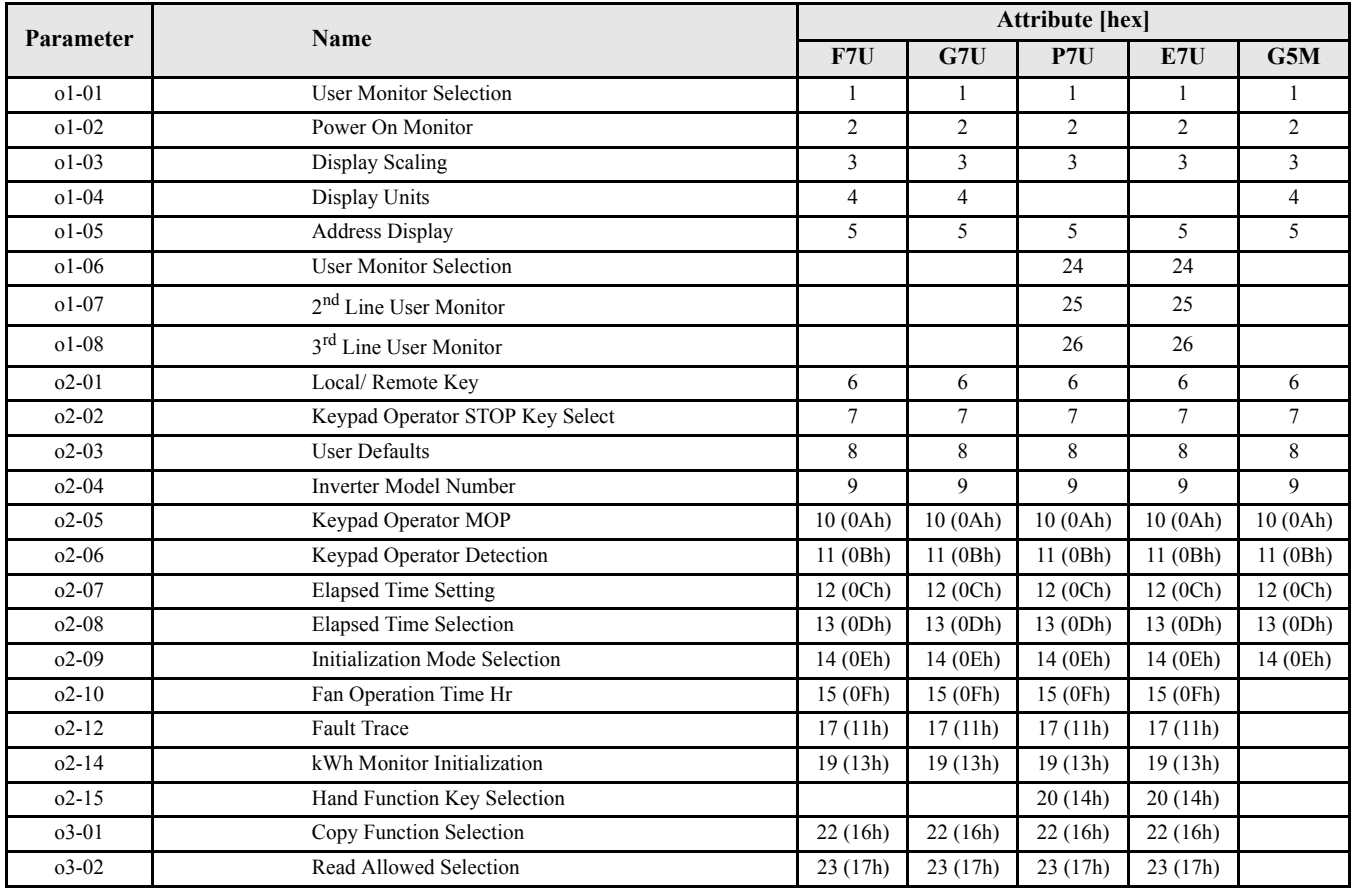

OX-XX parameters all share the same service (GET/SET), data type (Word) and number of bytes (2)

#### **Class 70h, Instance 1 - G5M CASE Object\***

\*CASE Parameters are only used in custom drive software.

PX-XX parameters all share the same service (GET/SET), data type (Word) and number of bytes (2)

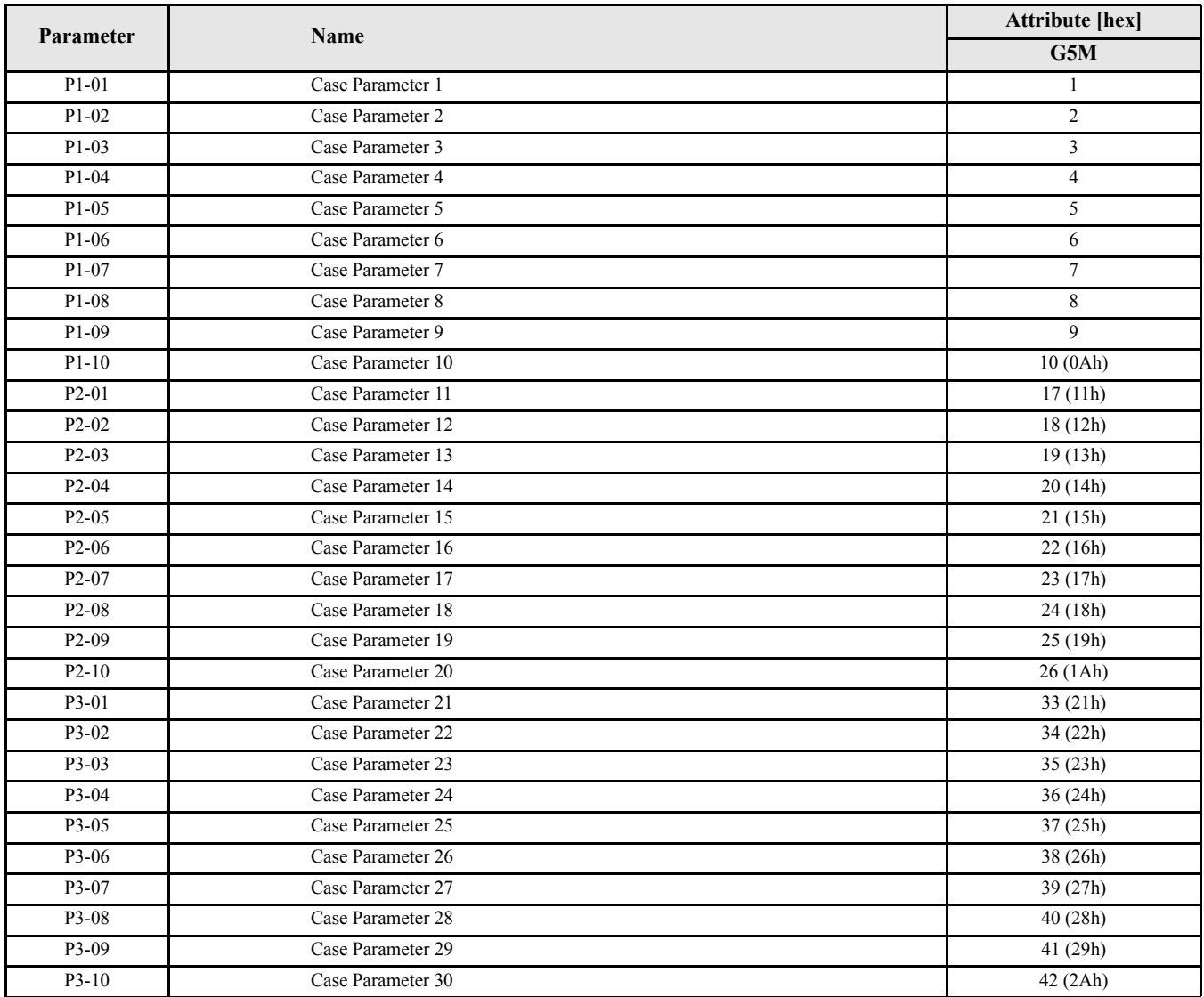

#### **Class 70h, Instance 1 - Factory Adjustment Object**

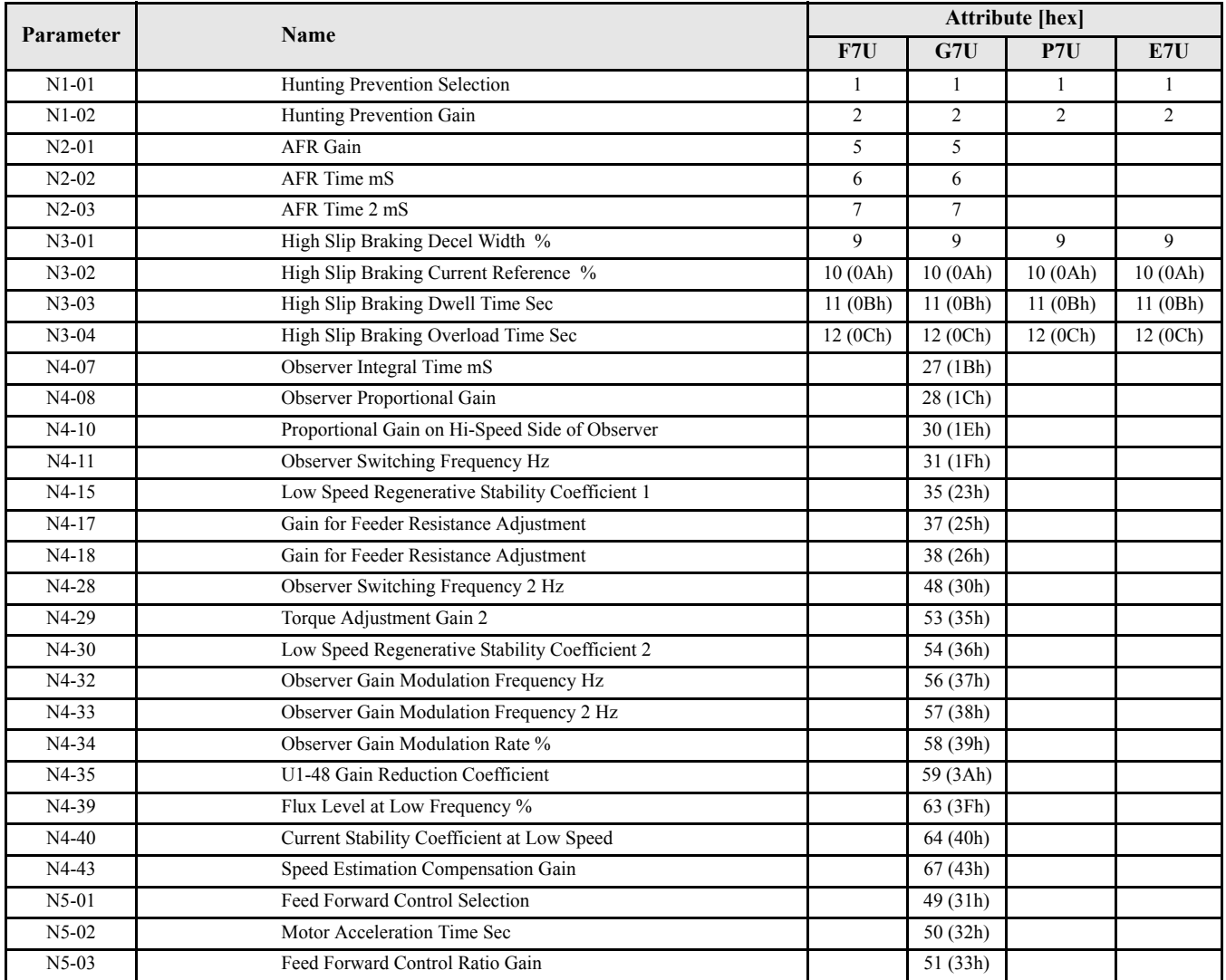

NX-XX parameters all share the same service (GET/SET), data type (Word) and number of bytes (2)

#### **Class 71h, Instance 1 - 7-Series CASE Parameter Object\***

\*CASE Parameters are only used in custom drive software.

PX-XX parameters all share the same service (GET/SET), data type (Word) and number of bytes (2)

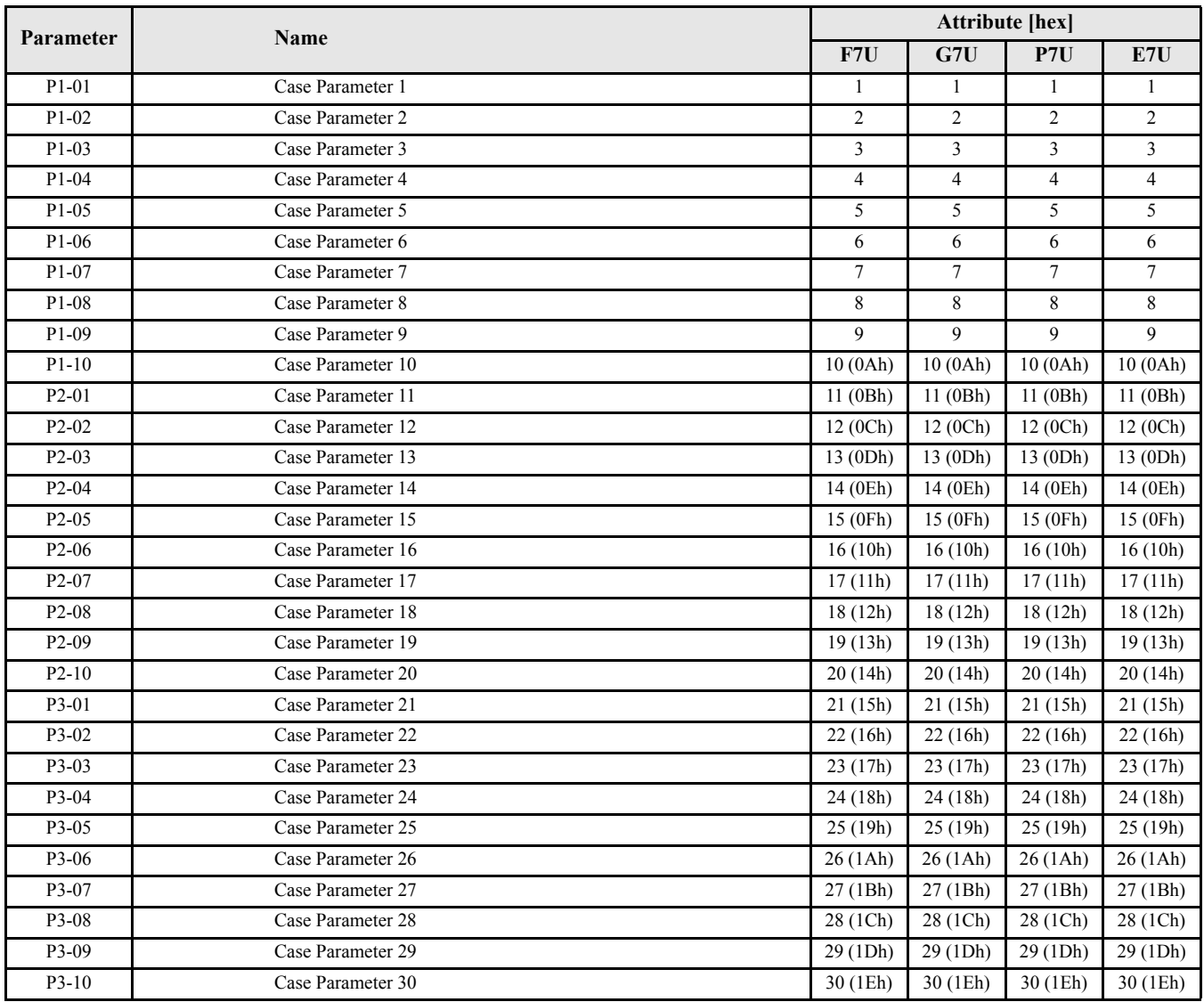

#### **Class 72h, Instance 1, Auto-tune Object**

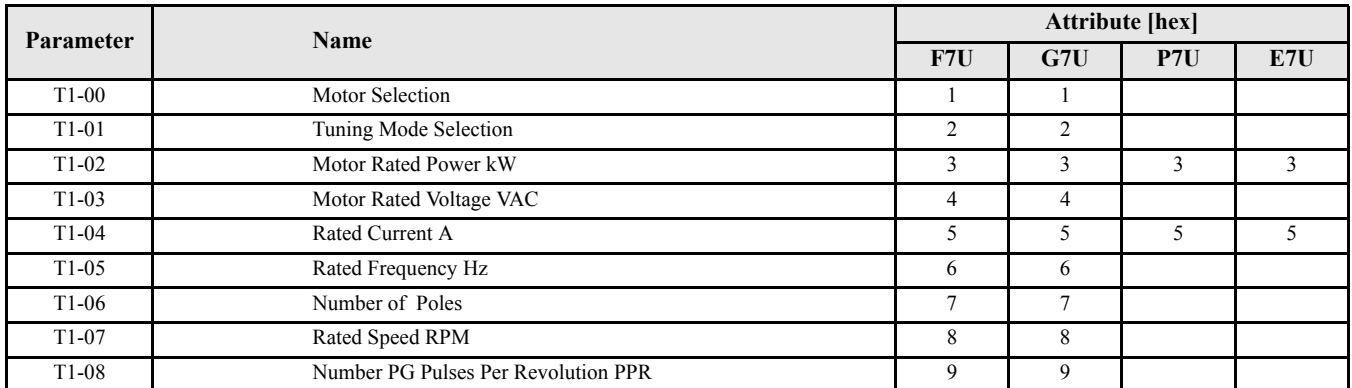

TX-XX parameters all share the same service (GET/SET), data type (Word) and number of bytes (2)

# **Hexadecimal/Decimal Conversion**

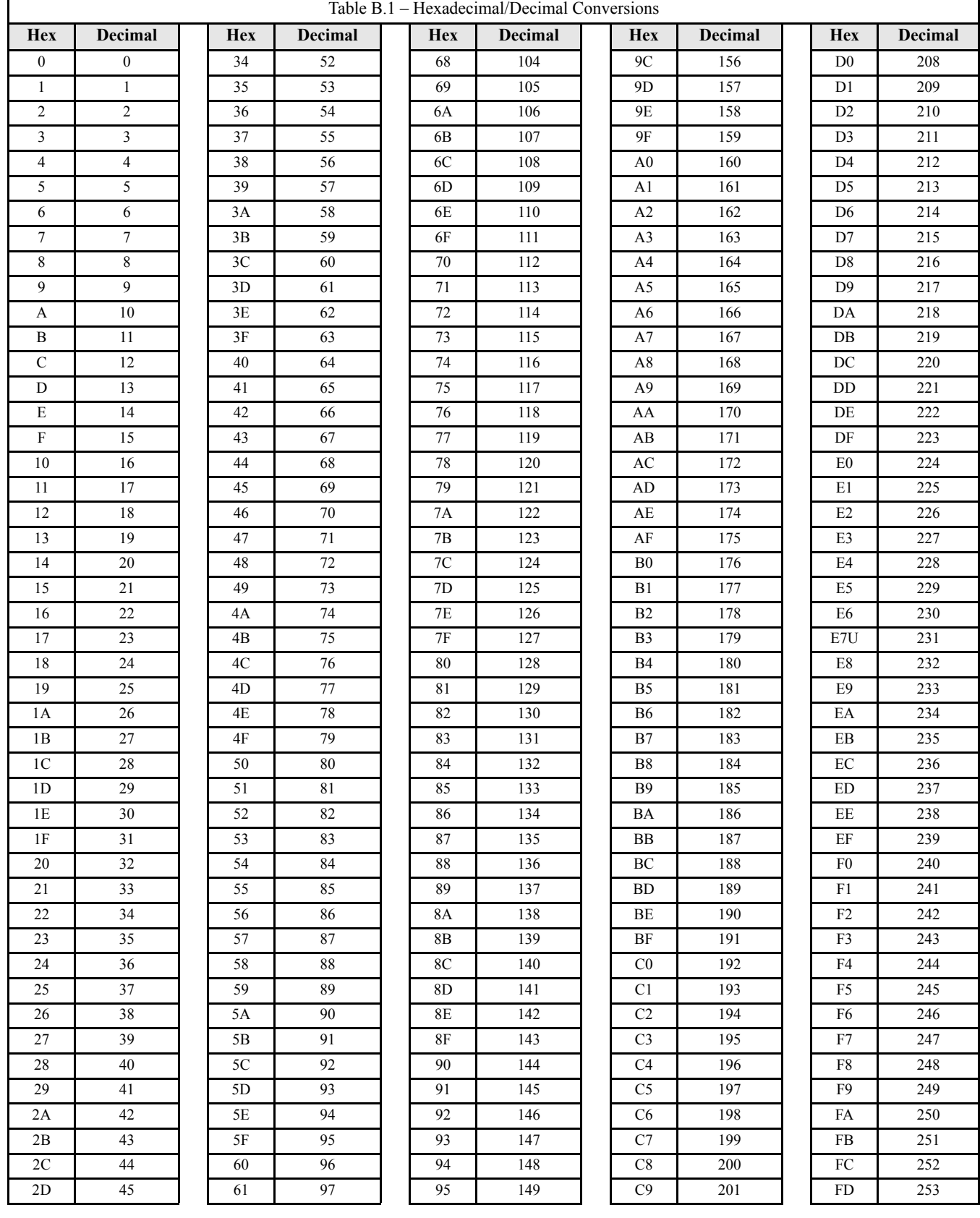

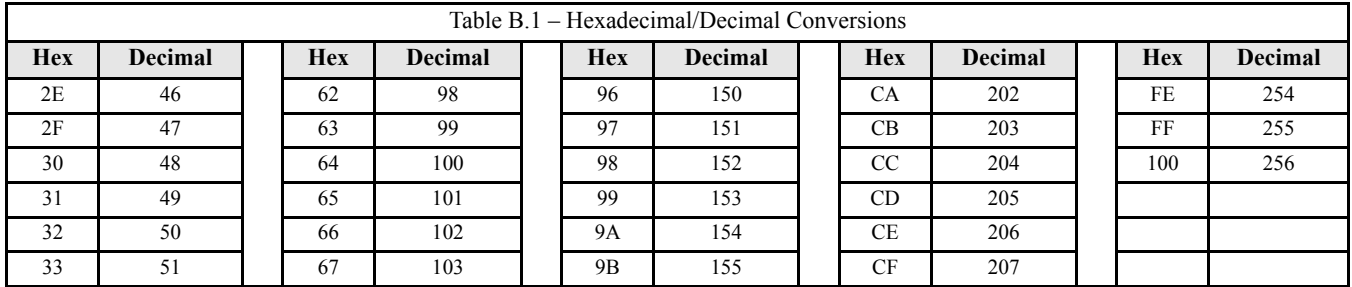

## **Notes**

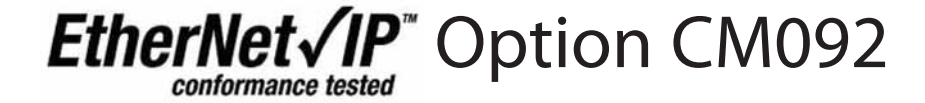

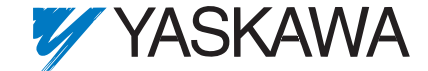

**YASKAWA ELECTRIC AMERICA, INC.** Chicago-Corporate Headquarters 2121 Norman Drive South, Waukegan, IL 60085, U.S.A. Phone: (800) YASKAWA (800-927-5292) Fax: (847) 887-7310 Internet: http://www.yaskawa.com

**YASKAWA ELECTRIC CORPORATION** New Pier Takeshiba South Tower, 1-16-1, Kaigan, Minatoku, Tokyo, 105-0022, Japan Phone: 81-3-5402-4511 Fax: 81-3-5402-4580 Internet: http://www.yaskawa.co.jp

YASKAWA ELECTRIC EUROPE GmbH Hauptstraße 185,65760 Eschborn, Germany Phone: 49-6196-569-300 Fax: 49-6196-569-398